# **TOSHIBA**

### **GUIDE DE L'UTILISATEUR**

Mars. 2023

# **Wave Commu Control**

# **Pour la télécommande câblée compatible avec Bluetooth®**

Application pour iOS et Android

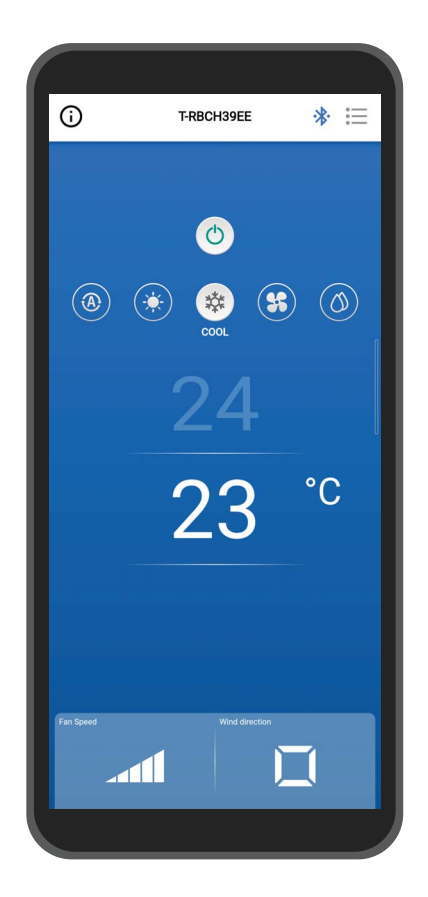

## **Contenu**

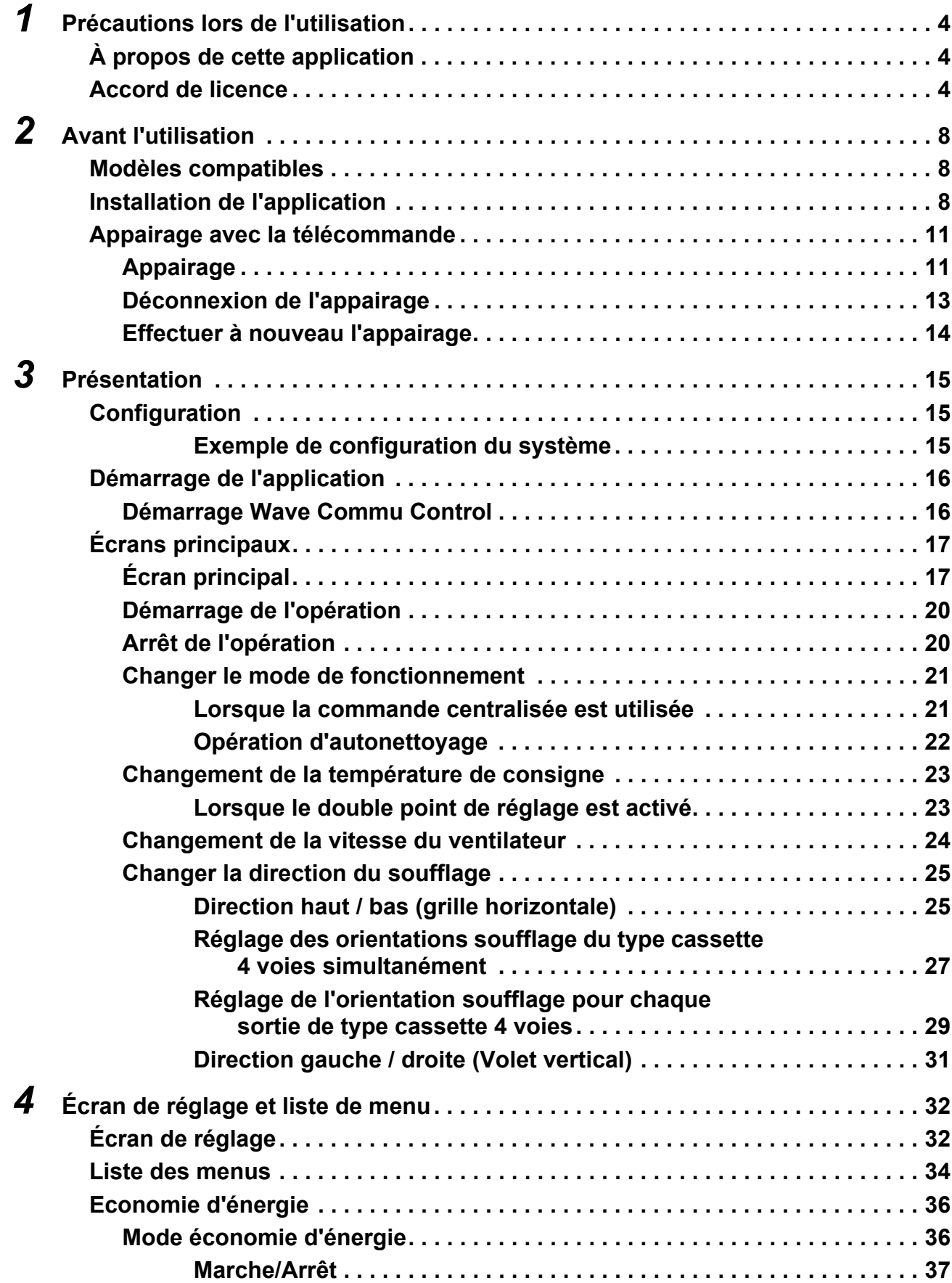

÷

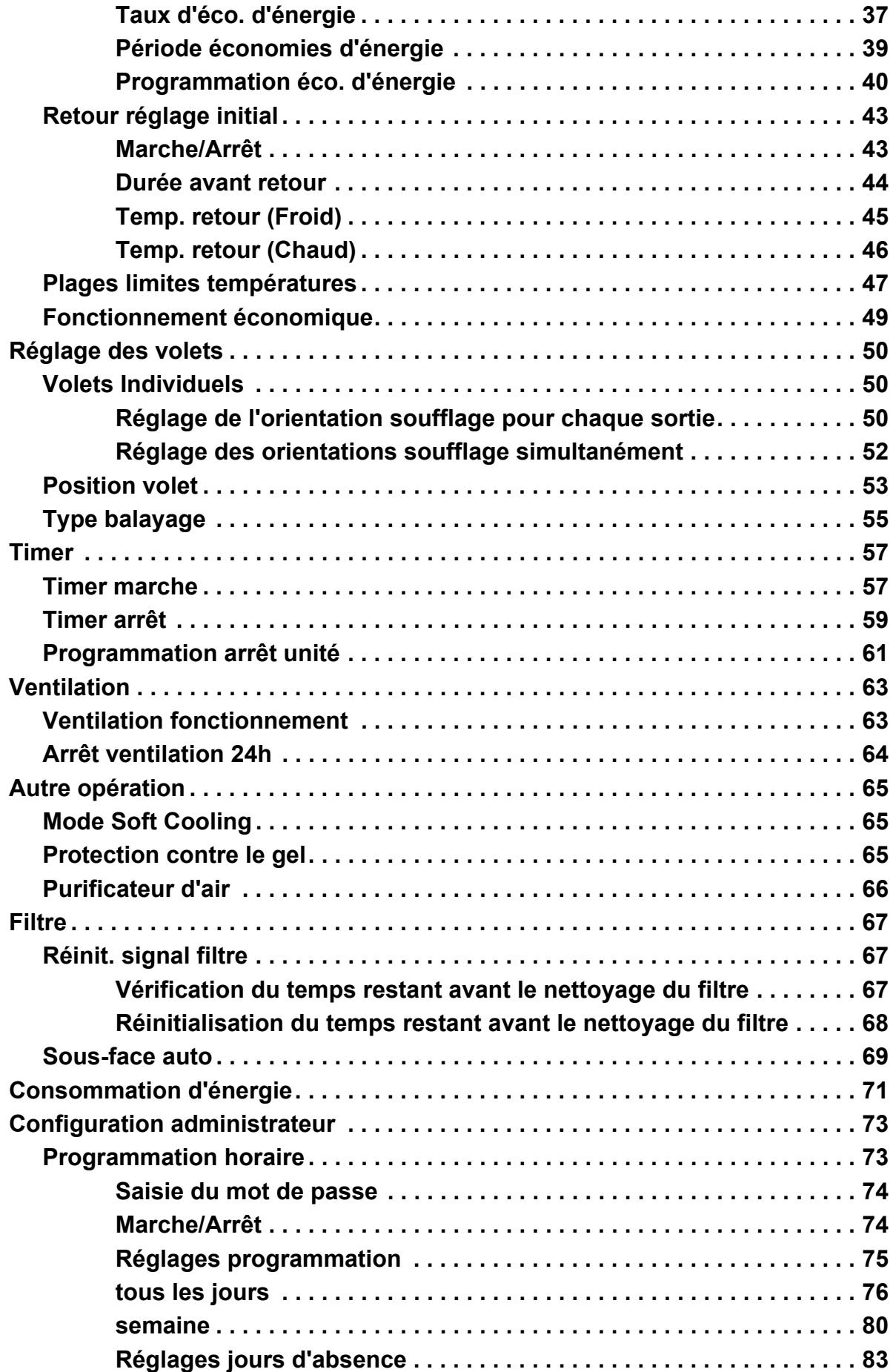

L.

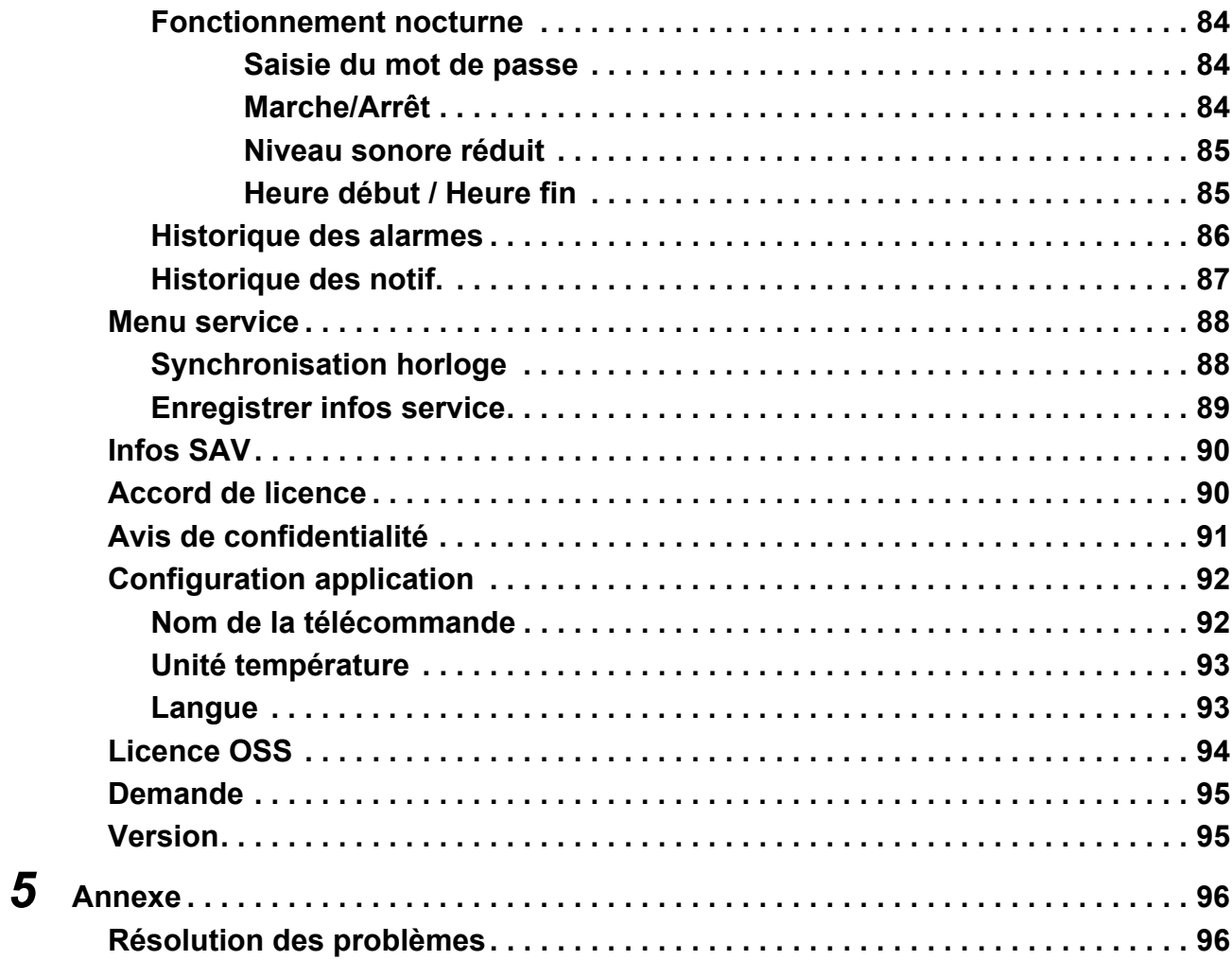

# <span id="page-4-0"></span>*1* **Précautions lors de l'utilisation**

## <span id="page-4-1"></span>**À propos de cette application**

- Wave Commu Control est une application pour les smartphones iOS et Android OS.
- Vous pouvez l'utiliser pour configurer le fonctionnement, la fonction, la minuterie et d'autres réglages pour les climatiseurs applicables.
- Un smartphone avec une fonction Bluetooth est nécessaire pour utiliser Wave Commu Control.

### <span id="page-4-2"></span>**Accord de licence**

#### **CONTRAT DE LICENCE D'UTILISATEUR FINAL**

**EN TÉLÉCHARGEANT, INSTALLANT OU UTILISANT LE LOGICIEL DE QUELQUE MANIÈRE QUE CE SOIT, VOUS ACCEPTEZ D'ÊTRE LIÉ(E) PAR LE PRÉSENT CONTRAT DE LICENCE D'UTILISATEUR FINAL (LE « CONTRAT »). SI VOUS N'ÊTES PAS D'ACCORD, N'INSTALLEZ PAS, NE COPIEZ PAS ET N'UTILISEZ PAS LE LOGICIEL ; VOUS DEVEZ SUPPRIMER OU DÉTRUIRE TOUTE COPIE EN VOTRE POSSESSION OU SOUS VOTRE CONTRÔLE. Le présent Contrat est conclu entre vous (« vous » ou « votre ») ET Toshiba Carrier Corporation (« CONCÉDANT ») pour** *Wave Commu Control for Bluetooth® – Télécommande filaire activée* **qui accompagne le présent Contrat, y compris tous les supports, la documentation imprimée ou électronique associés (collectivement, le « LOGICIEL »).** 

**SI VOUS UTILISEZ CE LOGICIEL À UN TITRE AUTORISÉ PAR UNE SOCIÉTÉ POUR LAQUELLE VOUS TRAVAILLEZ, VOUS DÉCLAREZ QUE VOUS AVEZ L'AUTORITÉ DE LIER LA SOCIÉTÉ AU PRÉSENT CONTRAT. SI VOUS N'AVEZ PAS UNE TELLE AUTORITÉ OU SI LA SOCIÉTÉ N'EST PAS D'ACCORD AVEC LE PRÉSENT CONTRAT, N'INSTALLEZ PAS, NE COPIEZ PAS ET N'UTILISEZ PAS LE LOGICIEL ; VOUS DEVEZ SUPPRIMER OU DÉTRUIRE TOUTE COPIE EN VOTRE POSSESSION OU SOUS VOTRE CONTRÔLE.**

#### **LES CONDITIONS DU PRÉSENT CONTRAT PEUVENT ÊTRE MISES À JOUR PAR LE CONCÉDANT À TOUT MOMENT ET DE TEMPS À AUTRE. L'ACCÈS À ET/OU L'UTILISATION DU LOGICIEL APRÈS AVOIR FOURNI LES CONDITIONS MISES À JOUR CONSTITUE VOTRE ACCORD ET CELUI DE LA SOCIÉTÉ AUX CONDITIONS MISES À JOUR.**

- **1. Concessions de licence.** Pendant la durée du présent Contrat et sous réserve de votre entière conformité à l'ensemble des conditions générales du Contrat, le Concédant vous accorde une licence personnelle, non exclusive, non cessible, non transférable et révocable pour installer et utiliser le Logiciel pour votre interaction avec les produits du CONCÉDANT.
- **2. Restrictions de licence.** La licence accordée à la section 1 est conditionnée à votre respect des restrictions suivantes :
	- 2.1 *Ingénierie inverse.* Vous ne pouvez pas décompiler, déchiffrer, désassembler, rétroconcevoir ou autrement tenter d'accéder au code source du LOGICIEL, ou contourner les limitations techniques du LOGICIEL qui limitent ou restreignent l'accès ou l'utilisation du LOGICIEL ou de tout contenu, tout fichier ou toute autre œuvre, sauf dans les cas expressément autorisés par la loi applicable, nonobstant cette limitation.
	- 2.2 *Aucune distribution, location ou transfert.* Vous ne pouvez pas distribuer, publier, louer, prêter, transférer, concéder sous licence, divulguer ou autrement fournir le LOGICIEL à un tiers.
	- 2.3 *Aucune modification ou œuvre dérivée.* Vous ne pouvez pas modifier ou créer des œuvres dérivées du LOGICIEL, en tout ou en partie.
	- 2.4 *Avis.* Vous ne pouvez pas supprimer les avis ou étiquettes de propriété ou de droit d'auteur sur le LOGICIEL ou toute copie de celui-ci.
	- 2.5 *Utilisations non autorisées.* Sans limiter ce qui précède, vous ne pouvez pas utiliser le LOGICIEL d'une manière non expressément autorisée par le présent CONTRAT.
- 2.6 *Non destiné à la revente.* Le LOGICIEL ne peut être vendu ou autrement cédé en échange d'une contrepartie.
- **3. Réserve de droits et de propriété.** Le CONCÉDANT, sa société mère ou ses sociétés affiliées détiennent tous les droits, titres et intérêts, y compris tous les droits de propriété intellectuelle à l'égard du LOGICIEL et se réservent tous les droits sur le LOGICIEL. Le LOGICIEL est protégé par le droit d'auteur et d'autres lois et traités sur la propriété intellectuelle.
- **4. Mises à jour.** Le présent CONTRAT s'applique aux mises à jour du LOGICIEL ainsi qu'à tous les services accessibles via le LOGICIEL (le cas échéant) que le CONCÉDANT peut, à sa seule discrétion, vous fournir ou mettre à votre disposition (« MISE À JOUR »). Si le CONCÉDANT fournit des conditions supplémentaires avec une MISE À JOUR, ces conditions s'appliqueront à la MISE À JOUR. Si le CONCÉDANT vous fournit une MISE À JOUR, Vous êtes tenu(e) d'utiliser la version mise à jour et de cesser d'utiliser les versions antérieures. Le CONCÉDANT se réserve le droit de mettre à jour ou d'interrompre tout produit ou service mis à votre disposition par l'utilisation du LOGICIEL.
- **5. Politique de confidentialité.** Le LOGICIEL fourni dans le cadre du présent CONTRAT peut nécessiter la collecte, le traitement et la soumission d'informations personnellement identifiables pour fonctionner comme prévu. Si vous fournissez des informations personnellement identifiables au CONCÉDANT, vous garantissez que vous avez le droit légal de le faire. Le CONCÉDANT, sa société mère, ses sociétés affiliées et/ou ses fournisseurs utiliseront, traiteront et transféreront des informations personnellement identifiables et d'autres données conformément aux lois applicables en matière de confidentialité des données et à la Politique de confidentialité. Le CONCÉDANT, sa société mère, ses filiales et ses fournisseurs conserveront les informations personnellement identifiables et d'autres données pendant la durée du présent CONTRAT et par la suite, si nécessaire pour protéger le CONCÉDANT, sa société mère, ses sociétés affiliées et/ou les droits légaux des fournisseurs ou tel que requis ou autorisé par la loi et/ou les exigences d'audit.
- **6. Résiliation.** Le présent CONTRAT sera automatiquement résilié en cas de violation par vous de l'une des conditions générales du présent CONTRAT, ou autrement sur notification de résiliation du CONCÉDANT. En cas de résiliation, vous devez immédiatement détruire toutes les copies du LOGICIEL, et les sections suivantes du présent CONTRAT survivront : les sections 2, 3 et 5 à 11.
- **7. EXCLUSION DE GARANTIES. DANS LA MESURE MAXIMALE AUTORISÉE PAR LA LOI APPLICABLE, LE LOGICIEL EST FOURNI EN L'ÉTAT ET AVEC TOUS LES DÉFAUTS ET SANS GARANTIE D'AUCUNE SORTE. LE CONCÉDANT ET SA SOCIÉTÉ MÈRE, SES SOCIÉTÉS AFFILIÉES ET SES FOURNISSEURS DÉCLINENT PAR LA PRÉSENTE TOUTES LES GARANTIES ET CONDITIONS, QU'ELLES SOIENT EXPRESSES, IMPLICITES OU STATUTAIRES, Y COMPRIS LES GARANTIES, OBLIGATIONS OU CONDITIONS IMPLICITES DE QUALITÉ MARCHANDE OU D'ADÉQUATION À UN USAGE PARTICULIER. EN OUTRE, IL N'Y A AUCUNE GARANTIE OU CONDITION DE TITRE, DE JOUISSANCE PAISIBLE, DE POSSESSION PAISIBLE, DE CORRESPONDANCE A LA DESCRIPTION OU DE NON-CONTREFAÇON, D'ABSENCE DE VIRUS OU DE BOGUES, D'EXACTITUDE OU D'EXHAUSTIVITÉ DES RÉPONSES OU DES RÉSULTATS EN CE QUI CONCERNE LE LOGICIEL. LE CONCÉDANT ET SA SOCIÉTÉ MÈRE, SES SOCIÉTÉS AFFILIÉES ET SES FOURNISSEURS NE GARANTISSENT PAS QUE LE FONCTIONNEMENT DU LOGICIEL SERA ININTERROMPU OU SANS ERREUR OU QUE TOUT DÉFAUT SERA CORRIGÉ. VOUS ASSUMEZ L'ENSEMBLE DES RISQUES DÉCOULANT DE VOTRE UTILISATION DU LOGICIEL.**
- **8. EXCLUSIONS DE CERTAINS DOMMAGES ; LIMITATIONS DE RESPONSABILITÉ. EN AUCUN CAS LE CONCÉDANT OU SA SOCIÉTÉ MÈRE, SES SOCIÉTÉS AFFILIÉES OU SES FOURNISSEURS NE SERONT RESPONSABLES DE DOMMAGES SPÉCIAUX, ACCESSOIRES, PUNITIFS, INDIRECTS OU CONSÉCUTIFS (Y COMPRIS LES DOMMAGES EN CAS DE PERTE DE PROFITS, DE DOMMAGES À TOUT ORDINATEUR, APPAREIL OU SYSTÈME, DE PERTE DE DONNÉES, DE SURVALEUR, D'UTILISATION OU D'AUTRES PERTES) RÉSULTANT DE OU LIÉS DE QUELQUE MANIÈRE QUE CE SOIT AU LOGICIEL OU AU PRÉSENT CONTRAT, QUELLE QUE SOIT LA CAUSE D'ACTION OU LE FONDEMENT DE LA RÉCLAMATION ET MÊME SI LE CONCÉDANT A ÉTÉ INFORMÉ DE LA POSSIBILITÉ DES DOMMAGES OU QUE LES RECOURS NE REMPLISSENT PAS LEUR FINALITÉ ESSENTIELLE.**

**LE CONCÉDANT ET SES SOCIÉTÉS MÈRES, AFFILIÉES ET FOURNISSEURS N'ONT AUCUNE RESPONSABILITÉ EN VERTU DU PRÉSENT CONTRAT D'INDEMNISER LES DOMMAGES OU LES FRAIS QUE VOUS ENCOUREZ EN VOUS FIANT AU LOGICIEL. AUCUNE ACTION, QUELLE QU'EN SOIT LA FORME, RELATIVE AU LOGICIEL NE PEUT ÊTRE INTRODUITE PAR VOUS PLUS D'UN AN APRÈS AVOIR EU CONNAISSANCE DE L'OCCURRENCE QUI DONNE LIEU À LA CAUSE D'ACTION.** 

**LE CONCÉDANT, SA SOCIÉTÉ MÈRE OU SES AFFILIÉS NE FACTURENT AUCUNS FRAIS POUR LE TÉLÉCHARGEMENT, L'INSTALLATION OU TOUTE UTILISATION DU LOGICIEL. VOUS DEVEZ ÊTRE ÉQUIPÉ(E) DE VOS PROPRES APPAREILS ET ASSUMER TOUS LES FRAIS ET COÛTS LIÉS AU TÉLÉCHARGEMENT, À L'INSTALLATION OU À TOUTE UTILISATION DU LOGICIEL, Y COMPRIS, MAIS SANS S'Y LIMITER, LES FRAIS D'ACCÈS À INTERNET ET LES FRAIS FACTURÉS PAR VOS OPÉRATEURS DE TÉLÉCOMMUNICATION.**

- **9. Logiciel open source.** Le LOGICIEL peut contenir certains éléments de code tiers indépendant provenant de fournisseurs de logiciels tiers soumis à des licences open source (« Logiciel open source »). Le Logiciel open source est concédé sous licence en vertu des conditions de la licence qui accompagne ledit Logiciel open source. Rien dans le présent CONTRAT ne limite vos droits ou ne vous accorde des droits qui remplacent les conditions de toute licence d'utilisateur final applicable pour un tel Logiciel open source. La déclaration d'attribution du Logiciel open source, incorporée ici pour référence, comprend des termes, conditions et avis supplémentaires pour le Logiciel open source et peut être trouvée dans le LOGICIEL.
- **10. Conformité à la loi ; Restrictions à l'exportation.** Vous vous conformerez à toutes les lois, règles et réglementations internationales et nationales applicables qui s'appliquent au LOGICIEL et à votre utilisation du LOGICIEL, y compris les lois américaines et locales en matière de contrôle des exportations telles que les réglementations américaines du contrôle des exportations et la loi japonaise sur les changes et le commerce extérieur, ainsi que les restrictions d'utilisateur final, d'utilisation finale et de destination émises par les États-Unis ou d'autres gouvernements. Si vous exportez et utilisez le LOGICIEL, vous devrez suivre la procédure prescrite sous votre propre responsabilité et à vos frais.
- **11. Droit applicable et juridiction.** Le présent CONTRAT sera interprété et contrôlé par les lois du Japon (à l'exclusion de sa règle de conflit des lois). Chaque partie aux présentes (a) consent et se soumet irrévocablement et inconditionnellement à la juridiction exclusive du tribunal de district de Tokyo en première instance pour toute action, poursuite ou procédure découlant de ou liée au présent Contrat ou aux transactions envisagées par le présent CONTRAT. La Convention des Nations Unies sur les contrats de vente internationale de marchandises ne s'applique pas au présent CONTRAT.
- **12. Dispositions spécifiques aux appareils mobiles.**
	- **12.1. Acceptation :** Vous reconnaissez que le CONTRAT est conclu entre vous et le CONCÉDANT uniquement, et non avec Apple ou Google. Le CONCÉDANT, et non Apple ou Google, est seul responsable du LOGICIEL et de son contenu.
	- **12.2. Portée de la licence :** Vous reconnaissez que la licence accordée aux présentes pour le LOGICIEL est une licence limitée et non transférable pour utiliser le LOGICIEL sur tout téléphone mobile Android ou Apple ou tout autre appareil que vous possédez ou contrôlez et tel qu'autorisé par les règles d'utilisation énoncées dans les Conditions d'utilisation de l'App Store d'Apple et de Google.
	- **12.3. Maintenance et assistance :** Le CONCÉDANT est seul responsable de la fourniture des services de maintenance et d'assistance concernant le LOGICIEL, comme spécifié dans le CONTRAT, ou comme requis par la loi applicable. Vous reconnaissez que ni Apple ni Google n'ont la moindre obligation de fournir des services de maintenance et d'assistance concernant le LOGICIEL.
	- **12.4. Garantie :** Le CONCÉDANT sera seul responsable de toute garantie de produit relative au LOGICIEL, sauf mention contraire dans les présentes, expresse ou implicite par la loi, dans la mesure identifiée dans les présentes et non effectivement exclue. En cas de non-conformité du LOGICIEL à toute garantie applicable, vous pouvez en informer Apple ou Google, et Apple ou Google vous rembourseront le prix d'achat, le cas échéant, du LOGICIEL. Dans la mesure maximale autorisée par la loi applicable, Apple et Google n'auront aucune autre obligation de garantie quelle qu'elle soit concernant le LOGICIEL, et toute autre réclamation, perte, responsabilité, dommage, coût ou dépense attribuable à tout non-respect de toute garantie sera la seule responsabilité du CONCÉDANT dans la mesure indiquée par les présentes.
	- **12.5. Réclamations de produit :** Vous reconnaissez que ni Apple ni Google ne sont responsables du traitement de toute réclamation relative au LOGICIEL ou à la possession par l'utilisateur final et/ou l'utilisation de ce LOGICIEL, y compris, mais sans s'y limiter : (i) les réclamations liées à la responsabilité du fait des produits ; (ii) toute réclamation selon laquelle l'Application n'est pas conforme à toute exigence légale ou réglementaire applicable ; et (iii) les réclamations découlant de la protection des consommateurs ou d'une législation similaire.
	- **12.6. Droits de propriété intellectuelle :** Vous reconnaissez qu'en cas de réclamation d'un tiers selon laquelle le LOGICIEL ou votre possession et utilisation du LOGICIEL enfreignent les droits de propriété intellectuelle de ce tiers, le CONCÉDANT, et non Apple ou Google, sera seul responsable de l'enquête, de la défense, du règlement et de l'acquittement de toute réclamation pour violation de la propriété intellectuelle dans la mesure où cela n'est pas autrement exclu dans les présentes.
- **12.7. Conformité légale :** Vous déclarez et garantissez que (i) vous n'êtes pas situé(e) dans un pays soumis à un embargo du gouvernement américain, ou qui a été désigné par le gouvernement américain comme un pays « soutenant le terrorisme » ; et (ii) vous ne figurez sur aucune liste gouvernementale américaine de parties interdites ou restreintes.
- **12.8. Tiers bénéficiaire :** Le CONCÉDANT et vous reconnaissez et acceptez qu'Apple et Google, ainsi que les filiales d'Apple et de Google, sont des tiers bénéficiaires du présent CONTRAT, et que, dès votre acceptation des conditions générales du CONTRAT, Apple et Google auront le droit (et seront réputées avoir accepté le droit) d'appliquer le CONTRAT à votre encontre en tant que tiers bénéficiaire de celui-ci.
- **13. Généralités.** Les titres des sections du présent CONTRAT sont utilisés uniquement pour la commodité des parties et n'ont aucune signification légale ou contractuelle. Toute liste des exemples suivants « y compris » ou « par exemple » est illustrative et non exhaustive, à moins qu'elle ne soit qualifiée par des termes tels que « uniquement » ou « exclusivement ». L'incapacité du CONCÉDANT à agir à l'égard d'une violation de votre part ou de la part d'autres personnes ne renonce pas à son droit d'agir à l'égard de violations ultérieures ou similaires. Aucune renonciation à une disposition du présent CONTRAT ne sera effective à moins qu'elle ne soit faite par un écrit signé, et aucune renonciation ne constituera une renonciation à toute autre disposition ou à la même disposition à une autre occasion. Si un tribunal compétent juge qu'un terme, un engagement ou une restriction du présent CONTRAT est illégal, invalide ou inapplicable, en tout ou en partie, les termes, engagements et restrictions restants resteront en vigueur, seront effectifs et ne seront en aucun cas affectés, altérés ou annulés. Vous ne pouvez pas céder, transférer ou concéder sous licence le présent CONTRAT ou vos droits (le cas échéant) en vertu du présent CONTRAT. Le présent CONTRAT lie tous les successeurs et ayants droit. Le présent CONTRAT constitue l'intégralité de l'accord entre vous et le CONCÉDANT concernant le LOGICIEL et fusionne toutes les communications et propositions antérieures et contemporaines, qu'elles soient électroniques, orales ou écrites, entre vous et le CONCÉDANT concernant le LOGICIEL. Tous les avis au CONCÉDANT en rapport avec le présent CONTRAT doivent être faits par écrit et seront réputés donnés à compter du jour où ils sont déposés à la poste aux États-Unis, affranchis, certifiés ou recommandés, exigés avec accusé de réception ou envoyés par courrier express, ou par frais prépayés à l'adresse indiquée ci-dessous.

#### INFORMATIONS SUR LE CONCÉDANT

Si vous avez des questions sur le présent Contrat ou si vous souhaitez contacter le Concédant pour quelque raison que ce soit, veuillez adresser toute correspondance à :

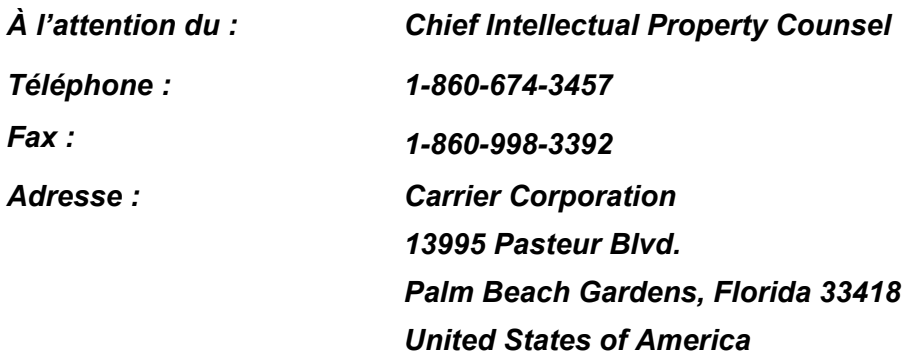

# <span id="page-8-0"></span>*2* **Avant l'utilisation**

## <span id="page-8-1"></span>**Modèles compatibles**

Wave Commu Control est une application pour les smartphones iOS et Android. Installez Wave Commu Control sur votre smartphone, et vous pouvez alors effectuer diverses opérations sur le climatiseur avec le smartphone, y compris le réglage du fonctionnement, le réglage des fonctions et le réglage de la minuterie. Pour les télécommandes et les smartphones compatibles, veuillez vous rendre sur le site Internet indiqué cidessous.

# <span id="page-8-2"></span>**Installation de l'application**

Avant de télécharger et d'utiliser Wave Commu Control, veuillez lire et accepter l'accord de licence qui se trouve sur le site Web indiqué ci-dessous.

Vous ne pouvez pas télécharger Wave Commu Control sur un smartphone fonctionnant avec un système d'opération autre que iOS ou Android.

Veuillez lire et comprendre le guide de l'utilisateur fourni sur le même site Web avant toute utilisation.

https://www.toshiba-carrier.co.jp/global/appli/controller\_application/index.htm Lisez le QR Code, et vous obtiendrez l'URL du site Web Wave Commu Control.

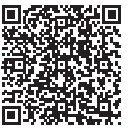

Lorsque le téléchargement est terminé, l'icône ci-dessous apparaît sur l'écran de votre smartphone.

\* L'aspect de l'écran diffère selon le modèle de smartphone utilisé. Les écrans présentés dans ce guide de l'utilisateur le sont uniquement à titre de référence.

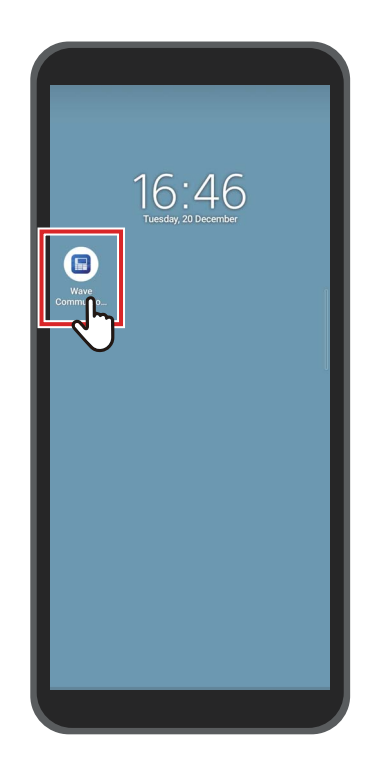

#### **REMARQUE**

Les frais de communication liés au téléchargement et à l'installation de Wave Commu Control doivent être supportés par l'utilisateur.

#### **Marques de commerce**

- Android et Google Play sont des marques commerciales ou des marques déposées de Google LLC.
- iPhone est une marque de commerce d'Apple Inc. déposée aux États-Unis et dans d'autres pays. La marque iPhone est utilisée sous licence de Aiphone Co., Ltd.
- iOS est le nom du système d'exploitation d'Apple Inc. IOS est une marque de commerce ou une marque déposée de Cisco Systems, Inc. ou de ses sociétés affiliées aux États-Unis et dans d'autres pays, et est utilisé sous licence.
- App Store est une marque de service d'Apple Inc.
- QR Code est une marque déposée de DENSO WAVE INCORPORATED.
- Les autres noms qui apparaissent dans ce document, y compris les noms de sociétés et de produits, sont des marques commerciales ou des marques déposées de leurs propriétaires respectifs.
- La marque verbale Bluetooth<sup>®</sup> est une marque enregistrée appartenant à Bluetooth SIG, Inc.
- Dans le texte, la marque ® est omise.

- Les smartphones et les télécommandes bénéficient d'une certification de conformité aux standards techniques basée sur la loi sur la radio et ne nécessitent pas de licence de station radio.
	- Sachez cependant que vous pouvez être puni par la loi si vous :
		- Démonter ou modifier le smartphone ou la télécommande ; ou
		- Retirer l'étiquette de certification sur la télécommande.
- Vous pouvez utiliser Wave Commu Control uniquement dans le pays où vous l'avez acheté. Son utilisation dans tout autre pays peut constituer une violation de la loi sur les radios de ce pays.
- Si vous installez la télécommande à proximité d'un autre appareil électronique, Wave Commu Control peut ne pas fonctionner correctement en raison d'interférences électromagnétiques ou d'un autre problème.
- Il n'y a aucune garantie que la télécommande puisse communiquer sans fil avec tout les types de smartphones équipés de Bluetooth.
- Pour qu'un smartphone compatible Bluetooth puisse se connecter à la télécommande, le smartphone doit être certifié conforme à la norme Bluetooth spécifiée par Bluetooth SIG, Inc. Notez toutefois que même si un appareil compatible Bluetooth est conforme à la norme Bluetooth spécifiée, l'application peut ne pas être en mesure d'établir une connexion Bluetooth ou différer dans son fonctionnement, son affichage ou son comportement, selon les caractéristiques ou les spécifications de l'appareil.
- La communication Bluetooth est disponible dans un endroit bien visible où la télécommande et le smartphone ne sont pas éloignés de plus de 10 mètres l'un de l'autre. La distance de communication peut se réduire en fonction de l'environnement ambiant et des structures des bâtiments environnants.
- La fréquence utilisée pour le Bluetooth (2,4 GHz) est employée non seulement par des appareils industriels, scientifiques et médicaux, comme les fours à micro-ondes, mais aussi par des stations radio locales sous licence pour l'identification mobile d'objets sur les chaînes de production des usines et par des stations radio amateurs, ainsi que par des stations radio de faible puissance spécifiées sans licence. Pour éviter toute interférence avec d'autres appareils, prenez les précautions suivantes.
	- Avant d'utiliser cette application, assurez-vous qu'aucune station radio n'est utilisée à proximité.
	- Si le système provoque des interférences avec une station radio locale, arrêtez immédiatement la transmission des ondes radio pour éviter ces interférences.
- Lorsque vous utilisez une fonction de cette application, assurez-vous que la batterie du smartphone est suffisamment chargée.
- Il peut prendre un certain temps avant que l'application puisse faire fonctionner le climatiseur ou afficher ses données, selon l'état ou l'environnement d'utilisation du climatiseur.
- L'écran de la télécommande peut différer de l'écran du smartphone, selon l'état de fonctionnement du climatiseur ou le moment de la communication.
- Utilisez le smartphone dans la pièce où est installée la télécommande connectée.
- Les valeurs affichées sur l'écran du smartphone peuvent présenter une certaine marge d'erreur, en fonction de l'environnement d'installation ou de l'état de fonctionnement.
- Il est recommandé d'activer la fonction de verrouillage auto du smartphone pour éviter toute opération involontaire.
- L'écran peut ne pas s'afficher correctement si la version de l'application installée n'est pas la plus récente.
- L'application peut s'afficher différemment, selon le smartphone utilisé.
- La mise à jour de la version du système d'exploitation du smartphone peut rendre cette application indisponible.
- L'aspect de l'écran diffère selon le modèle de smartphone utilisé. Les écrans présentés dans ce guide de l'utilisateur le sont uniquement à titre de référence.

### <span id="page-11-0"></span>**Appairage avec la télécommande**

Lorsque vous connectez des périphériques Bluetooth (télécommande et smartphone) pour la première fois, vous devez les appairer. L'appairage consiste à enregistrer les appareils Bluetooth ensemble à l'avance. Une fois les périphériques appairés, ils peuvent facilement se reconnecter l'un à l'autre après la déconnexion de la connexion Bluetooth.

- Lors de l'appairage avec une télécommande Bluetooth, vous devez activer son réglage Bluetooth. Pour plus d'informations sur la manière d'activer le réglage Bluetooth d'une télécommande, consultez le manuel du propriétaire de la télécommande.
- Après avoir activé le réglage Bluetooth de la télécommande que vous souhaitez connecter, appairez le smartphone à celle-ci comme indiqué ci-dessous. (L'aspect de l'écran diffère selon le modèle de smartphone utilisé.)

### <span id="page-11-1"></span>**■Appairage**

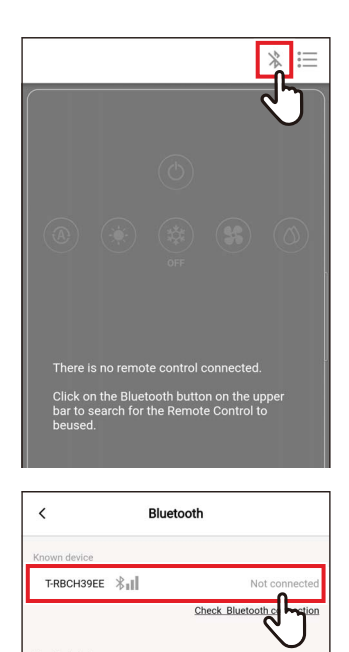

T-RBCHC4B4 X

### **1** Touchez [  $\&$  ]

*2* **Appuyez sur le numéro d'identification de la télécommande que vous voulez connecter pour la communication**

#### **REMARQUE**

Pour connaître le numéro d'identification de la télécommande, consultez le manuel du propriétaire de la télécommande.

#### *3* **Faites une sélection comme indiqué sur l'écran du smartphone**

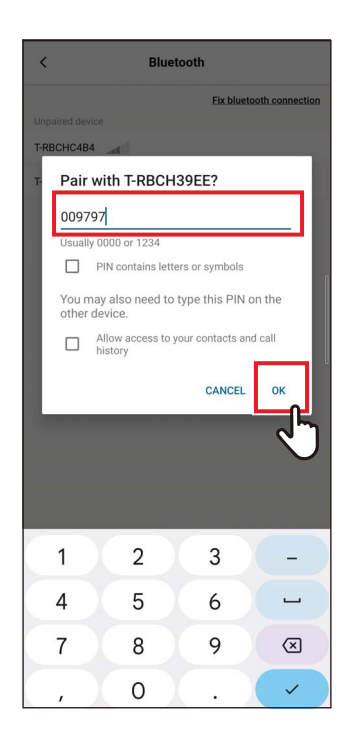

#### *4* **Saisissez le code PIN (6 chiffres)**

Saisissez le code PIN (6 chiffres) affiché sur l'écran de la télécommande et appuyez sur [Oui (OK)].

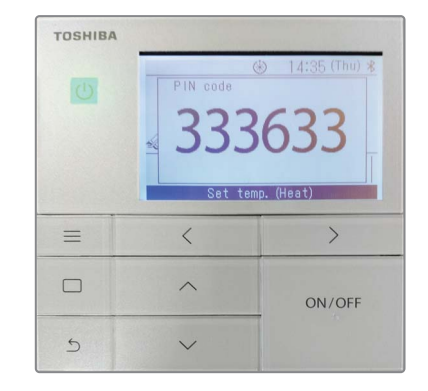

- L'aspect de l'écran diffère selon le modèle de smartphone utilisé. Les écrans présentés dans ce guide de l'utilisateur le sont uniquement à titre de référence.
- Selon les spécifications ou les réglages des appareils compatibles Bluetooth (télécommande et smartphone), l'application peut ne pas être en mesure d'établir une connexion Bluetooth ou différer dans son opération, son affichage ou son comportement.
- Un smartphone ne peut pas s'apparier avec deux ou plusieurs télécommandes simultanément. (Seule la communication 1-à-1 est prise en charge).
- Pour se connecter avec un autre smartphone, déconnectez l'appairage avec le smartphone actuellement en communication.
- La demande d'appairage est limitée dans le temps. Si vous ne pouvez pas connecter les appareils après avoir saisi le code PIN, effectuez à nouveau le réglage de l'appairage.
- La télécommande peut stocker l'historique d'appairage d'au plus 7 smartphones. Vous ne pouvez pas connecter un smartphone si les informations d'appairage correspondantes sont supprimées de la télécommande. Dans ce cas, supprimez les informations de jumelage de ce smartphone et effectuez à nouveau le réglage du jumelage.

### <span id="page-13-0"></span>**■Déconnexion de l'appairage**

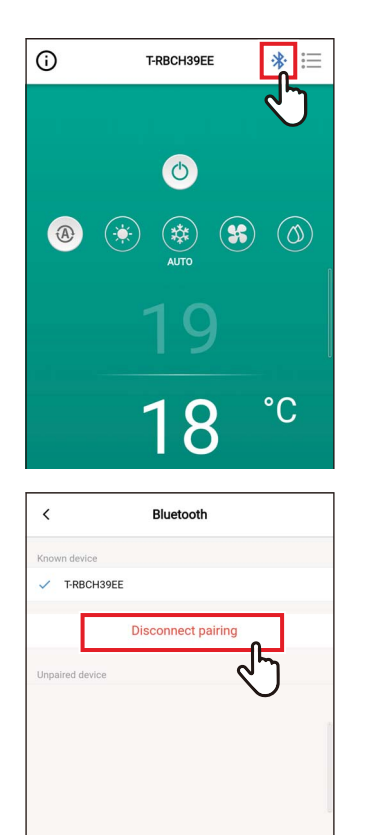

**1** Touchez [ $*$ ]

*2* **Touchez [Déconnecter l'appairage (Disconnect pairing)]**

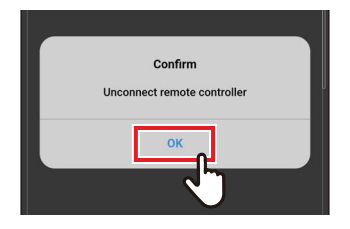

### *3* **Touchez [Oui (OK)]**

L'appairage avec la télécommande est déconnecté.

#### <span id="page-14-0"></span>**■Effectuer à nouveau l'appairage**

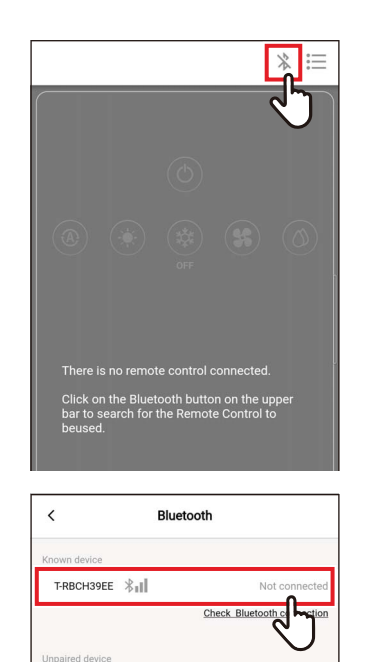

 $\text{T-RBCHC4B4}\ \textcolor{red}{\big\|\|\cdot\|}$ 

**1** Touchez [ $\frac{1}{2}$ ]

*2* **Appuyez sur le nom de la télécommande que vous souhaitez connecter pour communiquer**

# <span id="page-15-0"></span>*3* **Présentation**

# <span id="page-15-1"></span>**Configuration**

Les fonctions relatives aux différentes opérations du climatiseur de Wave Commu Control peuvent être utilisées en établissant une connexion Bluetooth avec la télécommande.

#### <span id="page-15-2"></span>**Exemple de configuration du système**

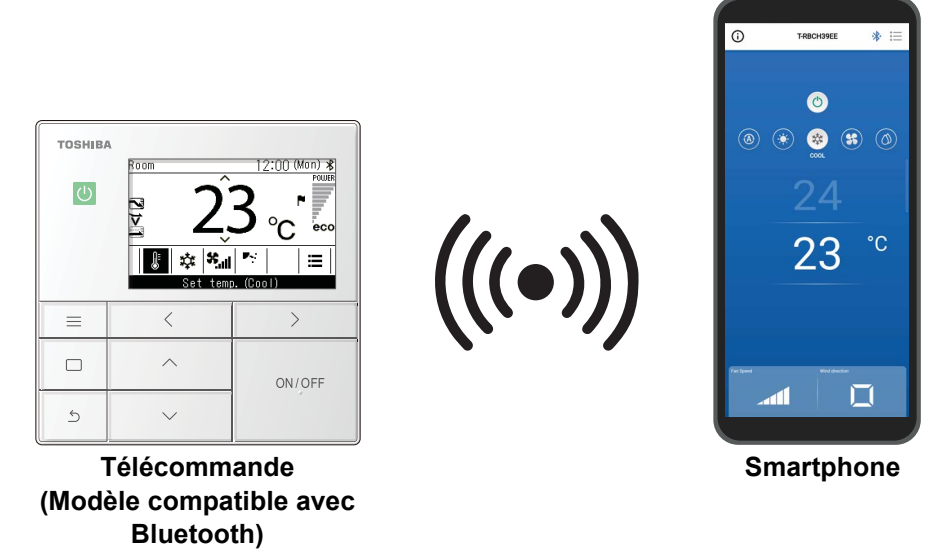

- Pour utiliser Wave Commu Control, vous avez besoin d'un smartphone sur lequel est installée l'application Wave Commu Control et d'une télécommande compatible Bluetooth. Wave Commu Control vous permet de faire fonctionner un climatiseur, de régler des fonctions et d'obtenir des informations.
- Les fonctions Wave Commu Control peuvent ne pas être disponibles ou affichées, selon le type de climatiseur ou la version de l'application Wave Commu Control.
- Lorsque vous mettez en marche le climatiseur et la télécommande pour la première fois, Wave Commu Control devient disponible une fois la communication initiale avec le climatiseur terminée.
- La communication Bluetooth est disponible dans un endroit bien visible où la télécommande et le smartphone ne sont pas éloignés de plus de 10 mètres l'un de l'autre. La distance de communication peut se réduire en fonction de l'environnement ambiant et des structures des bâtiments environnants.

### <span id="page-16-0"></span>**Démarrage de l'application**

### <span id="page-16-1"></span>**■Démarrage Wave Commu Control**

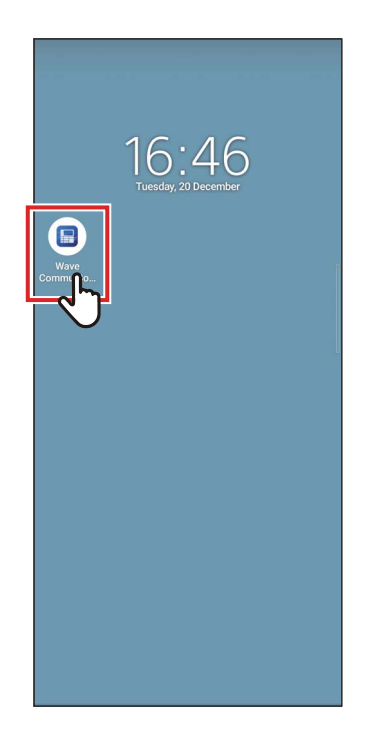

#### *1* **Appuyez sur l'icône Wave Commu Control**

- La forme de l'icône diffère en fonction de l'environnement du smartphone utilisé.
- L'aspect de l'écran diffère selon le modèle de smartphone utilisé. Les écrans présentés dans ce guide de l'utilisateur le sont uniquement à titre de référence.

# <span id="page-17-0"></span>**Écrans principaux**

# <span id="page-17-1"></span>**■Écran principal**

Cet écran est utilisé pour vérifier ou modifier la température de réglage, le mode de fonctionnement, la vitesse du ventilateur et l'orientation du soufflage.

#### **REMARQUE**

- Pour modifier la température de réglage, utilisez l'écran principal.
- Certaines fonctions et certains éléments ne peuvent pas être réglés, selon le modèle de la télécommande. Les fonctions et les éléments qui ne peuvent pas être réglés ne s'affichent pas.

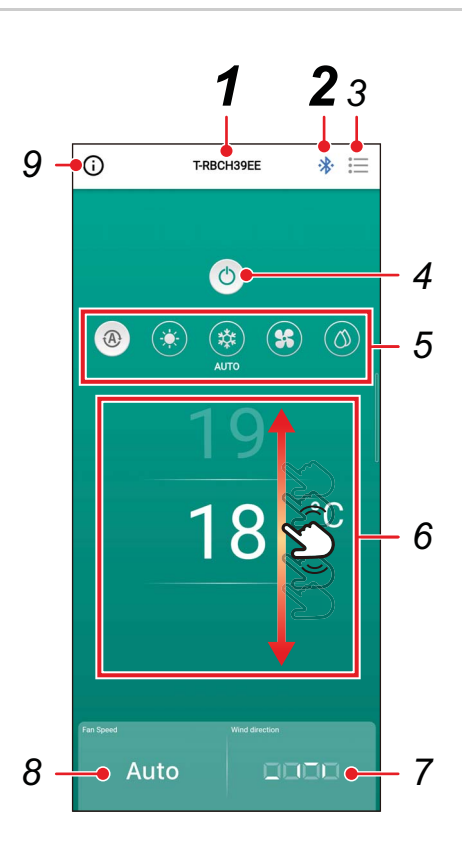

*1* **Nom de la télécommande** Le nom (numéro d'identification) de la télécommande connectée s'affiche.

#### *2* **[ / ] Bouton de connexion/déconnexion Bluetooth**

Toucher ce bouton ouvre l'écran de réglage de l'appairage Bluetooth.

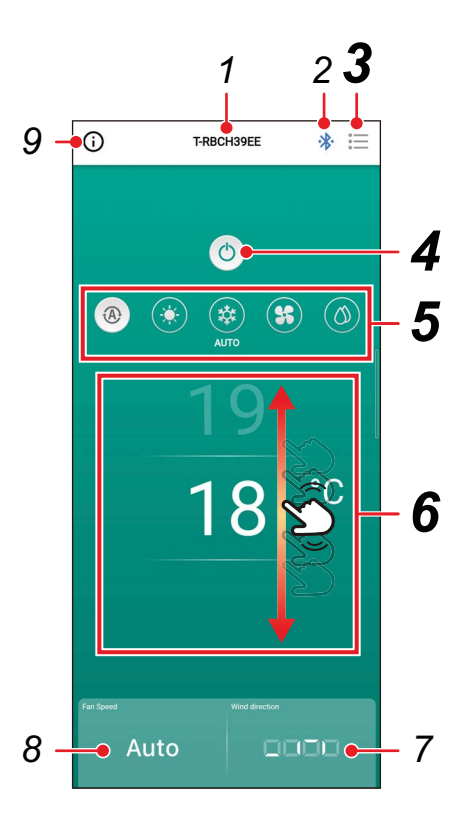

### *3* **[ ] Touche menu**

Toucher ce bouton ouvre l'écran [Réglage (Setting)].

L'écran [Réglage (Setting)] vous permet d'effectuer des réglages détaillés. Toucher [ < ] vous fait revenir à l'écran principal.

### *4* **[ / ] Touche MARCHE/ ARRÊT**

En touchant ce bouton, vous démarrez et arrêtez l'appareil connecté.

### *5* **Touche de changement de mode de fonctionnement**

Vous pouvez régler le mode de fonctionnement sur [ <sup>®</sup> Auto (AUTO)], [ Chauffage  $(HEAT)$ ],  $[\mathbb{R}$  Froid  $(COOL)$ ], [<sup>\$</sup> Circulat. (FAN)] ou [ Déshum. (DRY)]. La couleur de fond change en fonction du mode de fonctionnement.

### *6* **Réglage de la température**

Faites glisser l'écran vers le haut ou le bas pour modifier le réglage de la température.

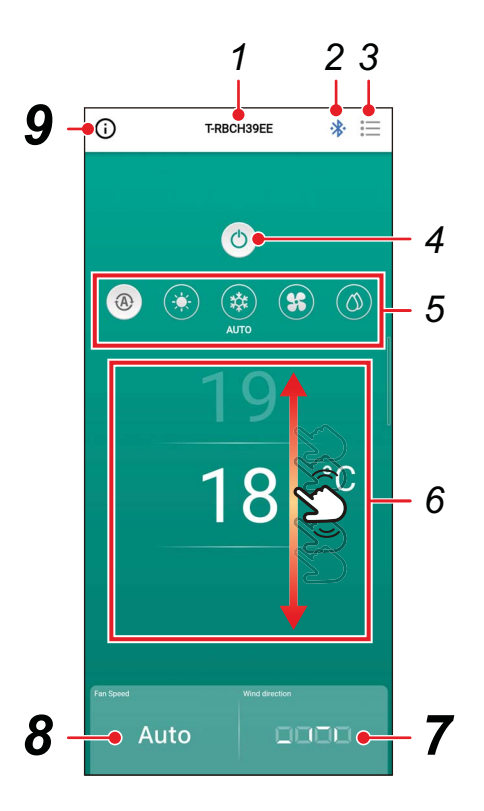

### *7* **Réglage de la direction**

Toucher ce bouton ouvre un écran contextuel qui vous permet de régler l'orientation du soufflage.

#### *8* **Réglage de la vitesse du ventilateur**

Toucher ce bouton ouvre un écran contextuel qui vous permet de régler la vitesse du ventilateur.

### *9* **Bouton d'affichage de l'état**

Toucher ce bouton ouvre l'écran [État de fonctionnement (Operation status)].

Cet écran vous permet d'afficher des informations détaillées sur l'état des opérations et sur les réglages du climatiseur.

### <span id="page-20-0"></span>**■Démarrage de l'opération**

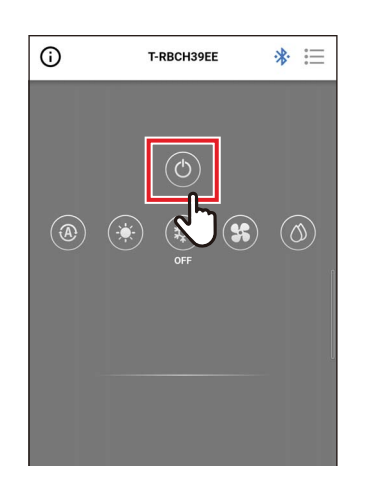

**1** Touchez [<sup>o</sup>] pour démarrer **l'opération**

### <span id="page-20-1"></span>**■Arrêt de l'opération**

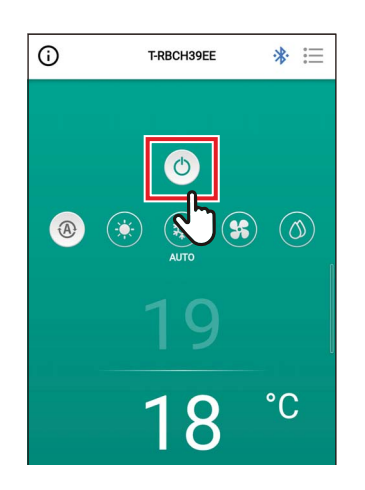

### *1* **Touchez [ ] pour arrêter l'opération**

#### **REMARQUE**

[  $\circ$ ] peut s'afficher sur certains modèles pendant que le climatiseur se prépare pour l'opération.

#### <span id="page-21-0"></span>**■Changer le mode de fonctionnement**

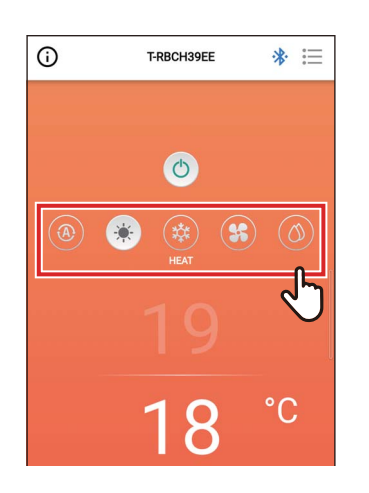

#### *1* **Touchez la touche correspondant au mode de fonctionnement que vous souhaitez régler**

Les modes de fonctionnement que vous pouvez régler sont [ @ Auto (AUTO)], [ Chauffage (HEAT)], [  $\ast$  Froid (COOL)], [ **s** Circulat. (FAN)] et [  $\circ$  Déshum. (DRY)]. La couleur de fond change en fonction du mode de fonctionnement.

#### **REMARQUE**

- Certains modes de fonctionnement ne peuvent pas être réglés, selon le modèle de l'unité intérieure. Les modes de fonctionnement qui ne peuvent pas être réglés ne sont pas affichés.
- Lorsque le climatiseur commence à fonctionner en mode [Chauffage (HEAT)] ou est en cours de dégivrage,  $\lceil$  ( ) s'affiche pendant le préchauffage. Lorsque l'icône s'affiche, le ventilateur intérieur s'arrête ou le climatiseur fonctionne en mode [Circulat. (FAN)].

#### <span id="page-21-1"></span>**Lorsque la commande centralisée est utilisée**

Lorsque des verrouillages d'opérations sont appliqués par la commande centralisée, les opérations verrouillées ne peuvent pas être effectuées.

Lorsque [Verrouillage touches (Key lock)] est réglé, [ ] s'affiche.

#### **Exemples d'affichage des verrouillages d'opération appliqués par la commande centralisée**

• Interdiction de l'opération [Marche/Arrêt (ON/OFF)]

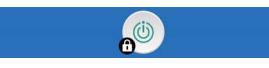

• Interdiction de changer le mode de fonctionnement

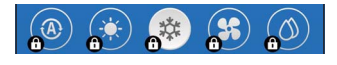

• Interdiction de modifier la température de consigne

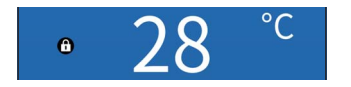

#### <span id="page-22-0"></span>**Opération d'autonettoyage**

Cette fonction permet de garder l'intérieur de l'unité intérieure sec et propre en effectuant des opérations de ventilation à l'intérieur des unités intérieures après les opérations [Auto (Froid) (AUTO (COOL))], [Froid (COOL)] et [Déshum. (DRY)].

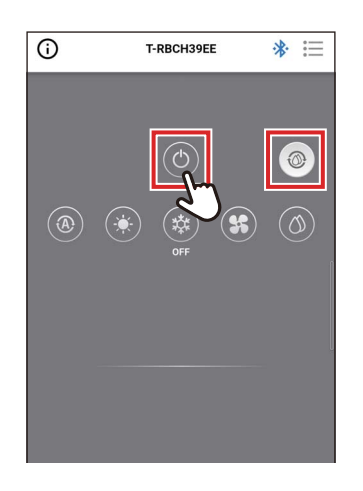

- La durée de l'opération d'autonettoyage varie en fonction du modèle. Reportezvous au manuel du propriétaire de l'unité intérieure.
- Pendant l'opération d'autonettoyage, [  $\circledcirc$  ] s'affiche sur l'écran principal.
- Pour forcer l'arrêt de l'opération d'auto-nettoyage, appuyez sur la touche  $\lceil \bullet \rceil$ , puis après plus de 3 secondes de fonctionnement, appuyez de nouveau sur  $\lceil \circ \rceil$ .

#### <span id="page-23-0"></span>**■Changement de la température de consigne**

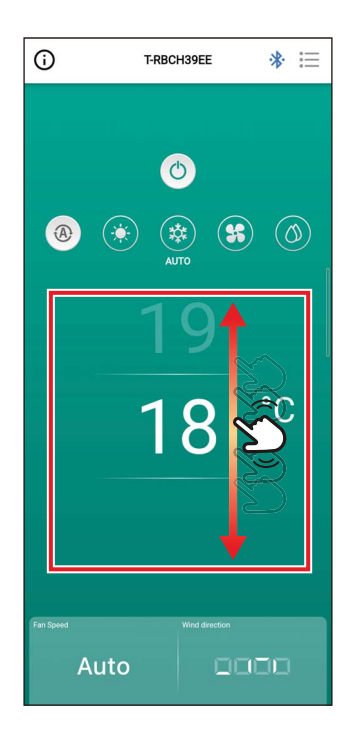

#### *1* **Faites glisser l'écran vers le haut ou le bas pour sélectionner la température que vous souhaitez régler**

#### **REMARQUE**

- La plage des températures pouvant être réglées est déterminée par [Plages limites températures (Set temp. range limit)].
- Lorsque le mode de fonctionnement est [Circulat. (FAN)], la température de consigne ne peut pas être modifiée.

#### <span id="page-23-1"></span>**Lorsque le double point de réglage est activé**

Lorsque le double point de réglage est activé, vous pouvez régler les températures de [Froid (COOL)] et [Chauffage (HEAT)] individuellement lorsque le mode de fonctionnement est [Auto (AUTO)]. Demandez à votre fournisseur d'activer le double point de réglage.

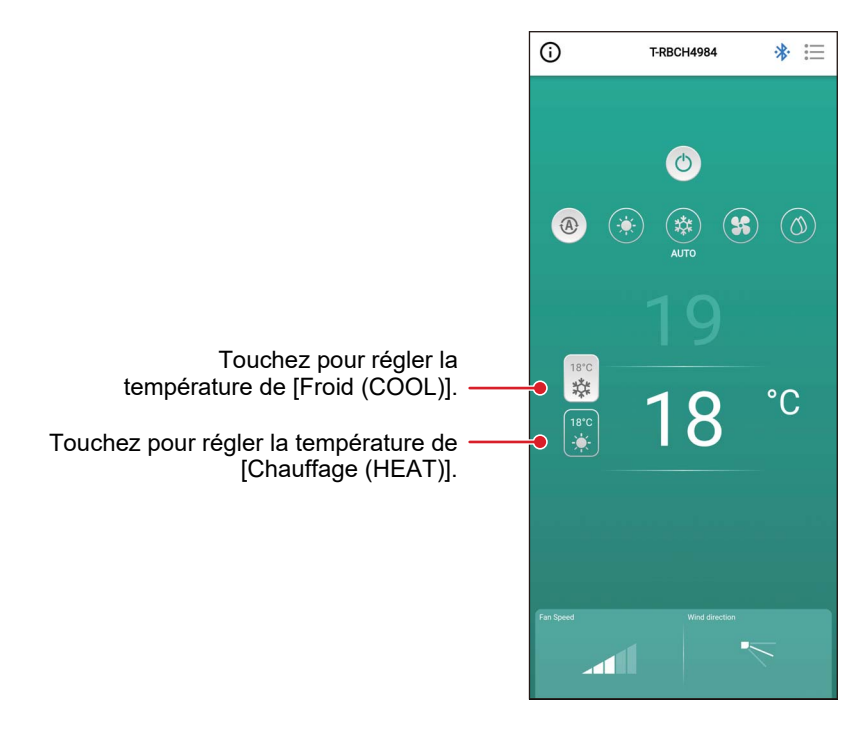

### <span id="page-24-0"></span>**■Changement de la vitesse du ventilateur**

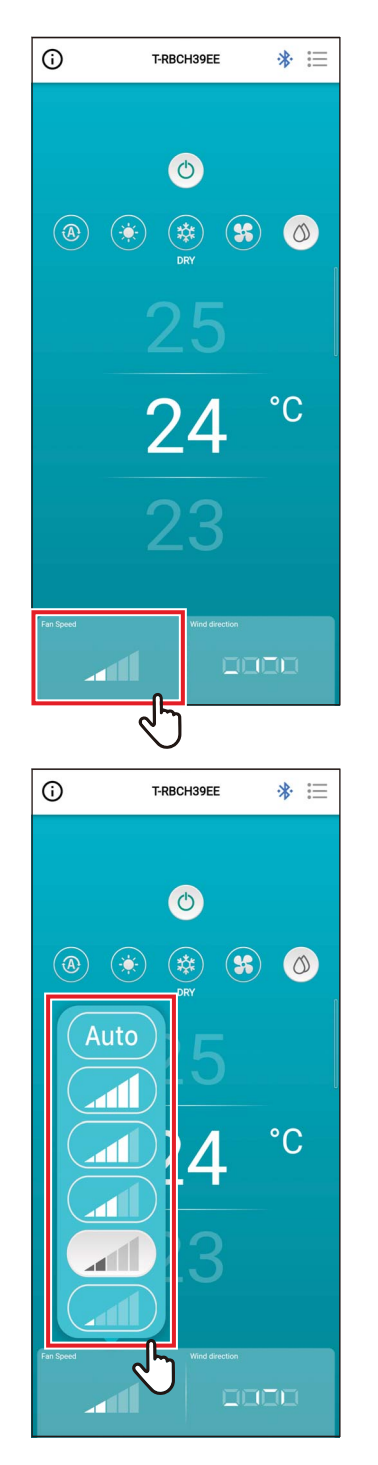

*1* **Touchez [Vitesse vent. (Fan Speed)]** Un écran contextuel s'ouvre.

#### *2* **Touchez la vitesse du ventilateur que vous voulez régler**

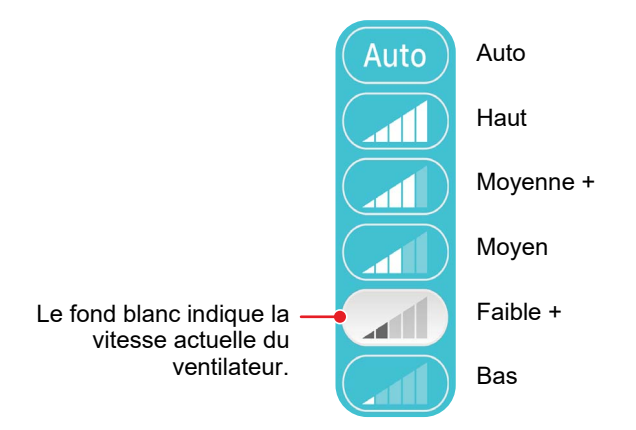

- Lorsque le mode de fonctionnement est [Circulat. (FAN)], vous ne pouvez pas changer [Vitesse vent. (Fan Speed)] en [Auto].
- La vitesse du ventilateur qui peut être réglée varie en fonction de l'unité intérieure connectée.
- Si une unité intérieure qui ne prend pas en charge le changement de la vitesse du ventilateur est connectée, [O] s'affiche dans [Vitesse vent. (Fan Speed)].

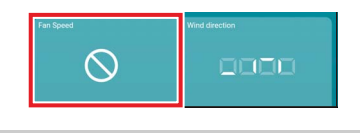

### <span id="page-25-0"></span>**■Changer la direction du soufflage**

#### <span id="page-25-1"></span>**Direction haut / bas (grille horizontale)**

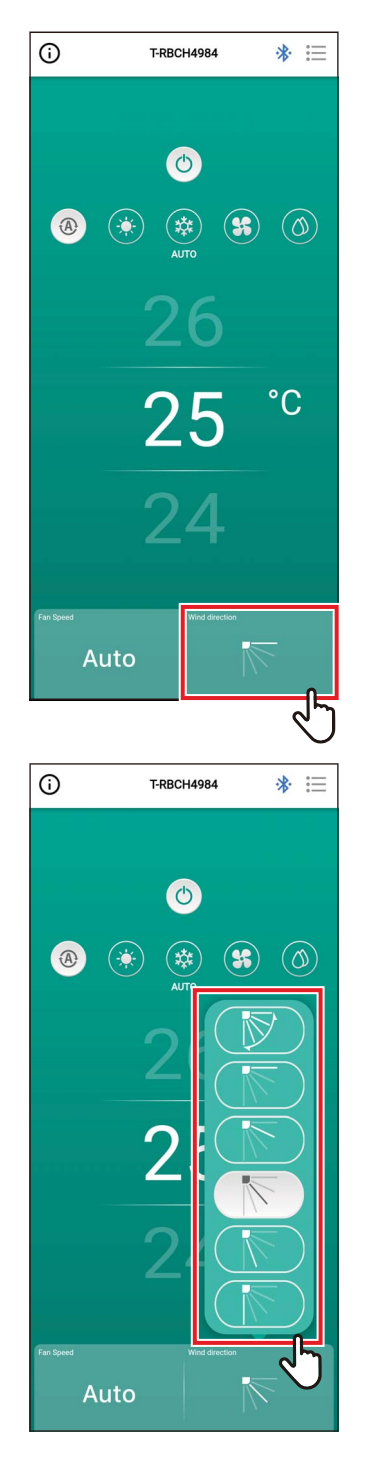

*1* **Touchez [Orientation soufflage (Wind direction)]**

Un écran contextuel s'ouvre.

#### *2* **Touchez l'orientation de soufflage que vous souhaitez régler**

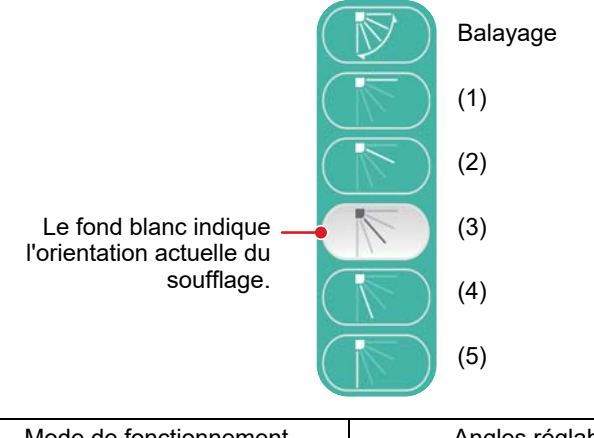

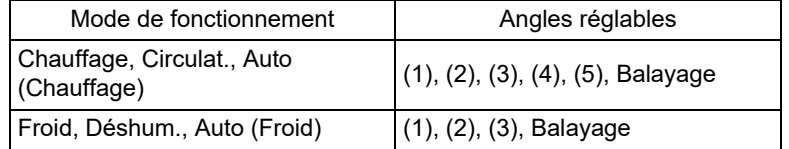

- Lorsque le mode de fonctionnement est [Froid (COOL)] ou [Déshum. (DRY)], l'orientation soufflage(4) ou (5) ne peut pas être réglée.
- Aucune orientation soufflage n'est affichée lorsque l'unité intérieure ne prend pas en charge la modification de l'orientation soufflage.

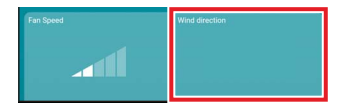

- Lorsque plusieurs unités intérieures sont connectées en tant que groupe, les orientation soufflage de toutes les unités de ce groupe sont réglées simultanément.
- Pour définir l'orientation soufflage d'une unité intérieure spécifique lorsqu'une connexion de groupe est réglée, touchez [  $\equiv$  ] > [Réglage des volets (Louver setting)] et sélectionnez l'unité.
- Une connexion de groupe fait référence au réglage de la connexion en cours de plusieurs unités intérieures en tant que 1 groupe.

#### <span id="page-27-0"></span>**Réglage des orientations soufflage du type cassette 4 voies simultanément**

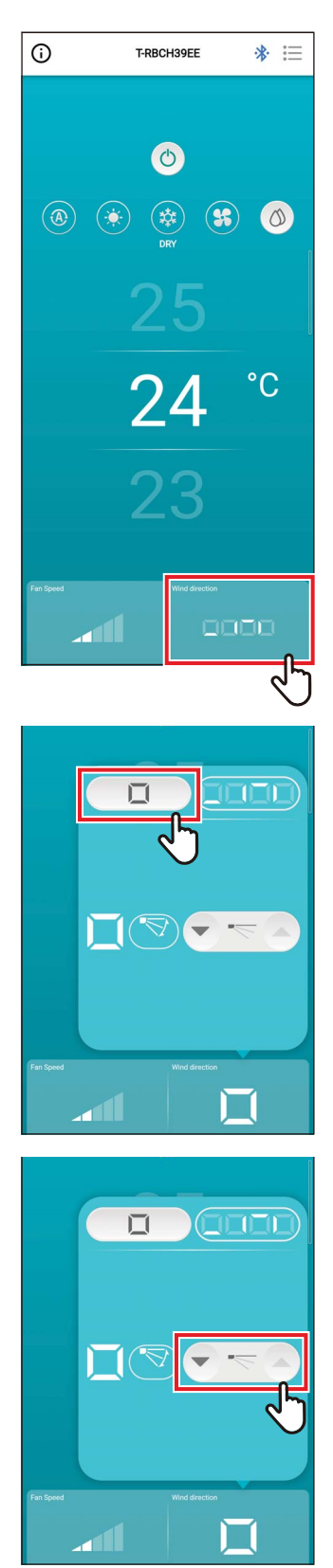

*1* **Touchez [Orientation soufflage (Wind direction)]**

Un écran contextuel s'ouvre.

**2 Touchez**  $[$  **0 1** 

**3 Touchez** [ $\cdot$ ] ou [△] pour changer **l'orientation soufflage**

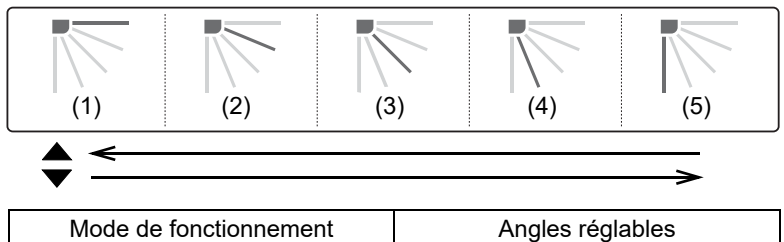

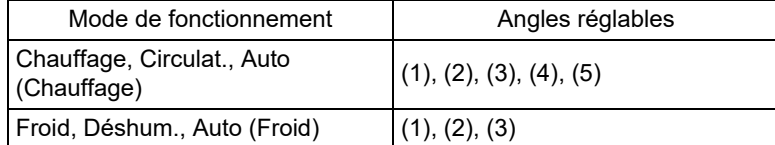

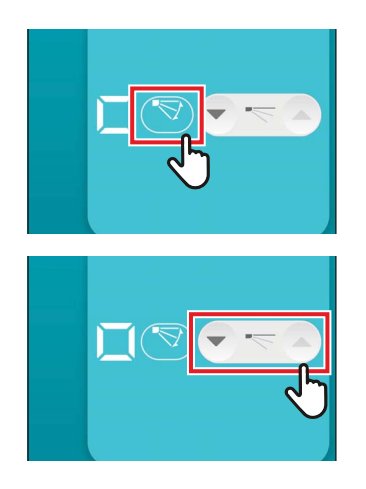

### *4* **Pour activer le balayage, touchez [ ]**

#### *5* **Pour désactiver le balayage, touchez**   $\blacktriangledown$

#### **REMARQUE**

Lorsque plusieurs unités intérieures sont connectées en tant que groupe 1, les orientation soufflage de toutes les unités de ce groupe sont réglées simultanément.

#### <span id="page-29-0"></span>**Réglage de l'orientation soufflage pour chaque sortie de type cassette 4 voies**

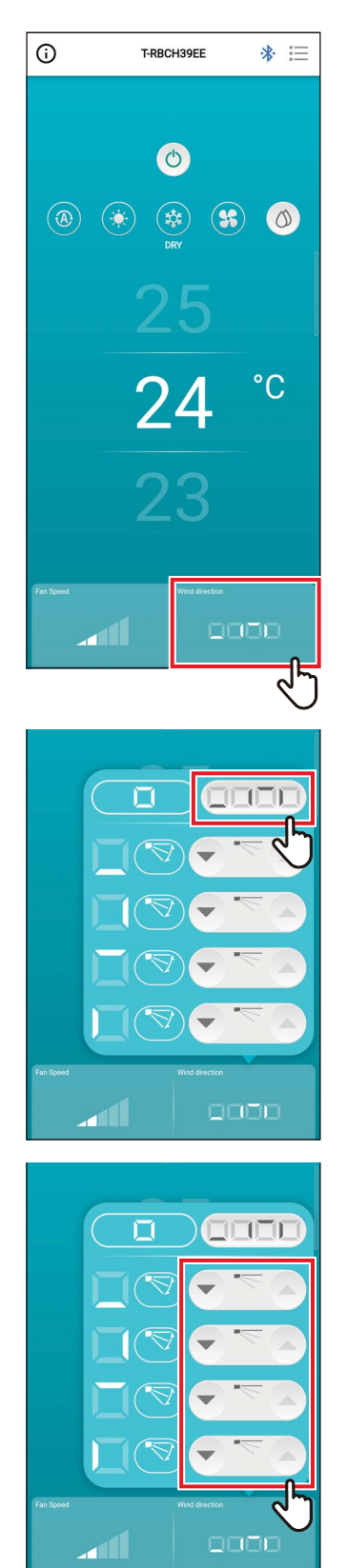

*1* **Touchez [Orientation soufflage (Wind direction)]**

Un écran contextuel s'ouvre.

*2* **Touchez [ ]**

*3* **Pour changer l'orientation soufflage,**  touchez l'icône [ <sup>●</sup> ] ou [ <sup>△</sup> ] du volet **que vous souhaitez changer**

#### **Type cassette 4 voies**

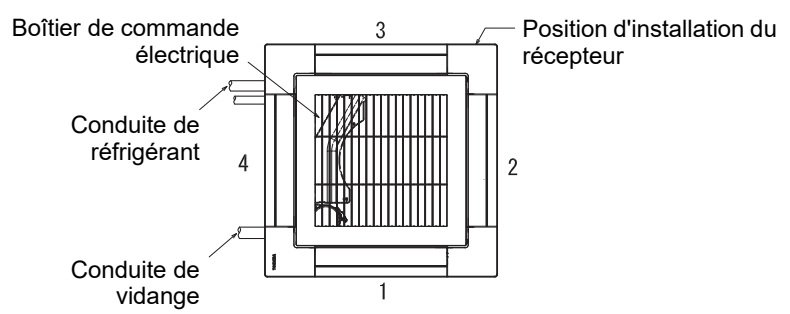

#### **Type 4 voies compact**

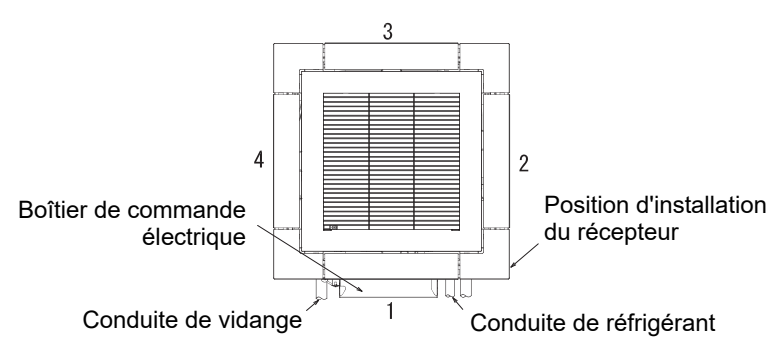

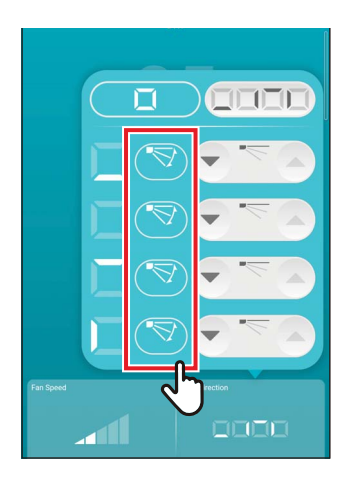

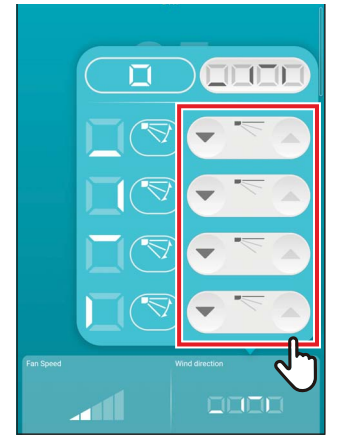

#### *4* **Pour activer le balayage, touchez [ ] de la grille que vous souhaitez changer**

#### *5* **Pour désactiver le balayage, touchez [ ]**

- Lorsque le mode de fonctionnement est [Froid (COOL)] ou [Déshum. (DRY)], l'orientation soufflage(4) ou (5) ne peut pas être réglée.
- Lorsque [Position volet (Louver lock)] est réglé, vous ne pouvez pas régler tous les volets simultanément.
- [  $\odot$ ] s'affiche pour un volet pour lequel [Position volet (Louver lock)] est réglé.
- Pour régler [Position volet (Louver lock)], touchez [ $\equiv$ ] > [Réglage des volets (Louver setting)].
- Aucune orientation soufflage n'est affichée lorsque l'unité intérieure ne prend pas en charge la modification de l'orientation soufflage.

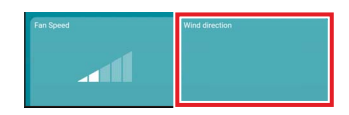

- Pour définir l'orientation soufflage d'une unité intérieure spécifique lorsqu'une connexion de groupe est réglée, touchez [  $\equiv$  ] > [Réglage des volets (Louver setting)] et sélectionnez l'unité.
- Une connexion de groupe fait référence au réglage de la connexion en cours de plusieurs unités intérieures en tant que 1 groupe.

#### <span id="page-31-0"></span>**Direction gauche / droite (Volet vertical)**

Si les unités intérieures connectées ont des volets verticaux, alors l'icône [Volet vertical (Vertical Louver)] s'affiche sur l'écran principal du climatiseur.

\* Pour les modèles qui n'ont que des volets de direction latérale, ils sont actionnés comme des volets horizontaux sur la télécommande.

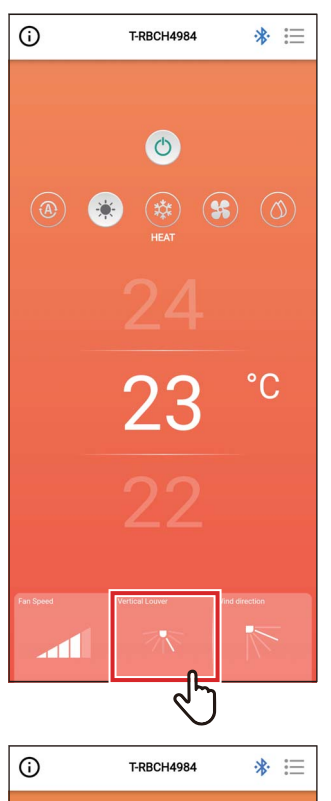

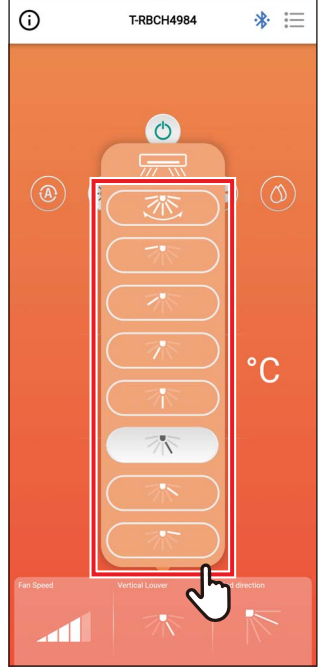

### *1* **Touchez [Volet vertical (Vertical Louver)]**

Un écran contextuel s'ouvre.

### *2* **Touchez et sélectionnez une orientation soufflage horizontal**

Vous pouvez choisir entre (1) et (7) et le balayage.

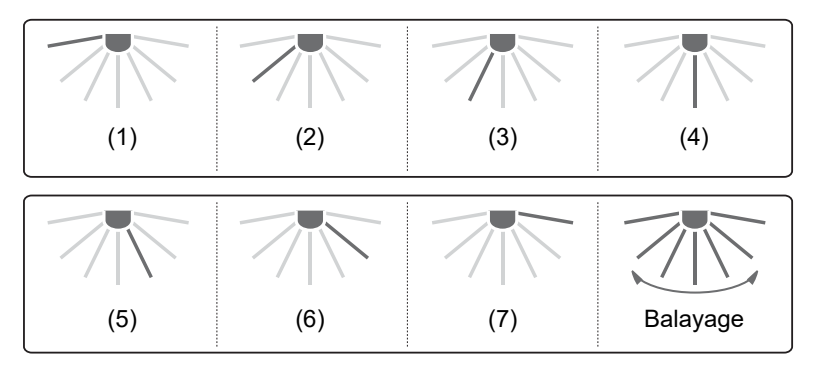

#### **REMARQUE**

La fonction [Position volet (Louver lock)] n'est pas disponible pour les volets verticaux.

# <span id="page-32-0"></span>*4* **Écran de réglage et liste de menu**

# <span id="page-32-1"></span>**Écran de réglage**

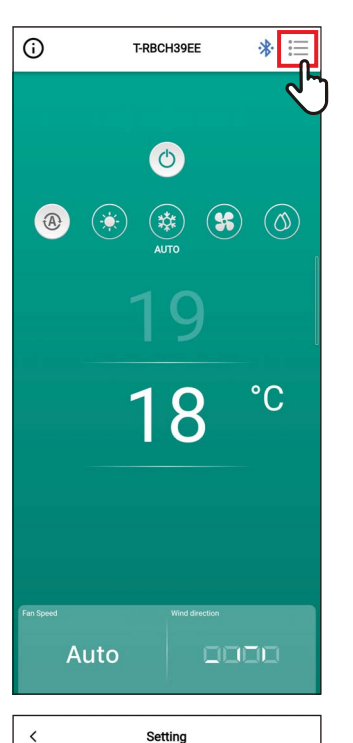

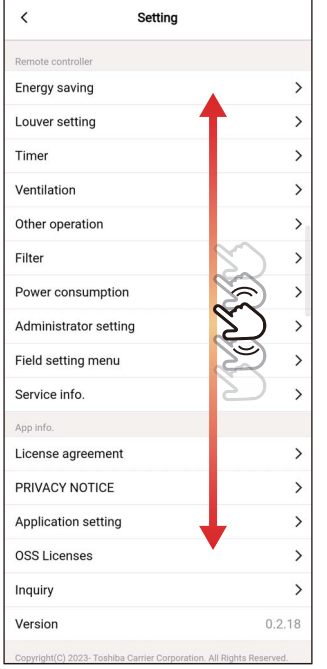

### **1** Appuyez sur [ i≡] dans l'écran **principal**

L'écran [Réglage (Setting)] apparaît.

*2* **Faites glisser l'écran pour sélectionner l'élément que vous voulez régler**

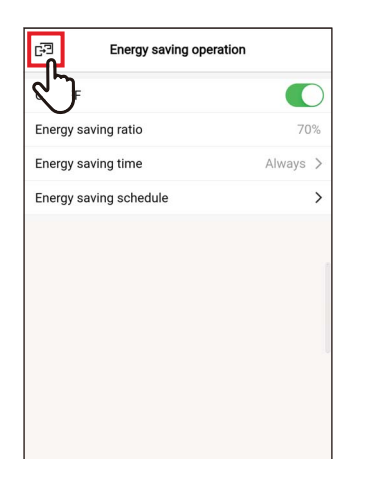

### **3** Touchez [<sup>3</sup>] après avoir changé les **réglages**

Lorsque le réglage est modifié, [ < ] devient  $[$   $\Box$ ].

Si vous tapez sur [ $\text{F}$ ], les modifications sont appliquées et l'écran précédent revient.

### <span id="page-34-0"></span>**Liste des menus**

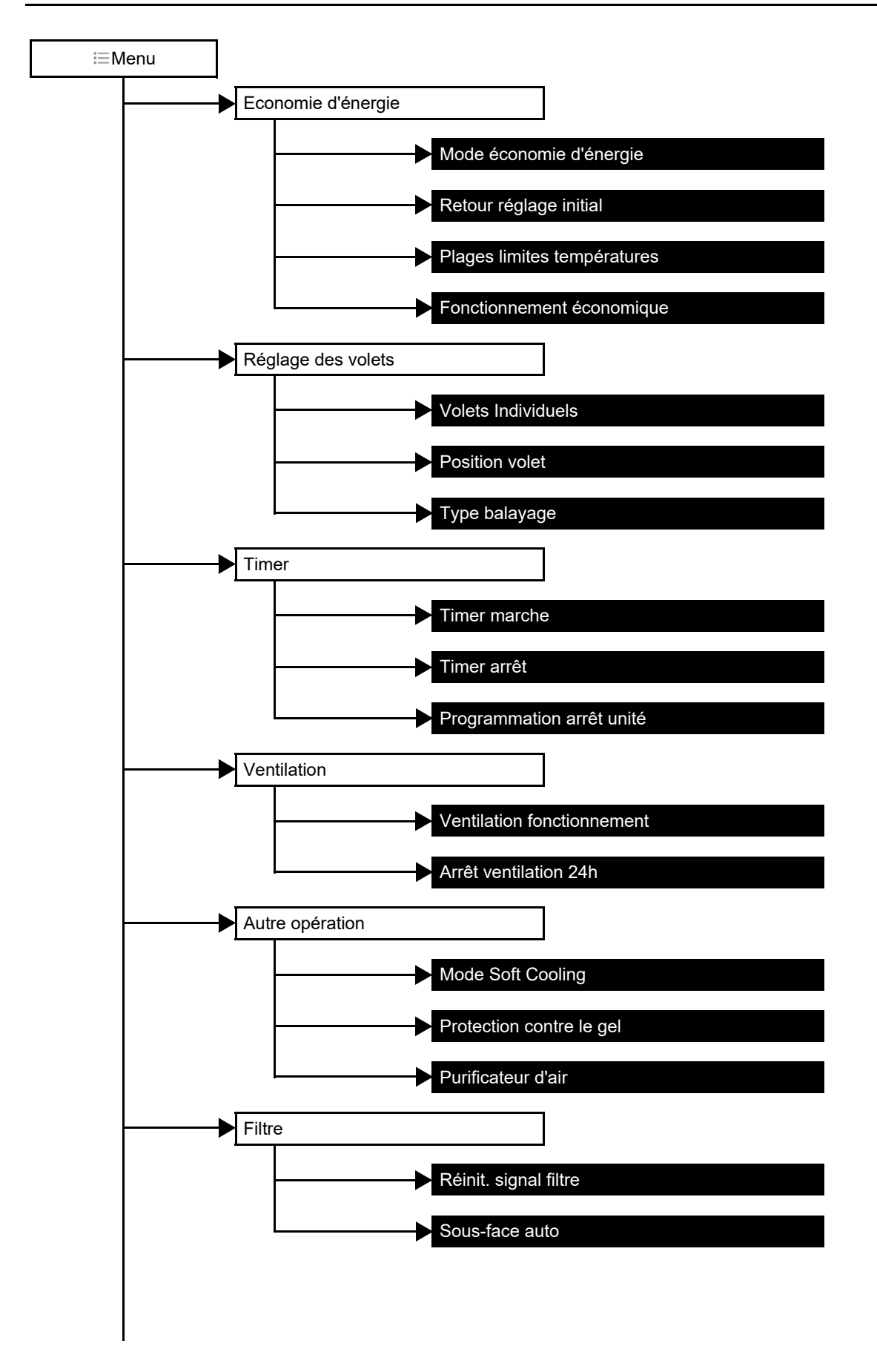

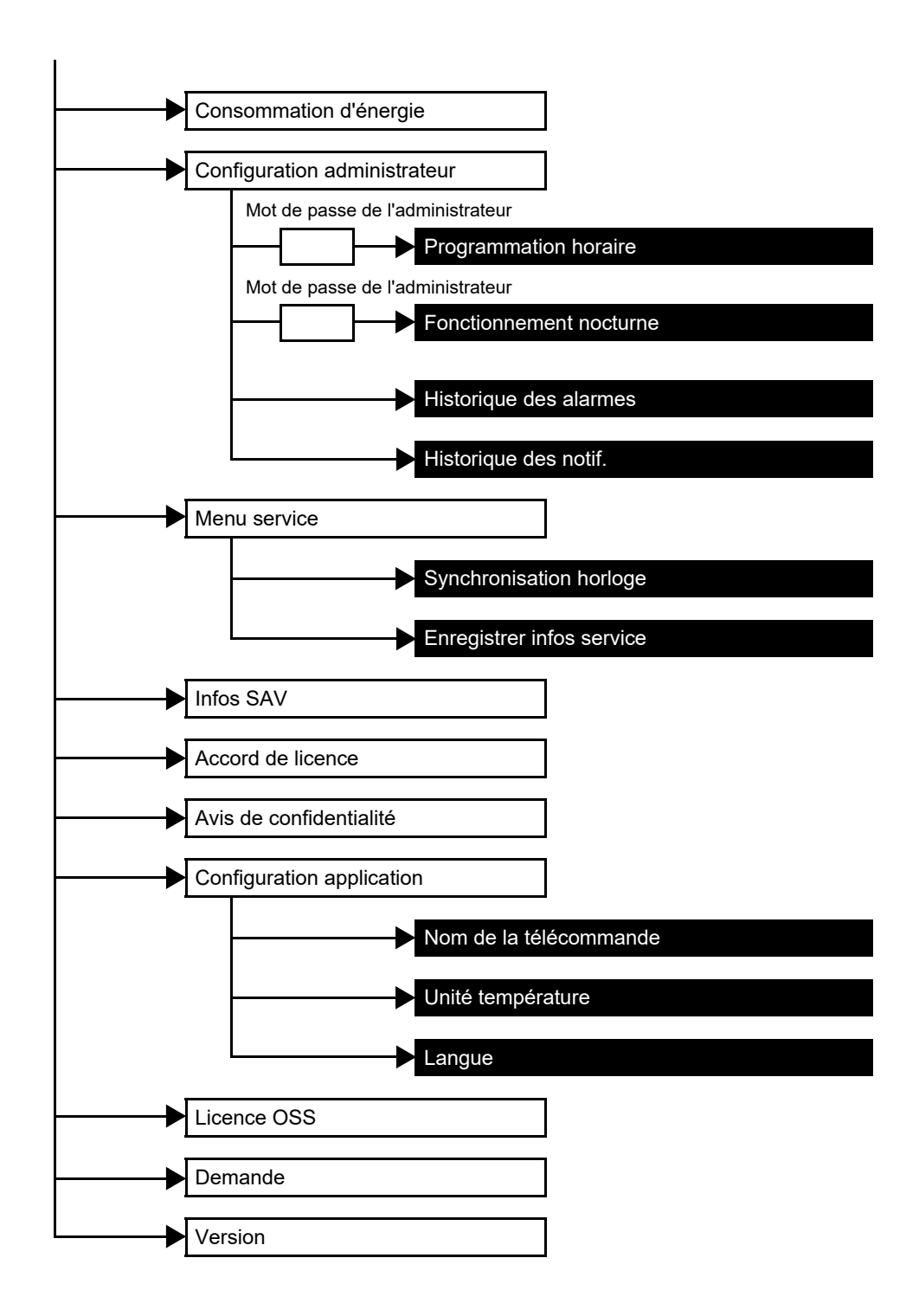
# **Economie d'énergie**

Réglez les éléments liés à l'économie d'énergie : [Mode économie d'énergie (Energy saving operation)], [Retour réglage initial (Return back)], [Plages limites températures (Set temp. range limit)] et [Fonctionnement économique (Saving operation)].

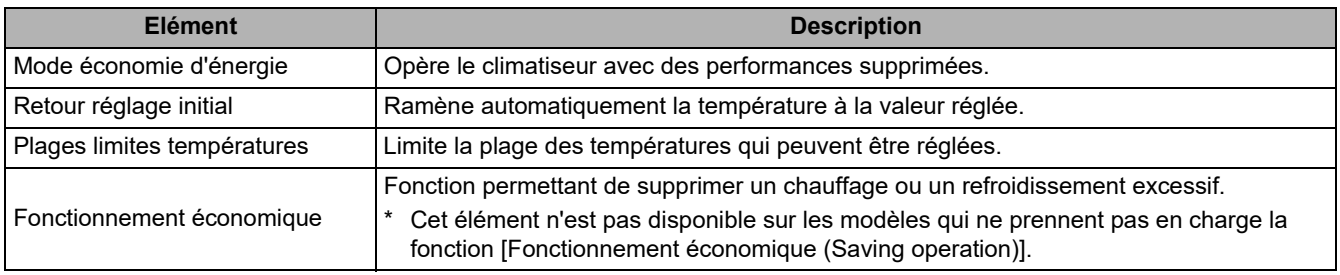

#### **REMARQUE**

En ce qui concerne [Mode économie d'énergie (Energy saving operation)], consultez le manuel du propriétaire de l'unité intérieure utilisée.

#### **■Mode économie d'énergie**

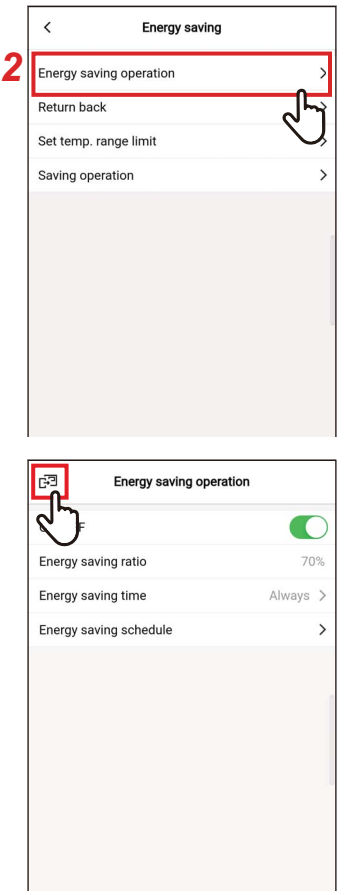

- *1* **Touchez [Economie d'énergie (Energy saving)] sur l'écran [Réglage (Setting)]**
- *2* **Touchez [Mode économie d'énergie (Energy saving operation)]**

#### 3 Touchez [a]

L'écran [Economie d'énergie (Energy saving)] apparaît à nouveau.

#### **REMARQUE**

- Comme [Mode économie d'énergie (Energy saving operation)] réduit les performances du climatiseur, il se peut que la pièce ne soit pas suffisamment refroidie (réchauffée).
- Lorsque la communication avec le [Suiveur télécommande (Follower remote controller)] est en cours, [Mode économie d'énergie (Energy saving operation)] ne peut pas être réglé.
- Il se peut que vous ne puissiez pas régler [Mode économie d'énergie (Energy saving operation)], selon les réglages de l'unité extérieure ou du dispositif de commande centralisée.

#### **Marche/Arrêt**

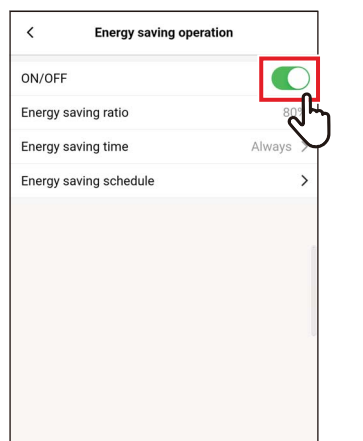

#### *1* **Basculez entre [Marche (ON)] et [Arrêt (OFF)] à l'aide d'un commutateur**

[  $\bigcap$  indique l'état [Marche (ON)].

# **Taux d'éco. d'énergie**

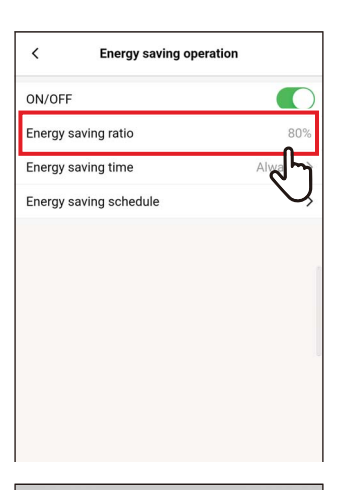

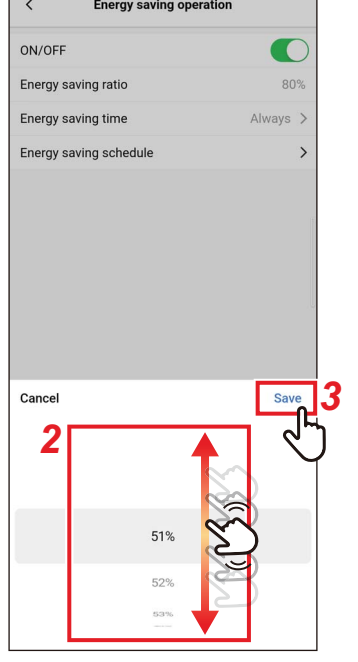

*1* **Touchez [Taux d'éco. d'énergie (Energy saving ratio)]**

#### *2* **Faites défiler l'écran pour sélectionner le rapport de sauvegarde**

Le rapport d'économie peut être défini dans une plage de 51 à 99%. Plus la valeur est faible, plus l'effet de l'économie d'énergie est important sur le fonctionnement.

#### *3* **Touchez [Sauvegarder (Save)]**

L'écran [Mode économie d'énergie (Energy saving operation)] apparaît à nouveau.

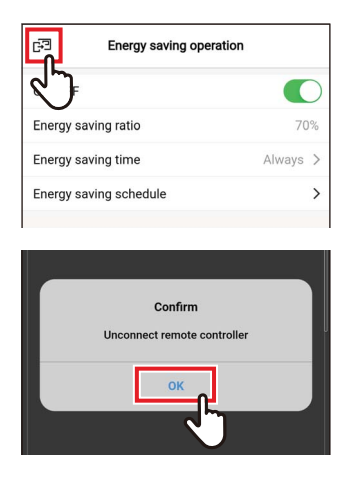

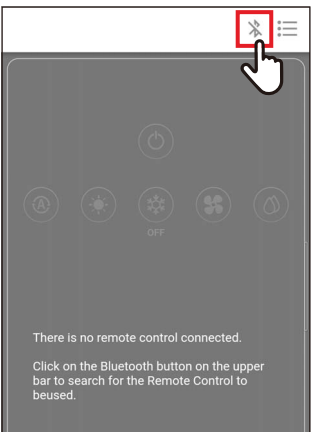

**Lorsque [Taux d'éco. d'énergie (Energy saving ratio)] est modifié**

**4** Touchez [a]

# *5* **Touchez [Oui (OK)]**

La télécommande est déconnectée, et les réglages sont mis à jour. [ $\overline{X}$ ] clignote sur l'écran de la télécommande.

# **6** Lorsque [∑] disparaît de l'écran de la télécommande, touchez [  $\&$  ]

Reconnectez la télécommande.

#### **Période économies d'énergie**

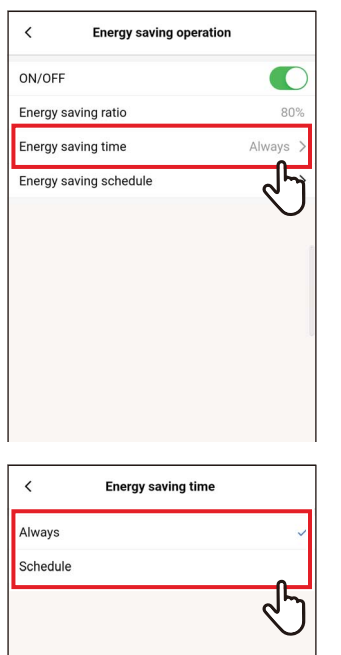

*1* **Touchez [Période économies d'énergie (Energy saving time)]**

#### *2* **Touchez et sélectionnez [En permanence (Always)] ou [Programmé (Schedule)]**

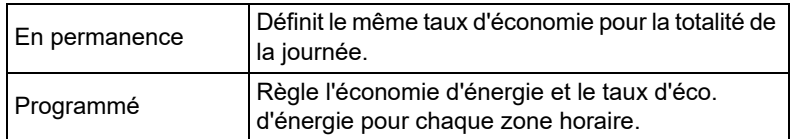

Si vous sélectionnez [Programmé (Schedule)], vous devez régler [Programmation éco. d'énergie (Energy saving schedule)].

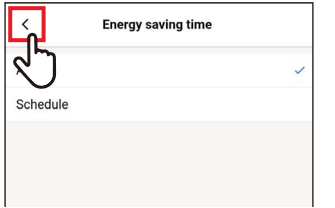

# **3 Touchez** [  $\langle$  ]

L'écran [Mode économie d'énergie (Energy saving operation)] apparaît à nouveau.

#### **REMARQUE**

Si vous sélectionnez [En permanence (Always)], le climatiseur fonctionne avec le taux d'économie d'énergie réglé dans [Taux d'éco. d'énergie (Energy saving ratio)].

#### **Programmation éco. d'énergie**

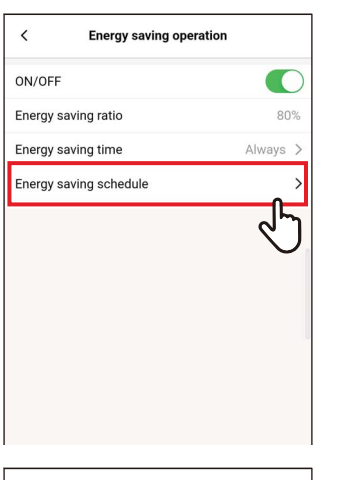

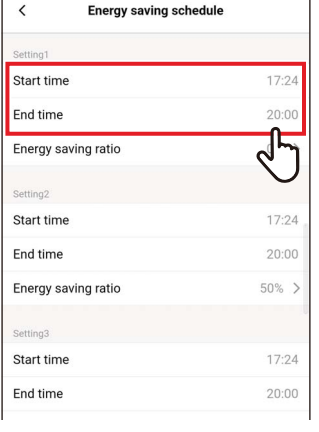

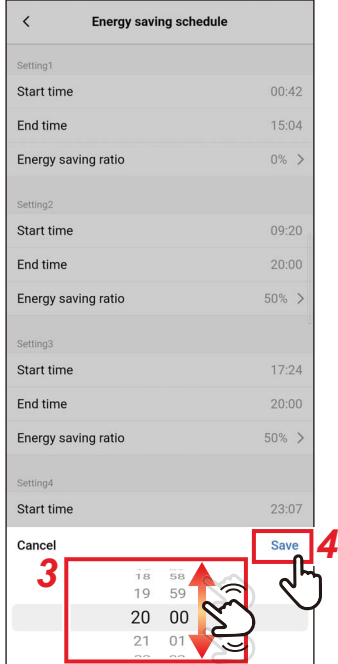

*1* **Touchez [Programmation éco. d'énergie (Energy saving schedule)]**

*2* **Touchez [Heure début (Start time)] ou [Heure fin (End time)] du programme que vous allez régler**

Vous pouvez régler jusqu'à 4 programmes.

#### *3* **Faites glisser l'écran pour sélectionner l'heure**

L'heure peut être réglée dans une plage allant de [0:00] à [23:59] par incréments de 1 minute.

#### *4* **Touchez [Sauvegarder (Save)]**

L'écran [Programmation éco. d'énergie (Energy saving schedule)] apparaît à nouveau.

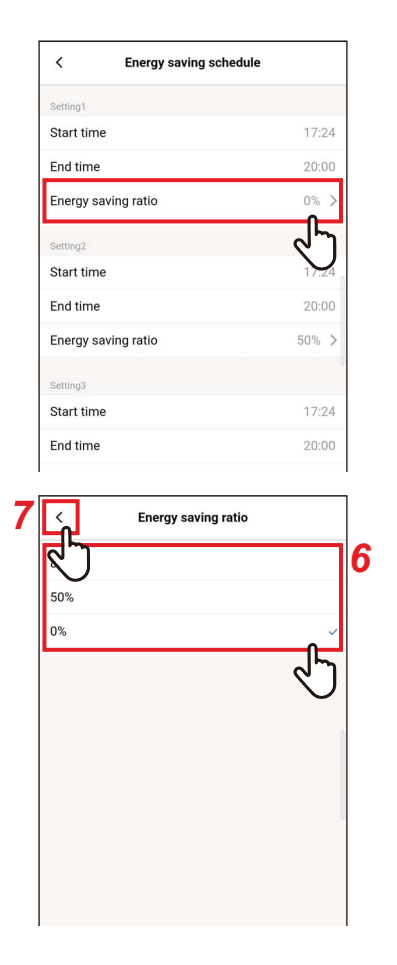

*5* **Touchez [Taux d'éco. d'énergie (Energy saving ratio)] du programme que vous allez régler**

#### *6* **Touchez et sélectionnez le [Taux d'éco. d'énergie (Energy saving ratio)] que vous voulez régler**

Les ratios d'économie que vous pouvez régler sont [51%] à [99%], [50%] et [0%], qui sont actuellement réglés. L'option [0%] arrête l'opération.

#### **REMARQUE**

Si différents ratios d'économie sont réglés dans la même zone horaire, le climatiseur fonctionne avec le ratio d'économie le plus faible.

# $7$  Touchez  $\left[\right.$   $\left.\right\}$

L'écran [Programmation éco. d'énergie (Energy saving schedule)] apparaît à nouveau.

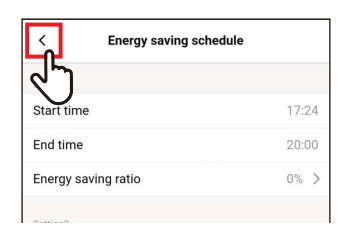

#### **8 Touchez** [  $\langle$  ]

L'écran [Mode économie d'énergie (Energy saving operation)] apparaît à nouveau.

#### **▼Réinitialisation du Programmation éco. d'énergie**

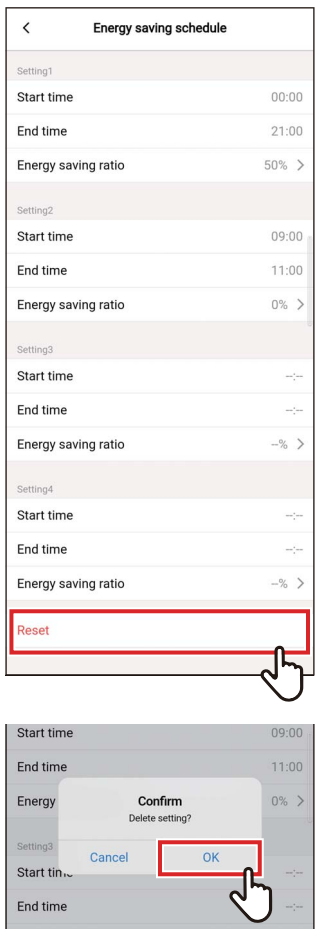

# *1* **Touchez [Réinitialiser (Reset)]**

#### *2* **Touchez [Oui (OK)]**

Toutes les valeurs de [Heure début (Start time)], [Heure fin (End time)] et [Taux d'éco. d'énergie (Energy saving ratio)] sont réinitialisées.

#### **■Retour réglage initial**

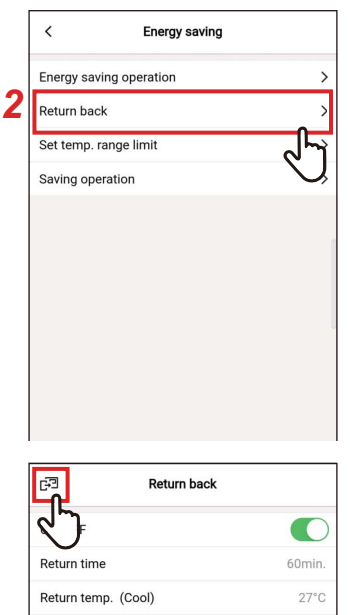

- *1* **Touchez [Economie d'énergie (Energy saving)] sur l'écran [Réglage (Setting)]**
- *2* **Touchez [Retour réglage initial (Return back)]**

# Return temp. (Heat)  $18°($

#### 3 Touchez [a]

L'écran [Economie d'énergie (Energy saving)] apparaît à nouveau.

#### **REMARQUE**

Lorsque la communication avec le [Suiveur télécommande (Follower remote controller)] est en cours, [Retour réglage initial (Return back)] ne peut pas être réglé.

#### **Marche/Arrêt**

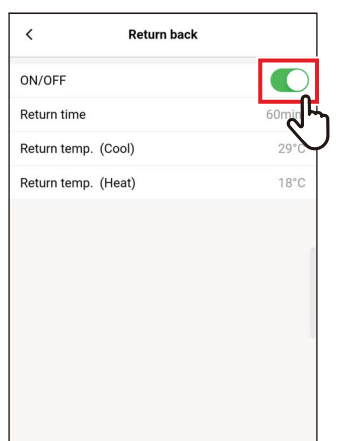

*1* **Basculez entre [Marche (ON)] et [Arrêt (OFF)] à l'aide d'un commutateur**

[  $\bigcap$  indique l'état [Marche (ON)].

#### **Durée avant retour**

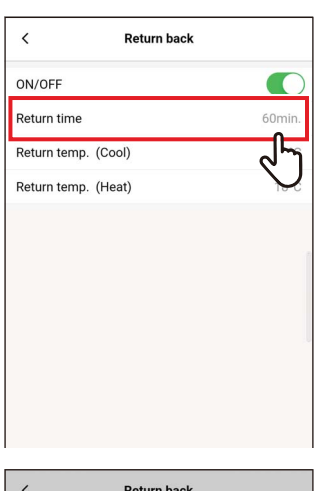

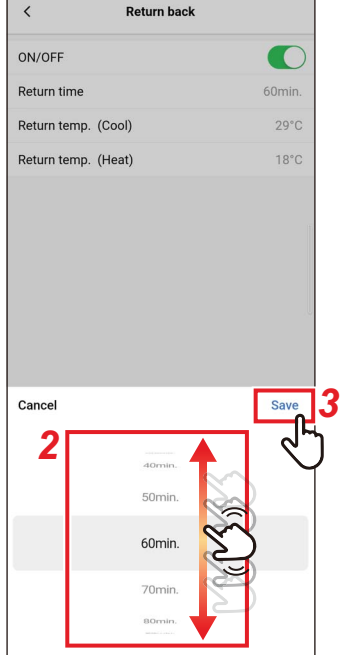

*1* **Touchez [Durée avant retour (Return time)]**

#### *2* **Faites glisser l'écran pour sélectionner l'heure**

L'heure peut être réglée dans une plage allant de [10min. (10min.)] à [120min. (120min.)] par incréments de 10 minutes.

# *3* **Touchez [Sauvegarder (Save)]**

L'écran [Retour réglage initial (Return back)] apparaît à nouveau.

#### **Temp. retour (Froid)**

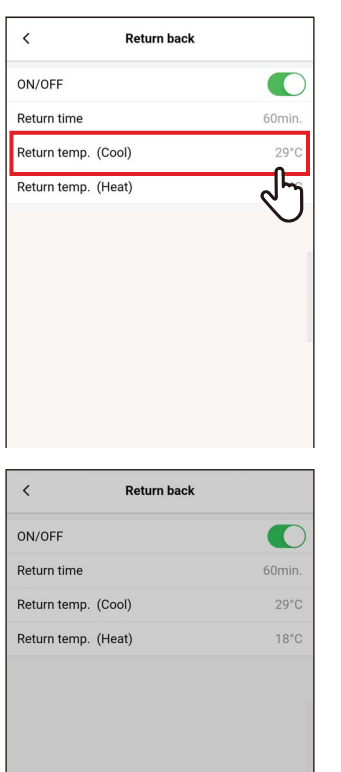

*3*

Save

*2*

 $29^{\circ}$ C

Cancel

*1* **Touchez [Temp. retour (Froid) (Return temp. (Cool))]**

#### *2* **Faites glisser l'écran pour sélectionner la température**

#### *3* **Touchez [Sauvegarder (Save)]** L'écran [Retour réglage initial (Return back)] apparaît à nouveau.

#### **Temp. retour (Chaud)**

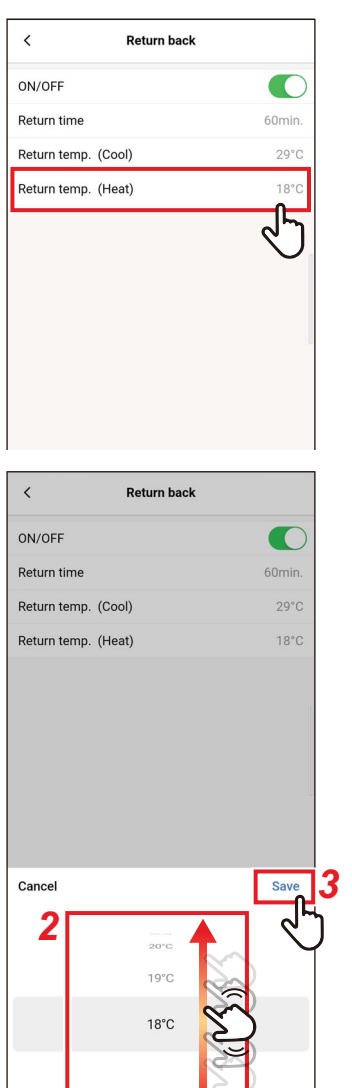

 $\blacktriangledown$ 

*1* **Touchez [Temp. retour (Chaud) (Return temp. (Heat))]**

- *2* **Faites glisser l'écran pour sélectionner la température**
- *3* **Touchez [Sauvegarder (Save)]** L'écran [Retour réglage initial (Return back)] apparaît à nouveau.

#### **■Plages limites températures**

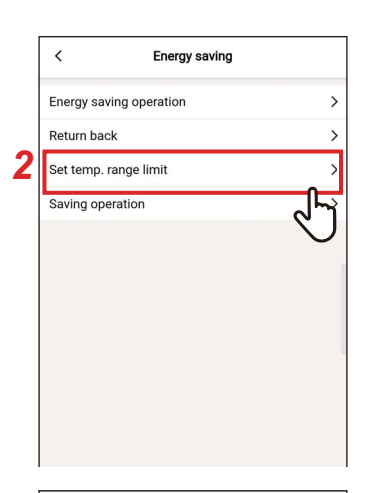

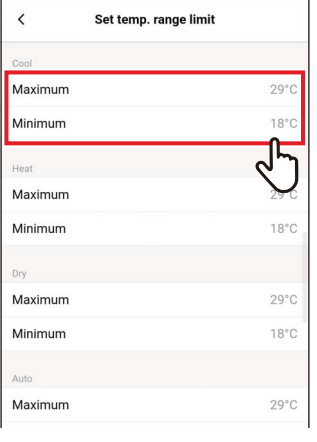

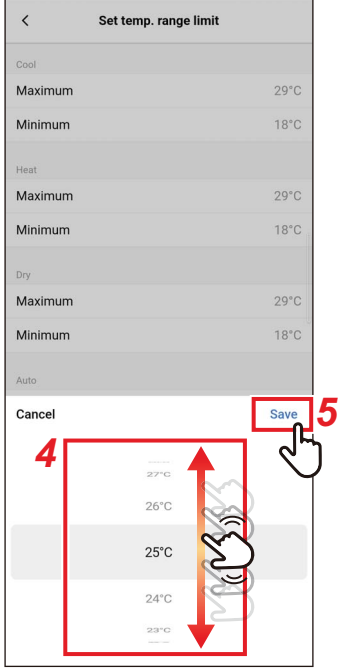

- *1* **Touchez [Economie d'énergie (Energy saving)] sur l'écran [Réglage (Setting)]**
- *2* **Touchez [Plages limites températures (Set temp. range limit)]**
- *3* **Touchez [Maximum (Maximum)] ou [Minimum (Minimum)] pour le mode de fonctionnement que vous souhaitez régler**

Vous pouvez régler la température de [Froid (COOL)], [Chauffage (HEAT)], [Déshum. (DRY)] ou [Auto (AUTO)].

*4* **Faites glisser l'écran pour sélectionner la température**

#### *5* **Touchez [Sauvegarder (Save)]** L'écran [Plages limites températures (Set temp. range limit)] apparaît à nouveau.

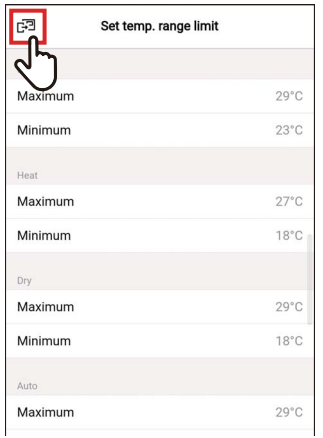

#### **6** Touchez [図] L'écran [Economie d'énergie (Energy saving)] apparaît à nouveau.

#### **REMARQUE**

- Si [Maximum (Maximum)] est inférieur à [Minimum (Minimum)] ou si [Minimum (Minimum)] est supérieur à [Maximum (Maximum)], [Plages limites températures (Set temp. range limit)] ne peut pas être réglé.
- Le climatiseur peut être opérer en dehors de [Plages limites températures (Set temp. range limit)] si :
	- 1) 2 télécommandes sont connectées et différentes valeurs de [Plages limites températures (Set temp. range limit)] sont réglées pour ces télécommandes ; ou
	- 2) Si une température dépassant [Plages limites températures (Set temp. range limit)] est réglée à partir du dispositif de commande centralisée.

#### **■Fonctionnement économique**

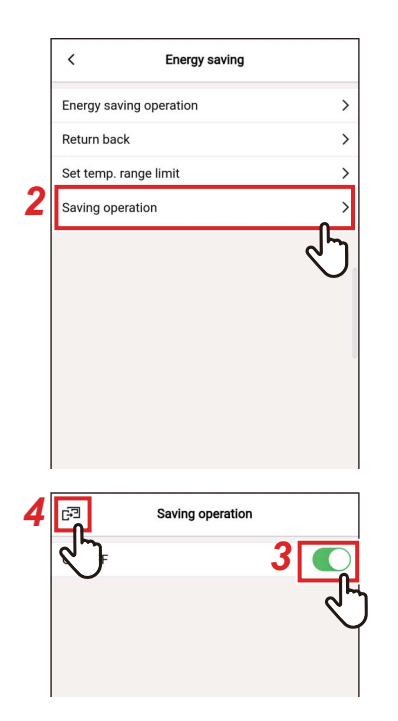

- *1* **Touchez [Economie d'énergie (Energy saving)] sur l'écran [Réglage (Setting)]**
- *2* **Touchez [Fonctionnement économique (Saving operation)]**
- *3* **Réglez le commutateur sur [Marche (ON)]**

[  $\bigcap$  indique l'état [Marche (ON)].

#### **4** Touchez [3]

L'écran [Economie d'énergie (Energy saving)] apparaît à nouveau.

#### **REMARQUE**

- Le confort d'une pièce est déterminé à partir des valeurs moyennes de la température ambiante, de la vitesse du ventilateur, de la température extérieure, etc. sur les 20 dernières minutes.
	- [Froid (COOL)]: +1,5 °C à -1,0 °C
	- [Chauffage (HEAT)]: -1,5 °C à +1,0 °C
- L'affichage de la température réglée ne change pas.
- Le [Fonctionnement économique (Saving operation)] est effectué lorsque le mode de fonctionnement est [Froid (COOL)], [Chauffage (HEAT)] ou [Auto (AUTO)].
- Ce réglage peut ne pas être possible, selon le modèle de l'unité intérieure.
- Lorsque la communication avec le [Suiveur télécommande (Follower remote controller)] est en cours, [Fonctionnement économique (Saving operation)] ne peut pas être réglé.

# **Réglage des volets**

Vous pouvez régler l'orientation soufflage pour chaque sortie des unité intérieure du Type cassette 4 voies.

#### **REMARQUE**

- Ce réglage peut ne pas être possible, selon le modèle de l'unité intérieure.
- Elle ne peut être réglée que lorsque le climatiseur est opérationnel.

#### **■Volets Individuels**

#### **Réglage de l'orientation soufflage pour chaque sortie**

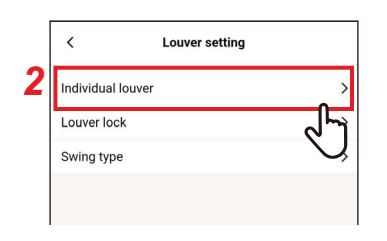

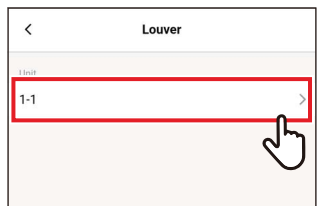

- *1* **Touchez [Réglage des volets (Louver setting)] sur l'écran [Réglage (Setting)]**
- *2* **Touchez [Volets Individuels (Individual louver)]**
- *3* **Touchez le numéro de l'unité que vous voulez régler**

Dans le cas d'une connexion de groupe (plusieurs unités intérieures sont connectées en tant que groupe), sélectionnez l'unité que vous voulez régler.

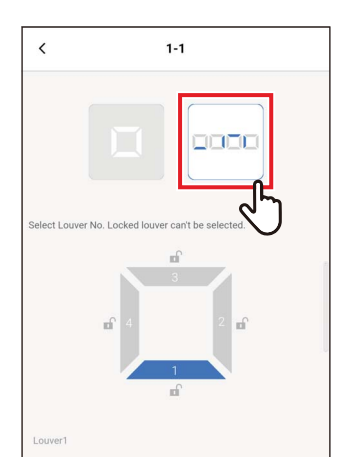

*4* **Touchez [ ]**

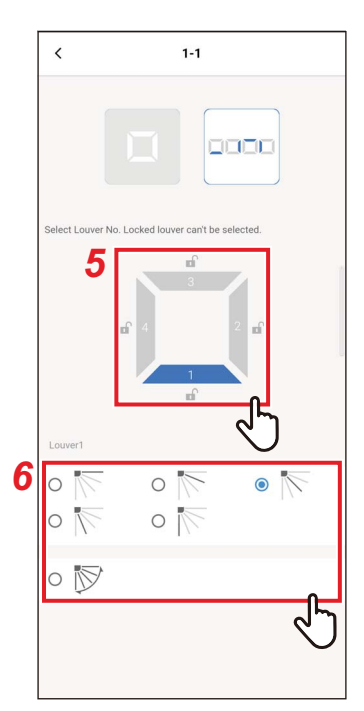

#### *5* **Touchez et sélectionnez le volet que vous voulez régler**

#### **REMARQUE**

Vous ne pouvez pas régler une grille pour laquelle [ a ] est affiché. Cela indique que le réglage [Position volet (Louver lock)] est en place.

# *6* **Sélectionnez l'orientation soufflage**

#### **REMARQUE**

Si vous sélectionnez l'orientation soufflage pendant le balayage, le balayage est annulé et la direction réglée est utilisée.

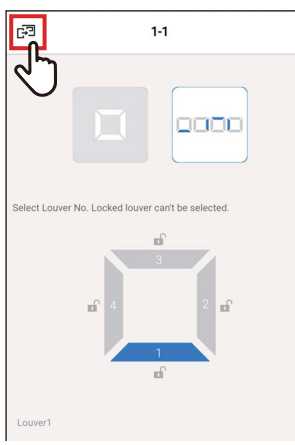

Louver

# **7** Touchez [a]

L'écran [Volets Individuels (Individual louver)] apparaît à nouveau.

**8 Touchez** [  $\langle$  ] L'écran [Réglage des volets (Louver setting)] apparaît à nouveau.

#### **Réglage des orientations soufflage simultanément**

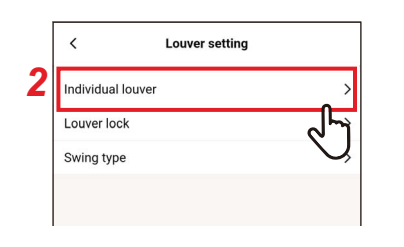

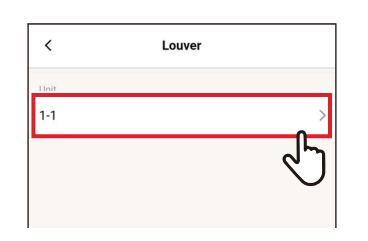

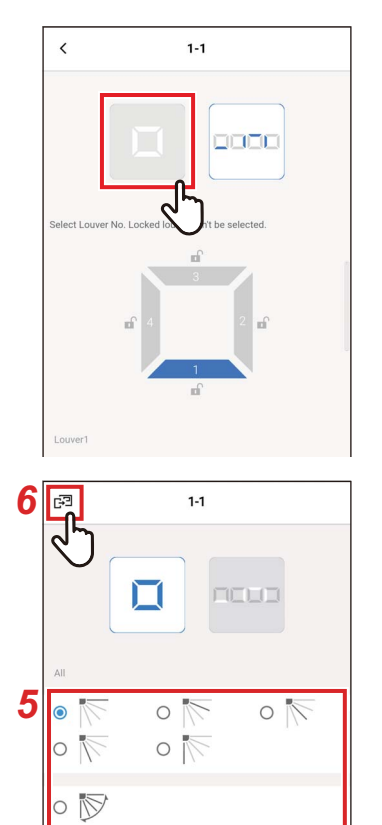

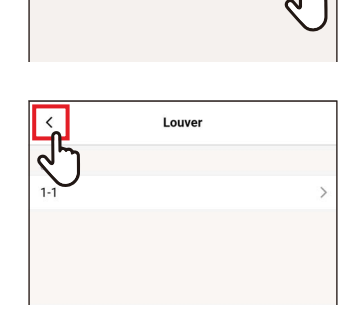

- *1* **Touchez [Réglage des volets (Louver setting)] sur l'écran [Réglage (Setting)]**
- *2* **Touchez [Volets Individuels (Individual louver)]**
- *3* **Touchez le numéro de l'unité que vous voulez régler**

Dans le cas d'une connexion de groupe (plusieurs unités intérieures sont connectées en tant que groupe), sélectionnez l'unité que vous voulez régler.

**4 Touchez** [ □ ]

# *5* **Sélectionnez l'orientation soufflage**

#### **REMARQUE**

Si vous sélectionnez l'orientation soufflage pendant le balayage, le balayage est annulé et la direction réglée est utilisée.

# **6** Touchez [扫]

L'écran [Volets Individuels (Individual louver)] apparaît à nouveau.

# $7$  Touchez  $\lceil \cdot \rceil$

L'écran [Réglage des volets (Louver setting)] apparaît à nouveau.

#### **■Position volet**

Vous pouvez régler et fixer l'angle des volets individuellement pour chaque sortie d'air.

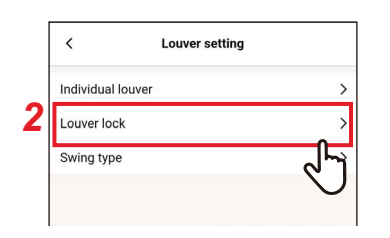

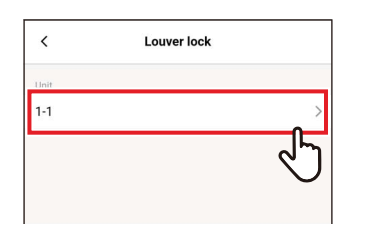

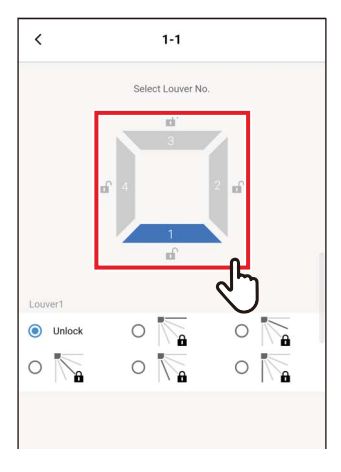

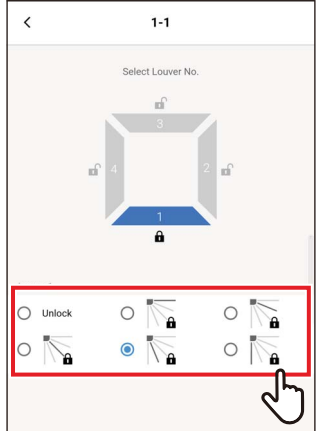

- *1* **Touchez [Réglage des volets (Louver setting)] sur l'écran [Réglage (Setting)]**
- *2* **Touchez [Position volet (Louver lock)]**
- *3* **Touchez le numéro de l'unité que vous voulez régler**

Dans le cas d'une connexion de groupe (plusieurs unités intérieures sont connectées en tant que groupe), sélectionnez l'unité que vous voulez régler.

*4* **Touchez et sélectionnez le volet que vous voulez régler**

*5* **Touchez et sélectionnez l'orientation soufflage que vous souhaitez verrouiller**

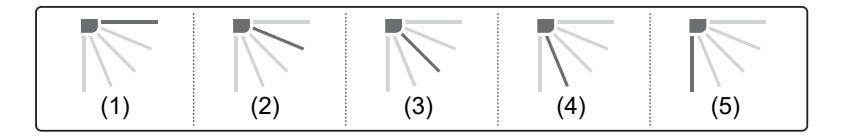

#### **REMARQUE**

- Lorsque [Position volet (Louver lock)] est réglé, [ a ] s'affiche.
- Pour annuler [Position volet (Louver lock)], sélectionnez [Déverr. (Unlock)].
- Si vous réglez [Position volet (Louver lock)] lorsque l'orientation soufflage est dans la position de (4) ou (5) dans le mode de fonctionnement [Froid (COOL)] ou [Déshum. (DRY)], de la condensation peut se produire.

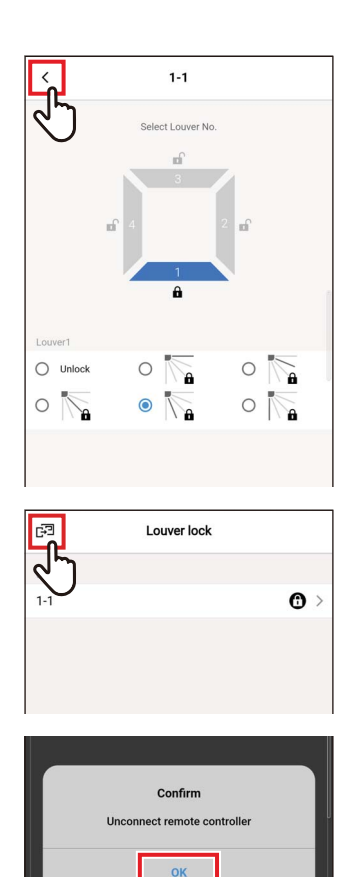

# **6** Touchez [  $\langle$  ]

L'écran [Position volet (Louver lock)] apparaît à nouveau.

# **7** Touchez à nouveau [3]

#### *8* **Touchez [Oui (OK)]** La télécommande est déconnectée, et les réglages sont mis à jour.  $[\overline{X}]$  clignote sur l'écran de la télécommande.

**9** Lorsque [ $\times$ ] disparaît de l'écran de la télécommande, touchez [  $\&$  ] Reconnectez la télécommande.

#### **■Type balayage**

Vous avez le choix entre 3 types de fonctionnement de l'oscillation : [Standard (Standard)], [Double (Dual)] et [Cyclique (Cycle)].

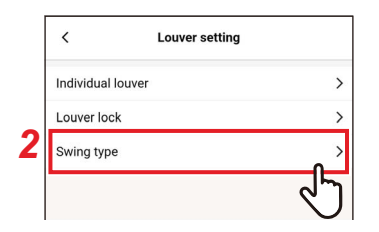

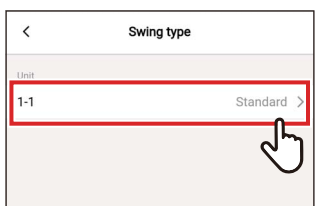

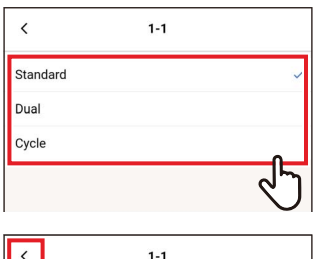

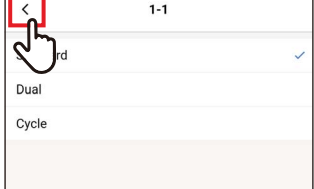

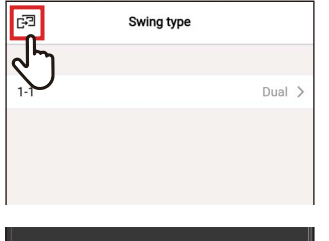

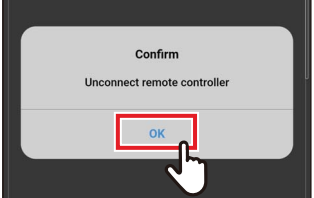

- *1* **Touchez [Réglage des volets (Louver setting)] sur l'écran [Réglage (Setting)]**
- *2* **Touchez [Type balayage (Swing type)]**
- *3* **Touchez le numéro de l'unité que vous voulez régler**

Dans le cas d'une connexion de groupe (plusieurs unités intérieures sont connectées en tant que groupe), sélectionnez l'unité que vous voulez régler.

- *4* **Touchez et sélectionnez l'opération de balayage que vous souhaitez régler**
- **5 Touchez** [  $\langle$  ]
- **6** Touchez [扫]

# *7* **Touchez [Oui (OK)]**

La télécommande est déconnectée, et les réglages sont mis à jour.  $[\overline{X}]$  clignote sur l'écran de la télécommande.

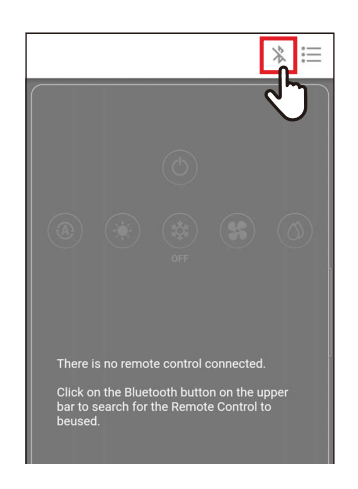

#### *8* **Lorsque [ ] disparaît de l'écran de la**  télécommande, touchez [  $\%$  ] Reconnectez la télécommande.

# **Timer**

En utilisant une minuterie, vous pouvez régler la durée jusqu'à ce que le climatiseur commence ou s'arrête de fonctionner.

#### **REMARQUE**

- [Timer marche (On timer)] et [Timer arrêt (Off timer)] ne prennent effet que 1 fois.
- [Timer marche (On timer)] et [Timer arrêt (Off timer)] ne fonctionnent pas dans les conditions suivantes. Lorsque [Timer marche (On timer)] et [Timer arrêt (Off timer)] sont désactivés, pendant les réglages des fonctions, pendant la commande centralisée (si [Marche/Arrêt (ON/OFF)] est interdit)
- Lorsque la communication avec le [Suiveur télécommande (Follower remote controller)] est en cours, les minuteries ne peuvent pas être réglées.
- La plage de réglage de [Timer marche (On timer)] et [Timer arrêt (Off timer)] est au minimum de 30 minutes et au maximum de 168 heures (7 jours).
- En cas de panne de courant, les réglages [Timer marche (On timer)] et [Timer arrêt (Off timer)] sont annulés. (Ils sont réglés sur [Arrêt (OFF)].)

#### **■Timer marche**

Cette minuterie vous permet de régler la durée jusqu'à ce que le climatiseur commence à fonctionner.

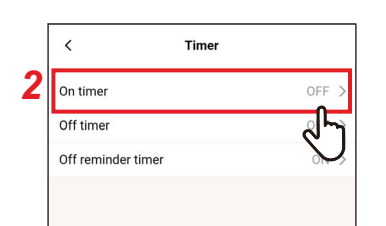

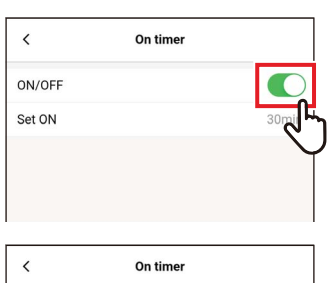

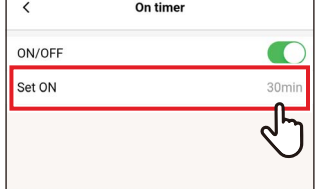

- *1* **Touchez [Timer (Timer)] sur l'écran [Réglage (Setting)]**
- *2* **Touchez [Timer marche (On timer)]**
- *3* **Réglez le commutateur sur [Marche (ON)]**

[  $\bigcap$  indique l'état [Marche (ON)].

*4* **Touchez [Démarrage dans (Set ON)]**

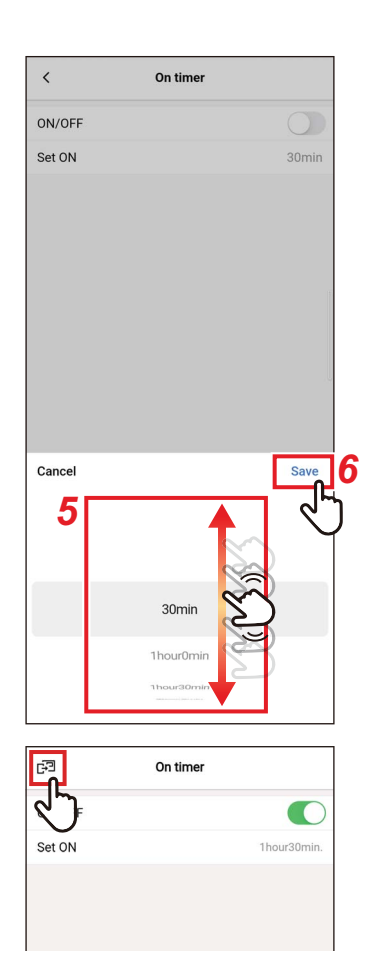

#### *5* **Faites glisser l'écran pour sélectionner l'heure**

La durée peut être sélectionnée dans la plage de [30Minute (30min)] à [7Jour0Heure (7day0hour)] par incréments de 30 minutes ou 1 heure.

# *6* **Touchez [Sauvegarder (Save)]**

L'écran [Timer marche (On timer)] apparaît à nouveau.

#### **7** Touchez [<sub>[</sub><sub>]</sub> L'écran [Timer (Timer)] apparaît à nouveau.

#### **REMARQUE**

- Le climatiseur commence à fonctionner après que le temps réglé dans [Timer marche (On timer)] se soit écoulé.
- Le climatiseur s'arrête de fonctionner dès qu'une durée est réglée dans [Timer marche (On timer)].
- Si le fonctionnement du climatiseur commence pendant le décompte de [Timer marche (On timer)], [Timer marche (On timer)] est réglé sur [Arrêt (OFF)].

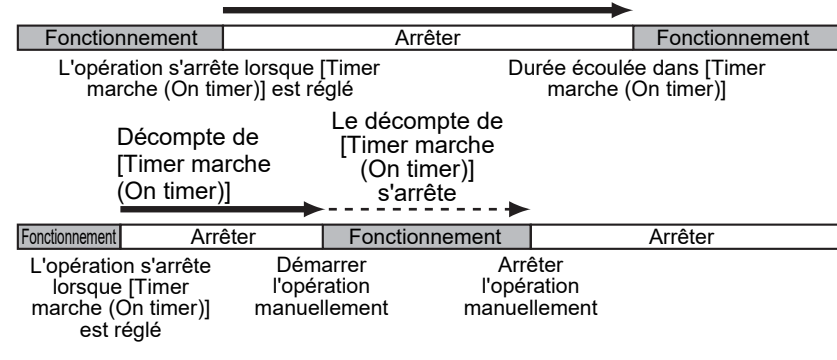

#### Décompte de [Timer marche (On timer)]

#### **■Timer arrêt**

Cette minuterie vous permet de régler la durée jusqu'à l'arrêt du fonctionnement du climatiseur.

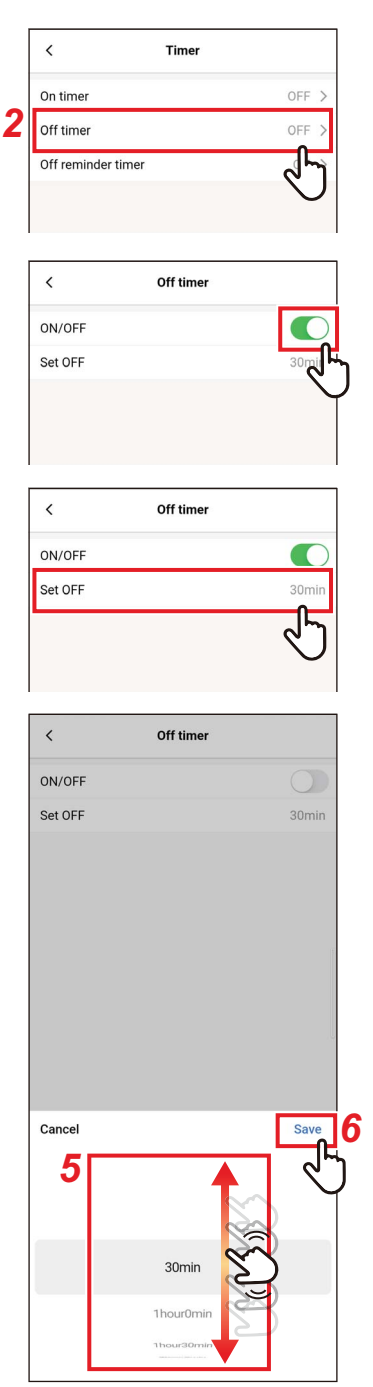

- *1* **Touchez [Timer (Timer)] sur l'écran [Réglage (Setting)]**
- *2* **Touchez [Timer arrêt (Off timer)]**
- *3* **Réglez le commutateur sur [Marche (ON)]**

[  $\bigcirc$ ] indique l'état [Marche (ON)].

*4* **Touchez [Arrêt dans (Set OFF)]**

#### *5* **Faites glisser l'écran pour sélectionner l'heure**

La durée peut être sélectionnée dans la plage de [30Minute (30min)] à [7Jour0Heure (7day0hour)] par incréments de 30 minutes ou 1 heure.

#### *6* **Touchez [Sauvegarder (Save)]**

L'écran [Timer arrêt (Off timer)] apparaît à nouveau.

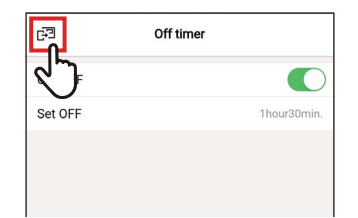

#### **7** Touchez [ $\mathbb{F}$ ] L'écran [Timer (Timer)] apparaît à nouveau.

#### **REMARQUE**

- Le climatiseur s'arrête de fonctionner après que le temps réglé dans [Timer arrêt (Off timer)] se soit écoulé.
- Si le climatiseur s'arrête ou commence à fonctionner avant que [Timer arrêt (Off timer)] n'arrête le fonctionnement du climatiseur, le décompte de [Timer arrêt (Off timer)] continue.

Décompte de [Timer arrêt (Off timer)]

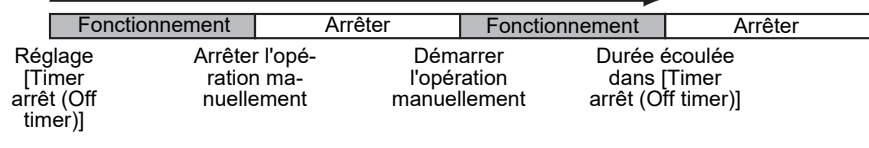

#### **■Programmation arrêt unité**

Cette minuterie vous permet de régler la durée jusqu'à l'arrêt du fonctionnement du climatiseur après le début du fonctionnement du climatiseur.

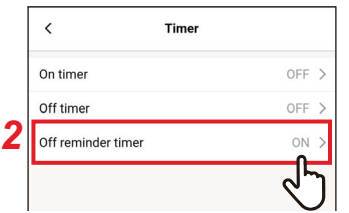

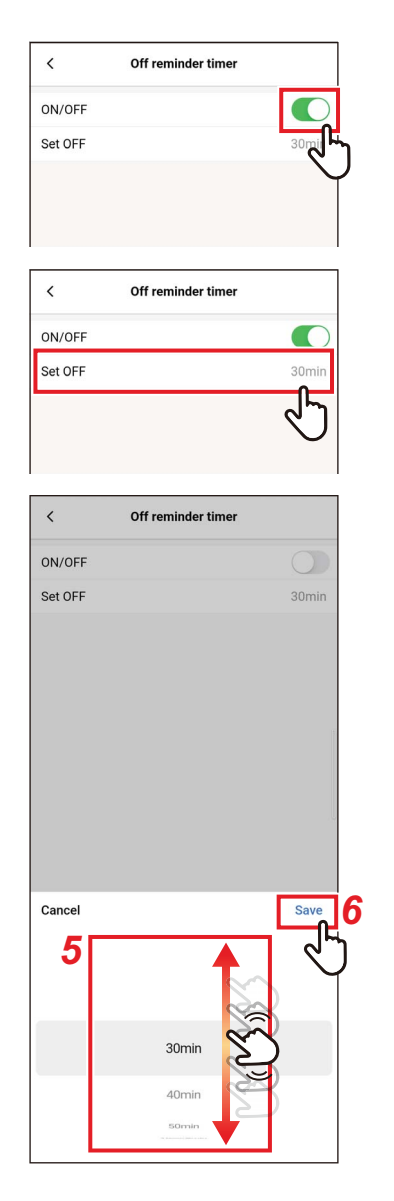

- *1* **Touchez [Timer (Timer)] sur l'écran [Réglage (Setting)]**
- *2* **Touchez [Programmation arrêt unité (Off reminder timer )]**
- *3* **Réglez le commutateur sur [Marche (ON)]**

[  $\bigcap$  indique l'état [Marche (ON)].

*4* **Touchez [Arrêt dans (Set OFF)]**

#### *5* **Faites glisser l'écran pour sélectionner l'heure**

La durée peut être sélectionnée dans la plage de [30Minute (30min)] à [4Heure0Minute (4hour0min)] par incréments de 10 minutes.

#### *6* **Touchez [Sauvegarder (Save)]**

L'écran [Programmation arrêt unité (Off reminder timer )] apparaît à nouveau.

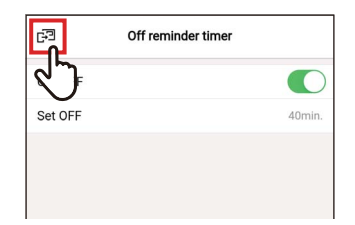

#### **7 Touchez** [扫] L'écran [Timer (Timer)] apparaît à nouveau.

#### **REMARQUE**

• Le climatiseur commence à opérer et, une fois le temps réglé écoulé, le fonctionnement du climatiseur s'arrête.

Décompte de [Programmation arrêt unité (Off reminder timer )]

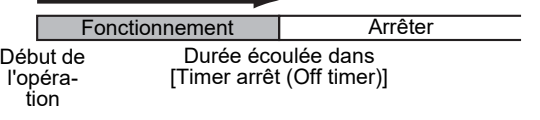

• [Programmation arrêt unité (Off reminder timer )] ne fonctionne pas dans les conditions suivantes.

Lorsque [Programmation arrêt unité (Off reminder timer )] est désactivé, lors d'anomalies, en mode test, lors du réglage des fonctions, lorsque [Timer marche (On timer)]/[Timer arrêt (Off timer)] est réglé, lors du contrôle central (si [Marche/Arrêt (ON/OFF)] est interdit)

# **Ventilation**

# **■Ventilation fonctionnement**

Vous pouvez régler l'échangeur de chaleur air/air lié au climatiseur.

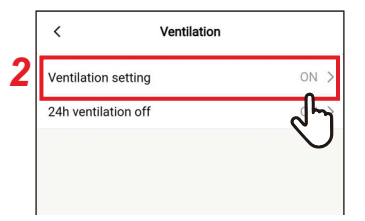

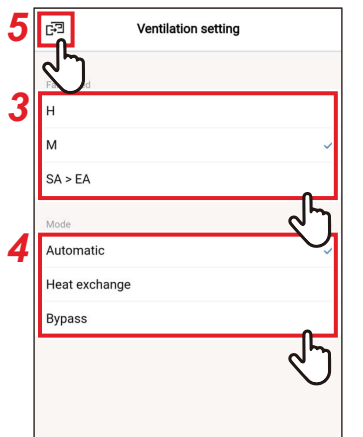

- *1* **Touchez [Ventilation (Ventilation)] sur l'écran [Réglage (Setting)]**
- *2* **Touchez [Ventilation fonctionnement (Ventilation setting)]**
- *3* **Touchez et sélectionnez [Vitesse vent. (Fan speed)]**
- *4* **Touchez et sélectionnez [Mode (Mode)]**
- **5** Touchez [a] L'écran [Ventilation (Ventilation)] apparaît à nouveau.

#### **■Arrêt ventilation 24h**

Vous pouvez arrêter la ventilation 24h pendant le fonctionnement de la ventilation 24h.

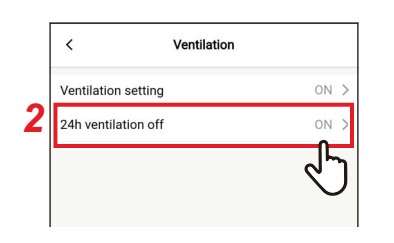

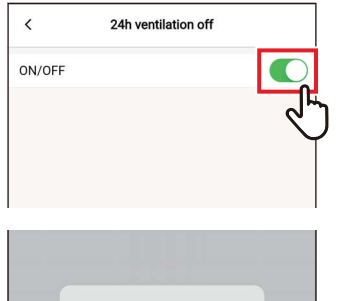

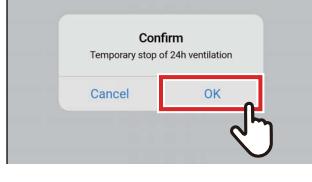

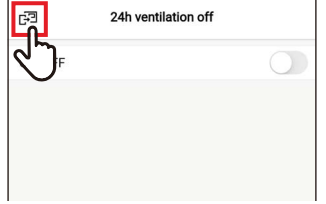

- *1* **Touchez [Ventilation (Ventilation)] sur l'écran [Réglage (Setting)]**
- *2* **Touchez [Arrêt ventilation 24h (24h ventilation off)]**
- *3* **Réglez le commutateur sur [Arrêt (OFF)]**

[ ] indique l'état [Arrêt (OFF)].

# *4* **Touchez [Oui (OK)]**

#### **5 Touchez** [ $\text{F}$ ] La ventilation 24h s'arrête.

#### **REMARQUE**

- Ce réglage peut ne pas être possible, selon le modèle de l'unité intérieure.
- Le réglage n'est pas possible si l'échangeur de chaleur air/air n'est pas connecté ou si la ventilation individuelle n'est pas activée.
- [Vitesse vent. (Fan speed)], [Mode (Mode)] et [Arrêt ventilation 24h (24h ventilation off)] peuvent être réglés uniquement en combinaison avec notre échangeur de chaleur air/air de la série VN-M\*H\*. Pour plus de détails, voir le manuel du propriétaire de l'échangeur de chaleur air/air.

# **Autre opération**

#### **REMARQUE**

Le réglage peut ne pas être possible, selon le modèle de l'unité intérieure ou de l'unité extérieure connectée.

# **■Mode Soft Cooling**

Cette fonction réduit la sensation de courant d'air pendant le refroidissement en corrigeant l'angle des volets et en supprimant les performances du climatiseur.

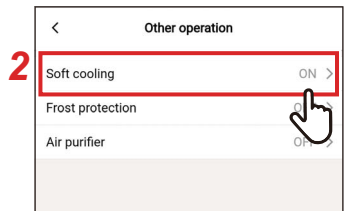

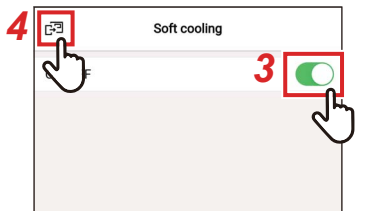

- *1* **Touchez [Autre opération (Other operation)] sur l'écran [Réglage (Setting)]**
- *2* **Touchez [Mode Soft Cooling (Soft cooling)]**
- *3* **Réglez le commutateur sur [Marche (ON)]**

[  $\bigcap$  indique l'état [Marche (ON)].

#### **4 Touchez** []

L'écran [Autre opération (Other operation)] apparaît à nouveau.

#### **■Protection contre le gel**

Cette fonction empêche la température ambiante de baisser excessivement la nuit, ce qui réduit le temps de démarrage et la consommation d'énergie de pointe le matin.

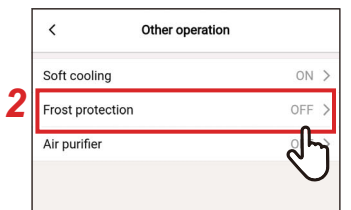

- *1* **Touchez [Autre opération (Other operation)] sur l'écran [Réglage (Setting)]**
- *2* **Touchez [Protection contre le gel (Frost protection)]**

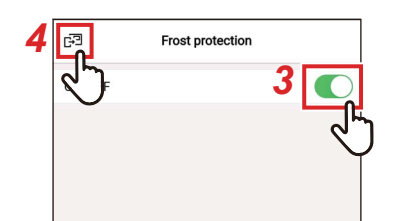

*3* **Réglez le commutateur sur [Marche (ON)]**

[  $\bigcirc$ ] indique l'état [Marche (ON)].

# **4 Touchez** [*□*]

L'écran [Autre opération (Other operation)] apparaît à nouveau.

# **■Purificateur d'air**

Cette fonction permet de purifier l'air pendant le fonctionnement du climatiseur.

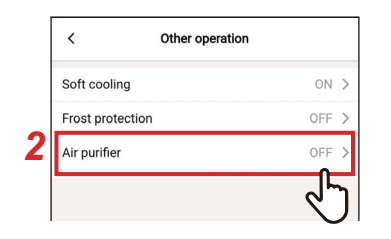

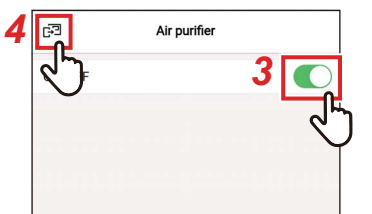

- *1* **Touchez [Autre opération (Other operation)] sur l'écran [Réglage (Setting)]**
- *2* **Touchez [Purificateur d'air (Air purifier)]**
- *3* **Réglez le commutateur sur [Marche (ON)]**

[  $\bigcirc$ ] indique l'état [Marche (ON)].

#### **4** Touchez [扫]

L'écran [Autre opération (Other operation)] apparaît à nouveau.

#### **Filtre**

#### **■Réinit. signal filtre**

Cette fonction vous permet de vérifier le temps restant jusqu'à ce que vous ayez besoin de nettoyer le filtre. La réinitialisation du temps restant supprime la coche du filtre [田!] de l'écran de la télécommande.

#### **Vérification du temps restant avant le nettoyage du filtre**

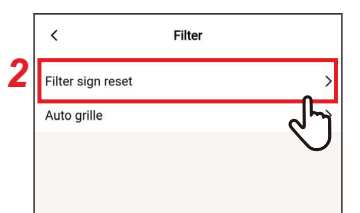

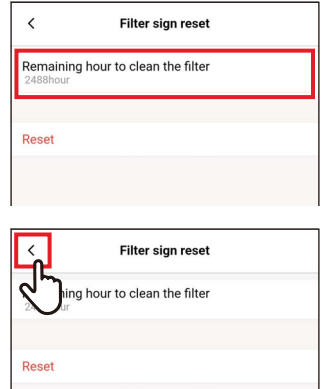

- *1* **Touchez [Filtre (Filter)] sur l'écran [Réglage (Setting)]**
- *2* **Touchez [Réinit. signal filtre (Filter sign reset)]**
- *3* **Vérifier [Temps restant filtre nettoyage du filtre (Remaining hour to clean the filter)]**
- 4 **Touchez** [  $\langle$  ] L'écran [Filtre (Filter)] apparaît à nouveau.

#### **REMARQUE**

- Si 2 ou plusieurs unités intérieures sont connectées, le temps restant avant de nettoyer le filtre de l'unité principale s'affiche.
- La durée totale de [Temps restant filtre nettoyage du filtre (Remaining hour to clean the filter)] diffère pour chaque unité intérieure.

#### **Réinitialisation du temps restant avant le nettoyage du filtre**

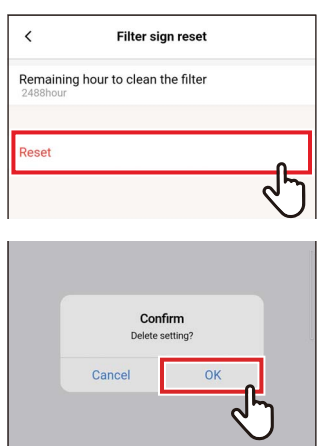

Filter  $\sum_{\text{gen reset}}$  $\rightarrow$ Auto grille

#### *1* **Touchez [Réinitialiser (Reset)] sur l'écran [Réinit. signal filtre (Filter sign reset)]**

#### *2* **Touchez [Oui (OK)]**

[Temps restant filtre nettoyage du filtre (Remaining hour to clean the filter)] est réinitialisé.

L'écran [Filtre (Filter)] apparaît à nouveau.

#### **3 Touchez** [  $\langle$  ]

L'écran [Réglage (Setting)] apparaît à nouveau.

#### **REMARQUE**

Veillez à nettoyer le filtre avant d'exécuter [Réinitialiser (Reset)].

#### **■Sous-face auto**

Cette fonction est utilisée pour faire fonctionner le panneau de la grille auto et le kit de grille auto de l'unité intérieure.

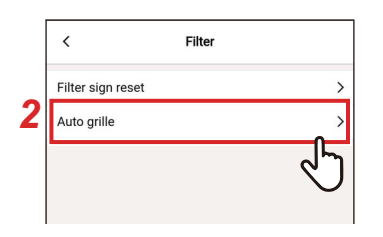

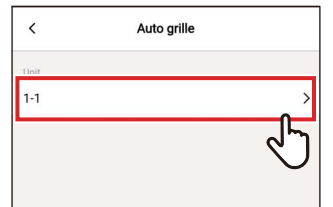

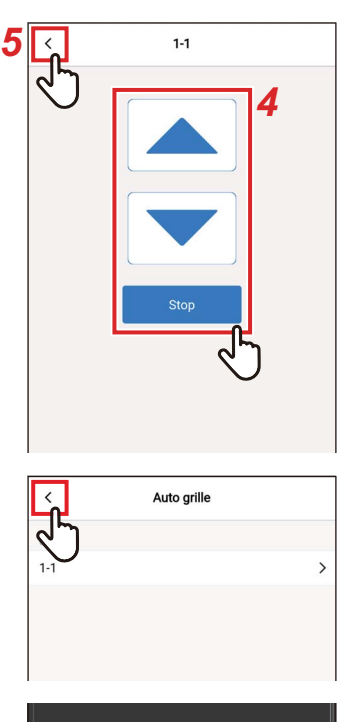

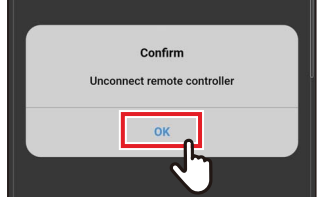

- *1* **Touchez [Filtre (Filter)] sur l'écran [Réglage (Setting)]**
- *2* **Touchez [Sous-face auto (Auto grille)]**
- *3* **Touchez le numéro de l'unité que vous voulez régler**

Dans le cas d'une connexion de groupe (plusieurs unités intérieures sont connectées en tant que groupe), sélectionnez l'unité que vous voulez régler.

**4** Touchez [▲ ] ou [▼ ] pour lever ou **abaisser la grille auto**

Pour arrêter la grille auto, touchez [ stop ].

- **5 Touchez** [  $\langle$  ]
- **6** Touchez  $\lceil \cdot \rceil$

#### *7* **Touchez [Oui (OK)]**

La télécommande est déconnectée, et les réglages sont mis à jour.  $[\overline{X}]$  clignote sur l'écran de la télécommande.

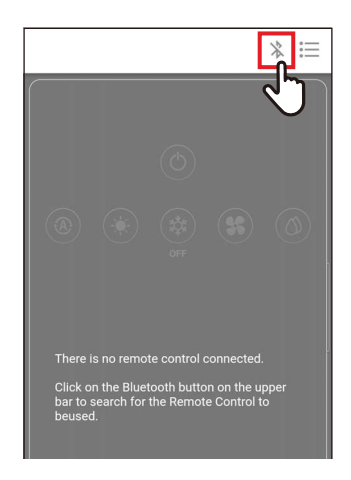

# **8** Lorsque [∑] disparaît de l'écran de la télécommande, touchez [  $\%$  ]

Reconnectez la télécommande.

#### **REMARQUE**

- Si vous exécutez [Sous-face auto (Auto grille)] alors que le climatiseur est en marche, le fonctionnement du climatiseur s'arrête.
- Ce réglage n'est pas possible sur les unités intérieures qui n'ont pas de fonction de grille automatique.
- Lorsque vous faites fonctionner (abaisser, arrêter ou relever) la grille automatique, il faut plusieurs secondes pour que la grille automatique soit abaissée, arrêtée ou relevée après avoir tapé sur le bouton de fonctionnement.
- Pour plus de détails sur la grille automatique, consultez le manuel du propriétaire qui accompagne le panneau de la grille automatique et le kit de la grille automatique.
- Dans le cas d'une connexion de groupe (plusieurs unités intérieures sont connectées en tant que 1 groupe), consultez le manuel du propriétaire de la télécommande.

# **Consommation d'énergie**

Cette fonction affiche un graphique indiquant la consommation d'énergie. (Cette fonction ne s'affiche pas sur certains modèles).

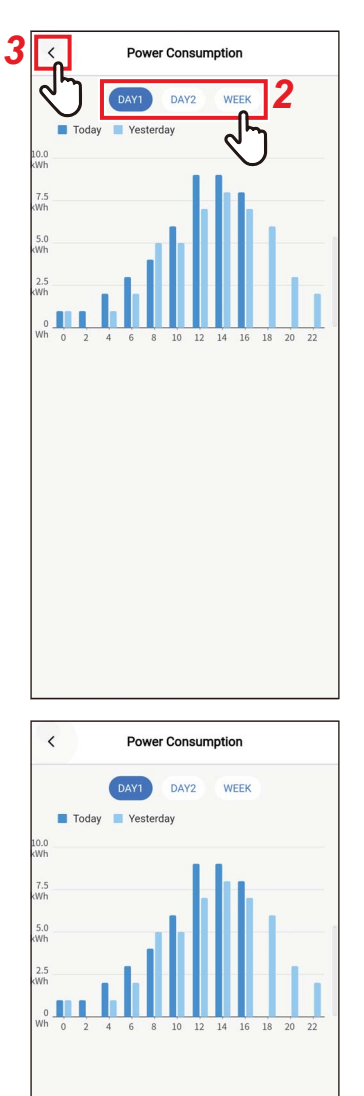

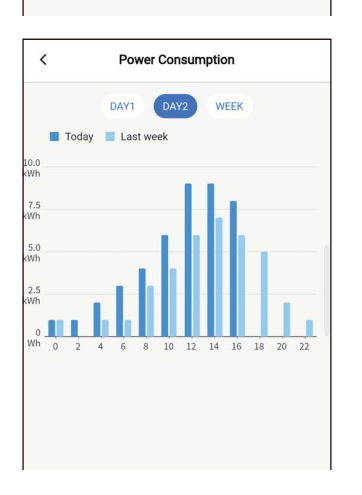

#### *1* **Touchez [Consommation d'énergie (Power consumption)] sur l'écran [Réglage (Setting)]**

#### *2* **Touchez les données que vous souhaitez afficher**

Vous pouvez choisir entre [Jour1 (DAY1)], [Jour2 (DAY2)] et [Semaine (WEEK)].

#### **3 Touchez** [  $\langle$  ]

L'écran [Réglage (Setting)] apparaît à nouveau.

[Jour1 (DAY1)] Les données du jour en cours et des jours précédents s'affichent.

[Jour2 (DAY2)] Les données du jour actuel et du même jour de la semaine précédente s'affichent.
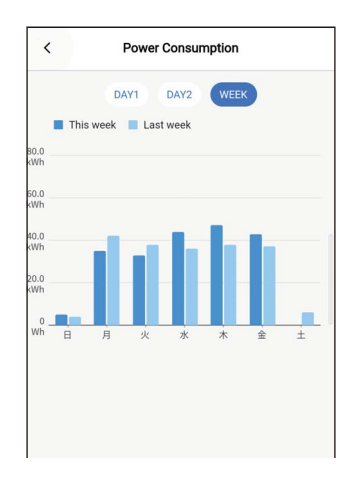

#### [Semaine (WEEK)]

Les données du jour actuel et du même jour de la semaine précédente s'affichent.

#### **REMARQUE**

• Cette fonction est disponible uniquement pour les unités intérieures et les unités extérieures qui la prennent en charge. Cette fonction ne peut pas être utilisée si le groupe connecté à la

télécommande comprend un modèle, un échangeur de chaleur air/air ou une unité de ventilation non pris en charge.

- La consommation d'énergie affichée est une valeur approximative destinée à servir de guide. Elle peut différer de la lecture du compteur électrique.
- N'utilisez pas la valeur affichée pour considérer la puissance primaire ou calculer les charges électriques.
- Si une coupure de courant se produit, les données pour une période allant jusqu'à 30 minutes avant la coupure ne sont pas affichées.
- Si vous vérifiez ou modifiez les données réglées pour l'unité intérieure, les données de cette période peuvent ne pas être affichées.
- Lorsque le [Suiveur télécommande (Follower remote controller)] est connecté, [Consommation d'énergie (Power consumption)] ne s'affiche pas.

## **Configuration administrateur**

## **■Programmation horaire**

Réglez le programme de fonctionnement pour 1 jour, puis faites fonctionner le climatiseur en fonction de ce programme.

Vous pouvez faire fonctionner le climatiseur selon le même programme tous les jours, quel que soit le jour de la semaine ([tous les jours (every day)]) ; fonctionner selon un programme différent tous les jours de la semaine ([semaine (Week)]) ; ou régler un jour sans opérations programmées ([Réglages jours d'absence (Holiday setting)]).

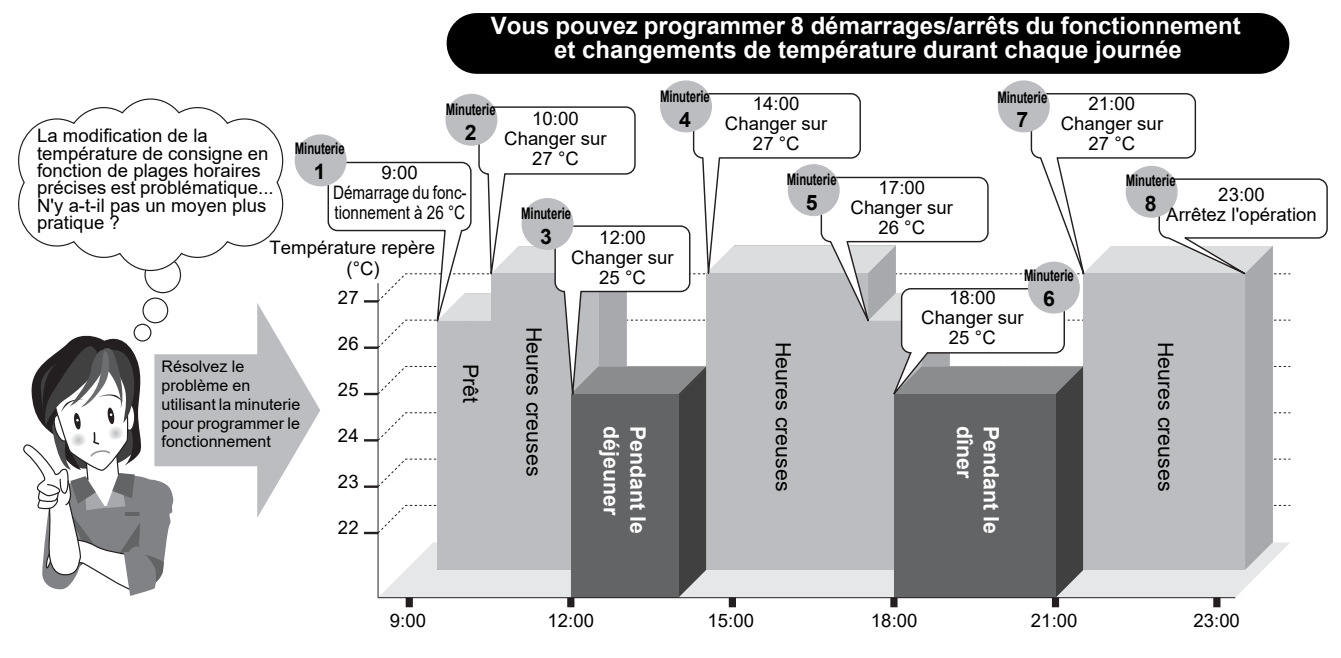

#### **REMARQUE**

[Programmation horaire (Schedule timer)] ne fonctionne pas dans les conditions suivantes.

- Lorsque [Programmation horaire (Schedule timer)] est [Arrêt (OFF)]
- Lorsqu'un programme de fonctionnement est réglé pour le jour de la semaine sélectionné dans [Réglages jours d'absence (Holiday setting)] de [Programmation horaire (Schedule timer)]
- Lorsque [Timer arrêt (Off timer)] et [Timer marche (On timer)] sont réglés sur [Marche (ON)]
- Lorsque l'horloge de la télécommande clignote (l'horloge n'est pas réglée)
- Pendant les anomalies
- En mode test
- Pendant le réglage des fonctions
- Pendant le réglage et le fonctionnement d'une minuterie
- Pendant le contrôle central (si [Marche/Arrêt (ON/OFF)] est interdit)

## **Saisie du mot de passe**

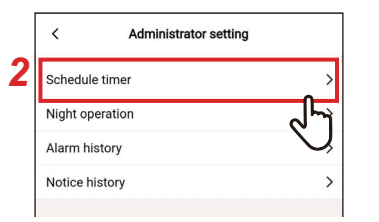

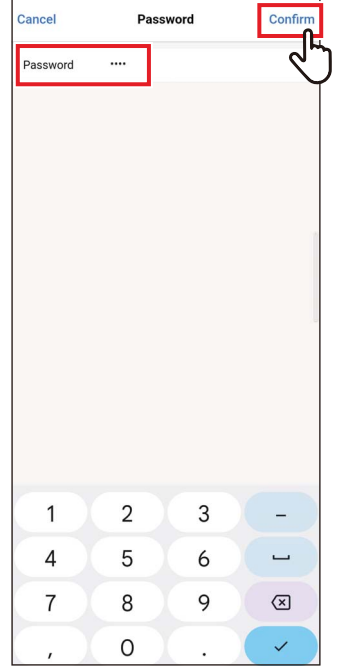

## **Marche/Arrêt**

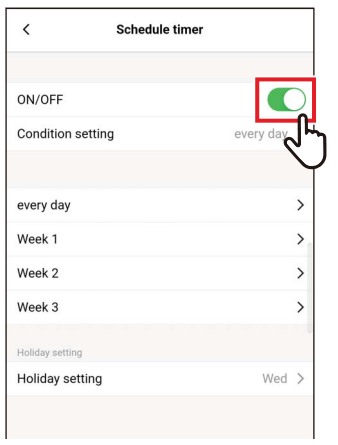

- *1* **Touchez [Configuration administrateur (Administrator setting)] sur l'écran [Réglage (Setting)]**
- *2* **Touchez [Programmation horaire (Schedule timer)]**
- *3* **Saisissez [Mot de passe (Password)] (4-chiffres) et touchez [Vérifier (Confirm)]**

L'écran [Programmation horaire (Schedule timer)] s'ouvre.

#### **REMARQUE**

- L'écran [Mot de passe (Password)] apparaît uniquement lorsque le mot de passe administrateur est réglé.
- Réglez le mot de passe administrateur à l'aide de la télécommande.

*1* **Basculez entre [Marche (ON)] et [Arrêt (OFF)] à l'aide d'un commutateur**

[  $\bigcirc$ ] indique l'état [Marche (ON)].

## **Réglages programmation**

Vous pouvez régler la condition de la programmation.

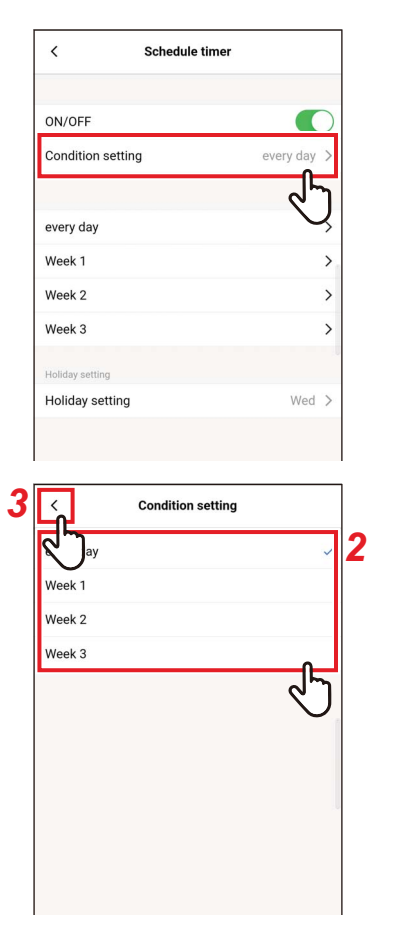

## *1* **Touchez [Réglages programmation (Condition setting)]**

## *2* **Touchez et sélectionnez la condition que vous voulez régler**

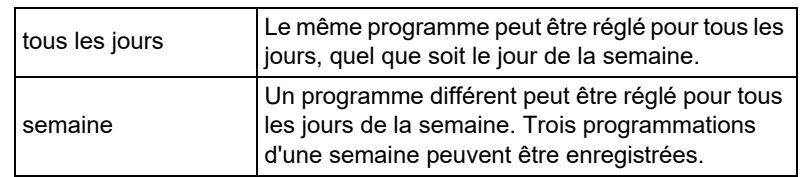

## **3 Touchez**  $\left[ \; \cdot \; \right]$

L'écran [Programmation horaire (Schedule timer)] apparaît à nouveau.

## **tous les jours**

Le même programme peut être réglé pour tous les jours, quel que soit le jour de la semaine.

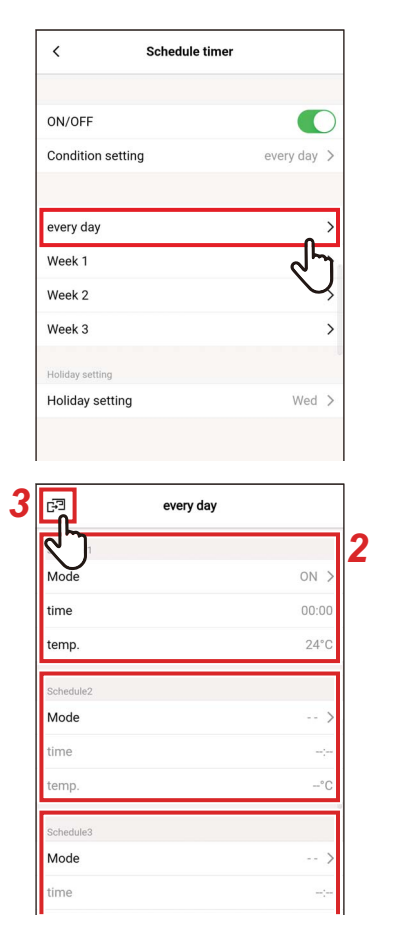

## *1* **Touchez [tous les jours (every day)]**

## *2* **Réglez le programme**

Vous pouvez régler jusqu'à 8 programmes.

## 3 **Touchez** [四]

L'écran [Programmation horaire (Schedule timer)] apparaît à nouveau.

#### **▼Mode**

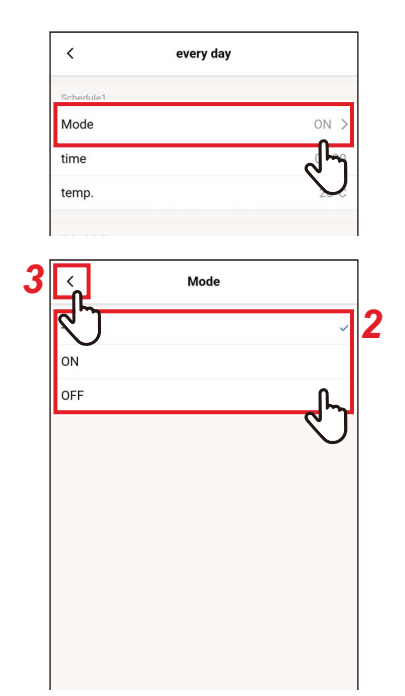

## *1* **Touchez [Mode (Mode)] du numéro du programme que vous souhaitez régler**

*2* **Touchez et sélectionnez le mode que vous voulez régler**

## **3 Touchez** [  $\langle$  ] L'écran [tous les jours (every day)] apparaît à nouveau.

#### **REMARQUE**

- L'écran [Mode (Mode)] peut avoir un aspect différent, selon le modèle ou les réglages. Vous pouvez être en mesure de régler [Marche (ON)] ou [Arrêt (OFF)] ou de sélectionner un mode de fonctionnement ou [Arrêt (OFF)].
- Lorsque vous pouvez choisir entre [Marche (ON)] et [Arrêt (OFF)], le mode de fonctionnement est celui sélectionné lors du dernier fonctionnement du climatiseur.

#### **▼heure**

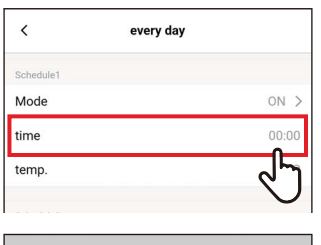

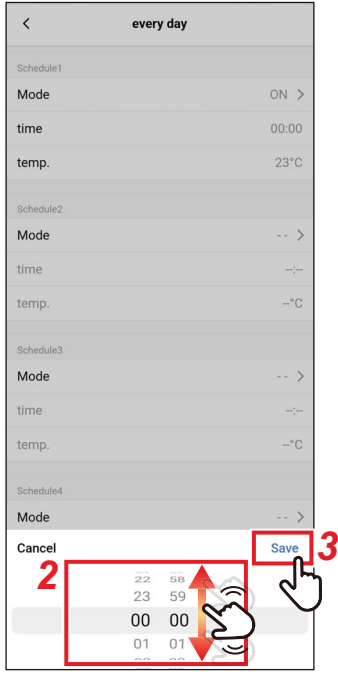

*1* **Touchez [heure (time)] du numéro du programme que vous souhaitez régler**

## *2* **Faites glisser l'écran pour sélectionner l'heure**

L'heure peut être réglée dans une plage allant de [0:00] à [23:59] par incréments de 1 minute.

## *3* **Touchez [Sauvegarder (Save)]**

L'écran [tous les jours (every day)] apparaît à nouveau.

#### **▼temp.**

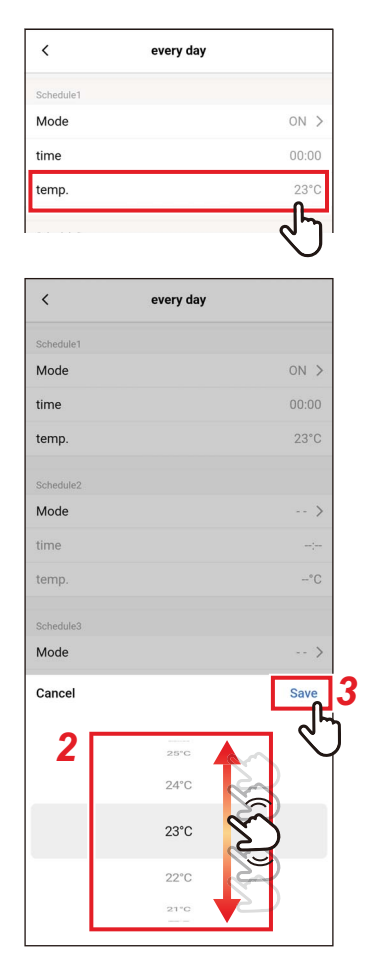

- *1* **Touchez [temp. (temp.)] du numéro du programme que vous souhaitez régler**
- *2* **Faites glisser l'écran pour sélectionner la température**
- *3* **Touchez [Sauvegarder (Save)]** L'écran [tous les jours (every day)] apparaît à nouveau.

#### **▼Réinitialiser**

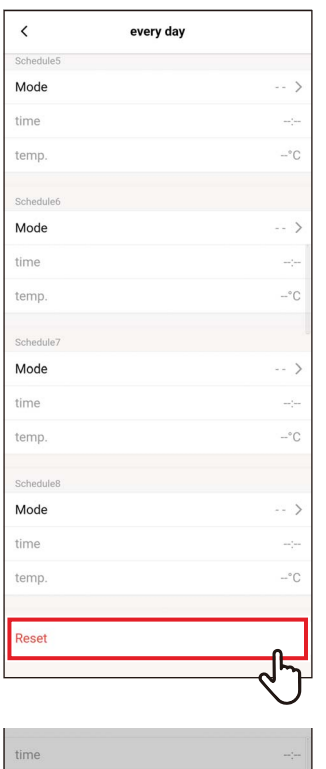

**Confirm**<br>Delete setting?

 $OK$ 

Cancel

temp

Sched Mode

time

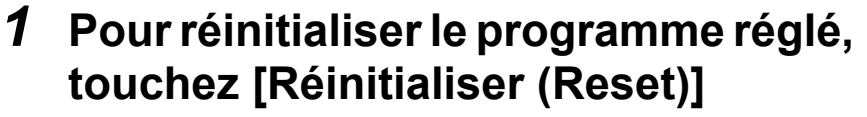

*2* **Touchez [Oui (OK)]**

**– 79 –**

L'écran [tous les jours (every day)] apparaît à nouveau.

## **semaine**

Un programme différent peut être réglé pour tous les jours de la semaine.

## *1* **Touchez [semaine (Week)]**

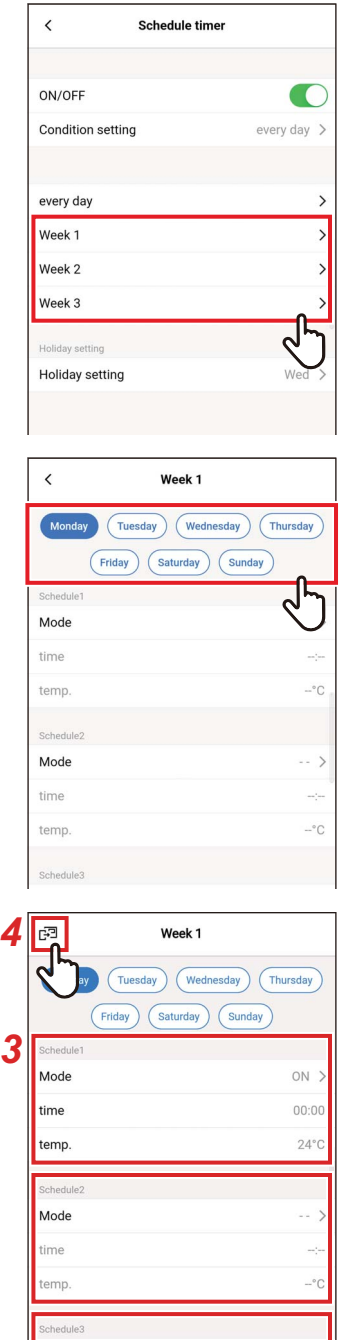

*2* **Touchez le jour de la semaine du programme que vous souhaitez régler**

*3* **Réglez [Mode (Mode)], [heure (time)] et [temp. (temp.)] du programme que vous souhaitez régler**

Vous pouvez régler jusqu'à 8 programmes pour tous les jours de la semaine.

## **4** Touchez [a]

L'écran [Programmation horaire (Schedule timer)] apparaît à nouveau.

#### **▼Copier**

Un programme réglé peut être copié sur un autre jour de la semaine.

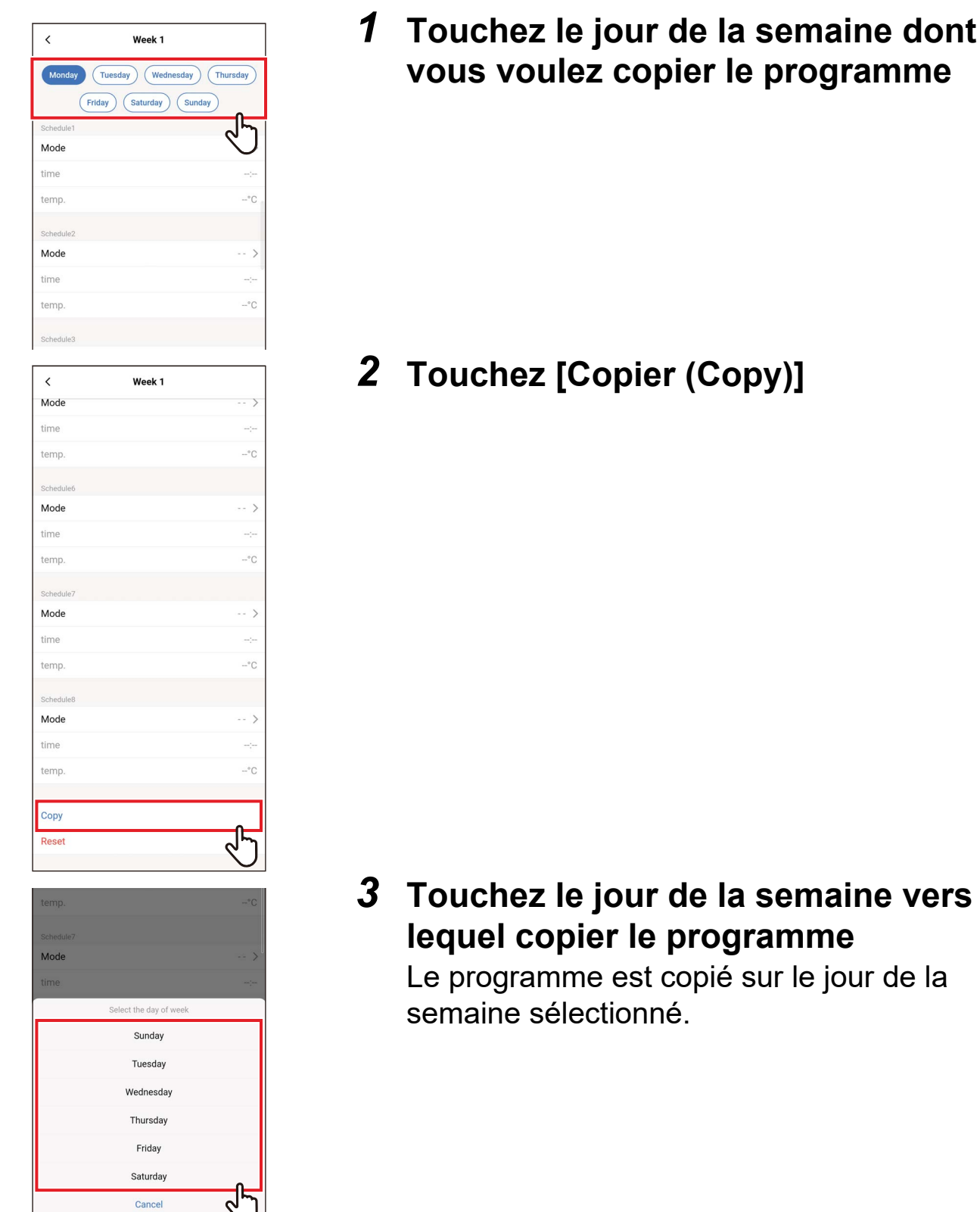

#### **▼Réinitialiser**

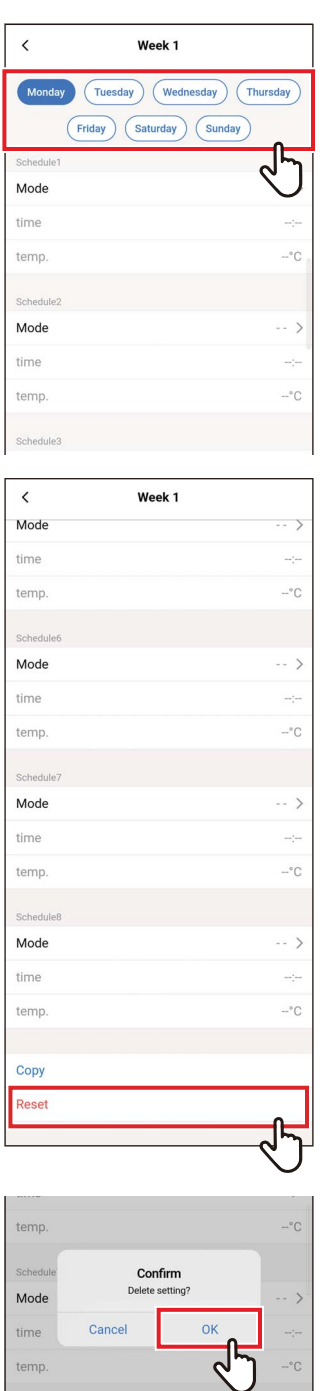

temp.

## *1* **Touchez le jour de la semaine dont vous souhaitez réinitialiser le programme**

## *2* **Touchez [Réinitialiser (Reset)]**

## *3* **Touchez [Oui (OK)]**

Le programme du jour de la semaine sélectionné est réinitialisé.

## **Réglages jours d'absence**

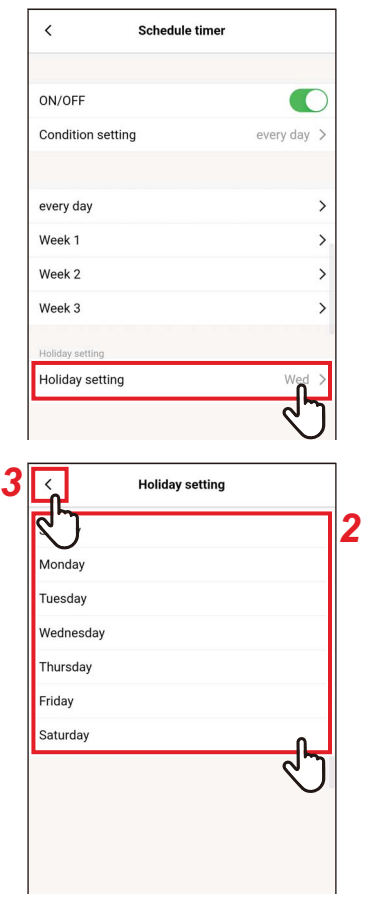

*1* **Touchez [Réglages jours d'absence (Holiday setting)]**

*2* **Touchez et sélectionnez le jour de la semaine que vous voulez régler comme jour férié**

## **3** Touchez [  $\langle$  ]

L'écran [Programmation horaire (Schedule timer)] apparaît à nouveau.

## **■Fonctionnement nocturne**

## **Saisie du mot de passe**

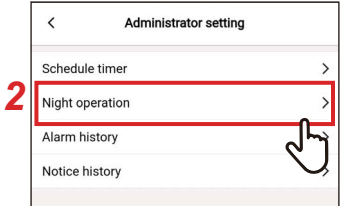

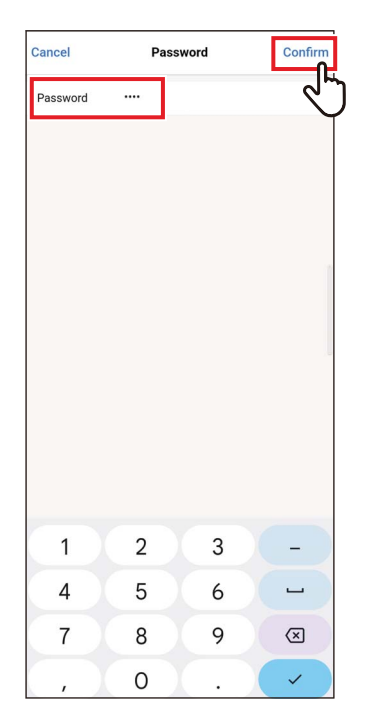

## **Marche/Arrêt**

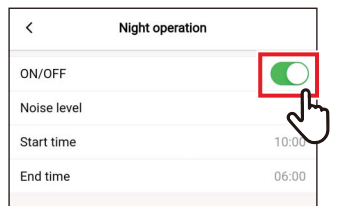

- *1* **Touchez [Configuration administrateur (Administrator setting)] sur l'écran [Réglage (Setting)]**
- *2* **Touchez [Fonctionnement nocturne (Night operation)]**
- *3* **Saisissez [Mot de passe (Password)] (4-chiffres) et touchez [Vérifier (Confirm)]**

L'écran [Fonctionnement nocturne (Night operation)] s'ouvre.

#### **REMARQUE**

- L'écran [Mot de passe (Password)] apparaît uniquement lorsque le mot de passe administrateur est réglé.
- Réglez le mot de passe administrateur à l'aide de la télécommande.

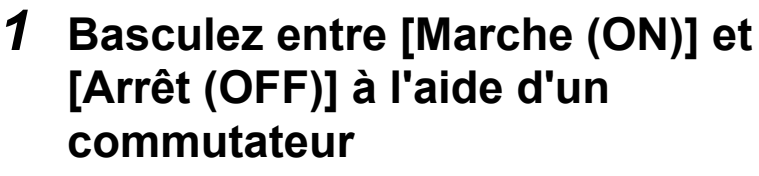

[  $\bigcap$  indique l'état [Marche (ON)].

## **Niveau sonore réduit**

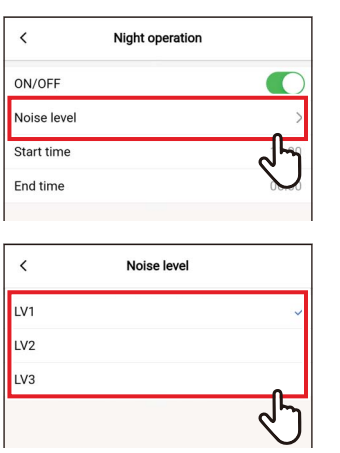

## *1* **Touchez [Niveau sonore réduit (Noise level)]**

## *2* **Sélectionnez le niveau**

Niveau de bruit du fonctionnement LV1 < LV2 < LV3

#### **REMARQUE**

- Selon le modèle connecté, ce réglage peut ne pas être affiché, auquel cas le niveau ne peut pas être réglé.
- Pour des informations détaillées, contactez votre revendeur.

## **Heure début / Heure fin**

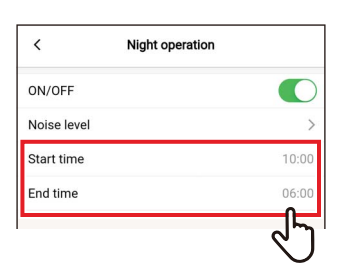

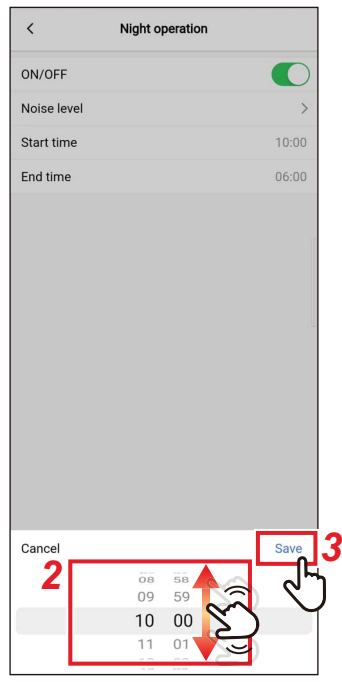

## *1* **Touchez [Heure début (Start time)] ou [Heure fin (End time)]**

## *2* **Faites glisser l'écran pour sélectionner l'heure**

L'heure peut être sélectionnée dans la plage de[0:00] à [23:59] par incréments de 1 minute.

## *3* **Touchez [Sauvegarder (Save)]**

L'écran [Fonctionnement nocturne (Night operation)] apparaît à nouveau.

- Si la même heure est réglée pour [Heure début (Start time)] et [Heure fin (End time)], le fonctionnement silencieux est effectué pendant 24 heures.
- Étant donné que [Fonctionnement nocturne (Night operation)] donne la priorité au silence, il se peut que la pièce ne soit pas suffisamment refroidie (réchauffée).

## **■Historique des alarmes**

Vous pouvez consulter les 10 derniers codes de vérification, ainsi que l'unité et le moment où ils se sont produits.

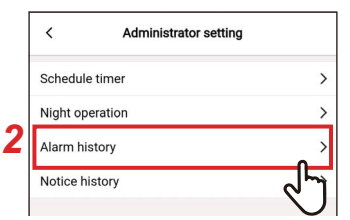

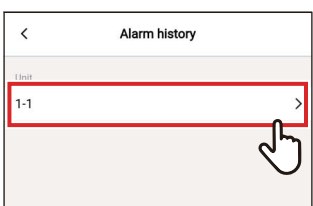

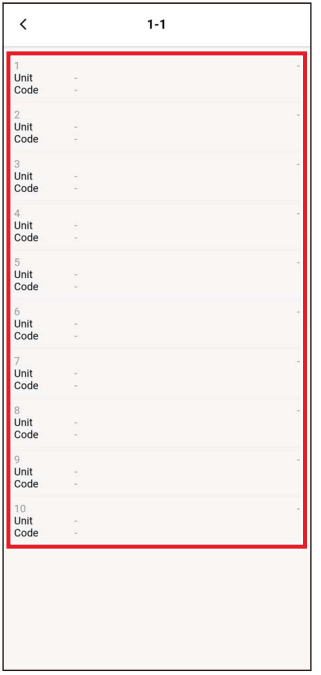

- *1* **Touchez [Configuration administrateur (Administrator setting)] sur l'écran [Réglage (Setting)]**
- *2* **Touchez [Historique des alarmes (Alarm history)]**
- *3* **Touchez le numéro de l'unité**

Dans le cas d'une connexion de groupe (plusieurs unités intérieures sont connectées en tant que groupe), sélectionnez l'unité que vous voulez régler.

L'historique des codes de contrôle s'affiche.

- Vous pouvez enregistrer jusqu'à 10 codes de contrôle par unité.
- Si le nombre de codes de vérification dans l'historique d'une unité dépasse 10, les données les plus anciennes sont supprimées.
- Si le même code de vérification se produit à plusieurs reprises, la date de la première occurrence s'affiche.

## **■Historique des notif.**

Vous pouvez vérifier les 10 derniers codes de notification, ainsi que dans quelle unité et quand ils se sont produits.

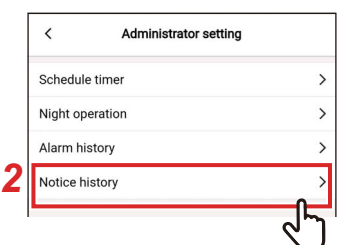

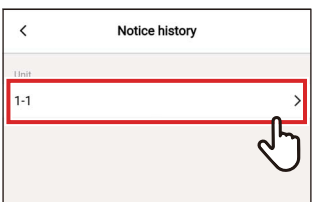

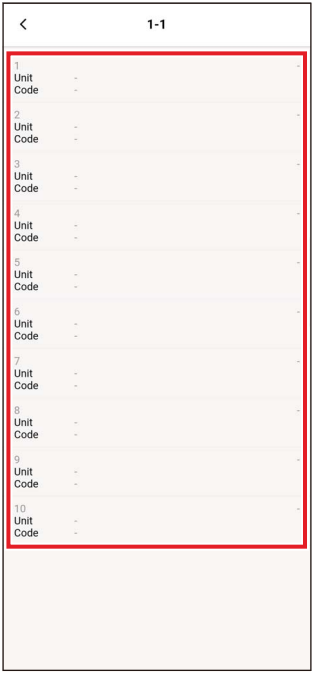

- *1* **Touchez [Configuration administrateur (Administrator setting)] sur l'écran [Réglage (Setting)]**
- *2* **Touchez [Historique des notif. (Notice history)]**
- *3* **Touchez le numéro de l'unité**

Dans le cas d'une connexion de groupe (plusieurs unités intérieures sont connectées en tant que groupe), sélectionnez l'unité que vous voulez régler.

L'historique des codes de notification s'affiche.

- Il est possible d'enregistrer jusqu'à 10 codes de notification par unité.
- Si le nombre de codes de notification dans l'historique d'une unité dépasse 10, les données les plus anciennes sont supprimées.
- Si le même code de notification se produit à plusieurs reprises, la date de la première occurrence s'affiche.

## **Menu service**

## **■Synchronisation horloge**

Vous pouvez synchroniser l'horloge de la télécommande avec l'horloge du smartphone.

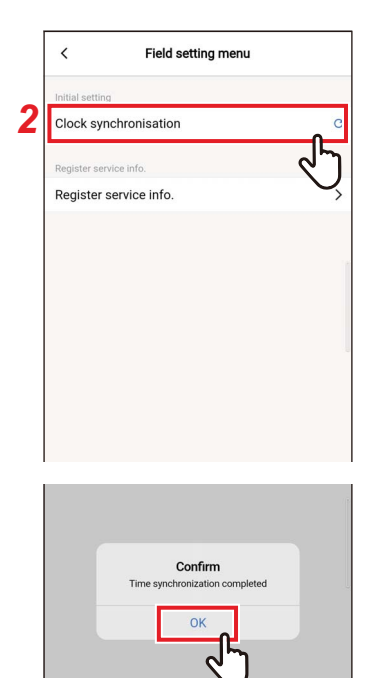

- *1* **Touchez [Menu service (Field setting menu)] sur l'écran [Réglage (Setting)]**
- *2* **Touchez [Synchronisation horloge (Clock synchronisation)]**

## *3* **Touchez [Oui (OK)]**

L'horloge de la télécommande est synchronisée avec l'horloge du smartphone.

- Lorsque vous connectez la télécommande au smartphone, l'horloge de la télécommande est automatiquement synchronisée avec l'horloge du smartphone.
- Si les horloges n'ont pas pu être synchronisées automatiquement en raison d'une interférence électromagnétique ou d'un autre problème, touchez à nouveau [Synchronisation horloge (Clock synchronisation)] pour synchroniser l'horloge de la télécommande avec celle du smartphone.

## **■Enregistrer infos service**

Enregistrez [TEL (TEL)] et les noms de modèle et les numéros de production de [Unité intérieure (Indoor unit)] et [Unité extérieure (Outdoor unit)] sur la télécommande.

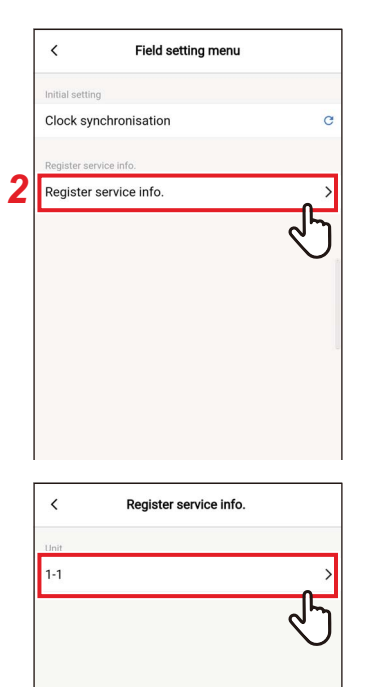

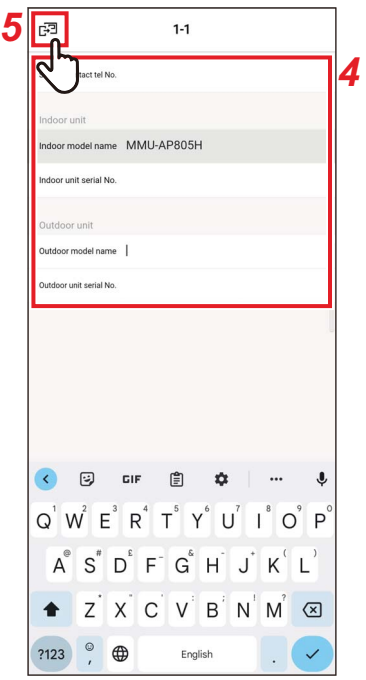

- *1* **Touchez [Menu service (Field setting menu)] sur l'écran [Réglage (Setting)]**
- *2* **Touchez [Enregistrer infos service (Register service info.)]**
- *3* **Touchez le numéro de l'unité que vous voulez régler**

Dans le cas d'une connexion de groupe (plusieurs unités intérieures sont connectées en tant que groupe), sélectionnez l'unité que vous voulez régler.

## *4* **Saisie des informations de service**

## **5 Touchez** [ $\mathbb{F}$ ]

L'écran [Enregistrer infos service (Register service info.)] apparaît à nouveau.

- Si les noms de modèle et les numéros de production sont déjà enregistrés dans [Unité intérieure (Indoor unit)] et [Unité extérieure (Outdoor unit)], vous ne pouvez pas les saisir manuellement.
- Seul un numéro de téléphone peut être enregistré comme contact.
- Les informations de service ne peuvent pas être enregistrées lors de la communication avec le [Suiveur télécommande (Follower remote controller)].

## **Infos SAV**

Vous pouvez vérifier les informations de service.

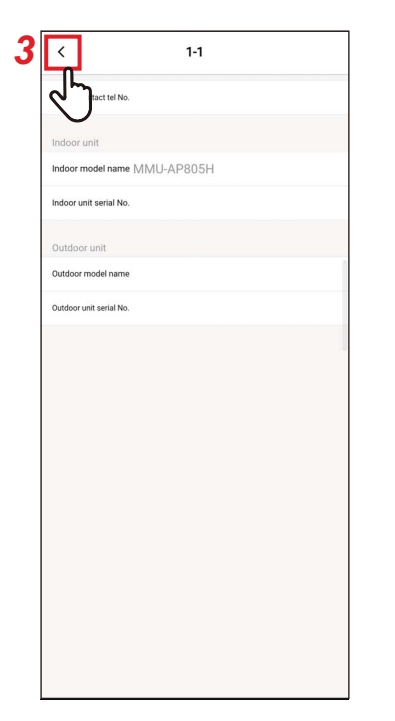

## *1* **Touchez [Infos SAV (Service info.)] sur l'écran [Réglage (Setting)]**

## *2* **Touchez le numéro de l'unité**

Dans le cas d'une connexion de groupe (plusieurs unités intérieures sont connectées en tant que groupe), sélectionnez l'unité que vous voulez régler.

Vous pouvez vérifier [TEL (TEL)] et les noms de modèle et numéros de production de [Unité intérieure (Indoor unit)] et [Unité extérieure (Outdoor unit)] enregistrés dans la télécommande.

## **3 Touchez** [  $\langle$  ]

L'écran [Infos SAV (Service info.)] apparaît à nouveau.

## **Accord de licence**

Il s'agit de l'accord de licence de Wave Commu Control. Lisez cet accord avant d'utiliser Wave Commu Control.

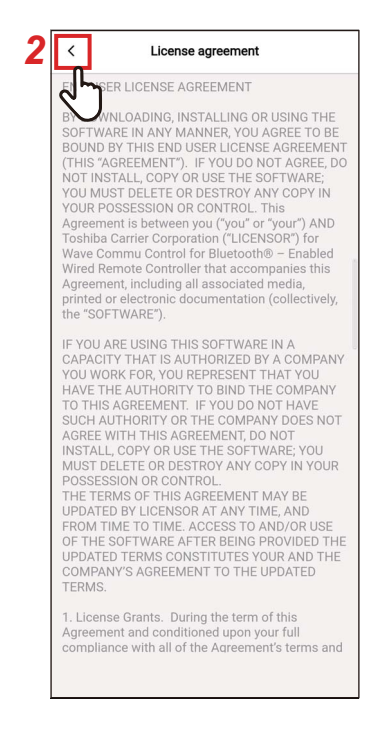

## *1* **Touchez [Accord de licence (License agreement)] sur l'écran [Réglage (Setting)]**

La fenêtre de l'accord de licence s'affiche.

## **2 Touchez** [  $\langle$  ]

L'écran [Réglage (Setting)] apparaît à nouveau.

## **Avis de confidentialité**

Il s'agit de l'avis de confidentialité de Wave Commu Control. Lisez cet accord avant d'utiliser Wave Commu Control.

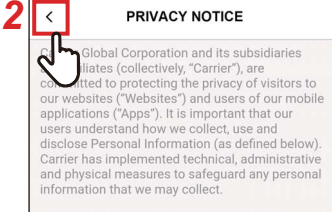

This Privacy Notice describes our practices<br>related to Personal Information collected through<br>the Websites and Apps, unless there is a separate<br>privacy notice for a particular website or mobile<br>application.

**Procession**<br> **Control Control Control Control Control Control Control Control Control Control Control Control Control Control Control Control Control Control Control In the Websites and Apps. If you apply for a job throug** 

What Personal Information does Carrier collect?<br>How does Carrier collect such Personal<br>Information?

Information?<br>"Personal Information" is information through "Personal Information" is identifiable or may be identifiable carrier collects, uses and processes<br>your Personal Information in order to provide you<br>with services

## *1* **Touchez [Avis de confidentialité (PRIVACY NOTICE)] sur l'écran [Réglage (Setting)]**

La fenêtre de l'avis de confidentialité s'affiche.

## 2 **Touchez** [  $\langle$  ]

L'écran [Réglage (Setting)] apparaît à nouveau.

## **Configuration application**

## **■Nom de la télécommande**

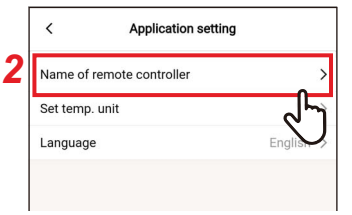

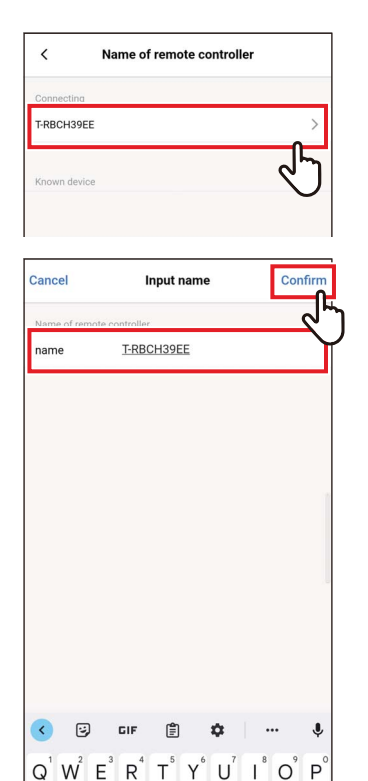

- *1* **Touchez [Configuration application (Application setting)] sur l'écran [Réglage (Setting)]**
- *2* **Touchez [Nom de la télécommande (Name of remote controller)]**
- *3* **Touchez le nom de la télécommande que vous souhaitez modifier**
- *4* **Saisissez le nom de la télécommande et touchez [Vérifier (Confirm)]**

# Name of remote controlle

 $A^{\circ}$   $S^{\circ}$   $D^{\circ}$   $F^{\circ}$   $G^{\circ}$   $H^{\circ}$   $J^{\circ}$   $K^{\circ}$   $L^{\circ}$ Z X C V B N M X

English

 $?123$   $\qquad \qquad \oplus$ 

## **5** Touchez [  $\langle$  ] L'écran [Configuration application (Application setting)] apparaît à nouveau.

- Le nom que vous avez réglé dans [Nom de la télécommande (Name of remote controller)] n'est effectif que dans cette application.
- Vous ne pouvez pas utiliser un nom déjà défini dans [Nom de la télécommande (Name of remote controller)].

## **■Unité température**

Vous pouvez basculer entre les degrés Celsius et Fahrenheit.

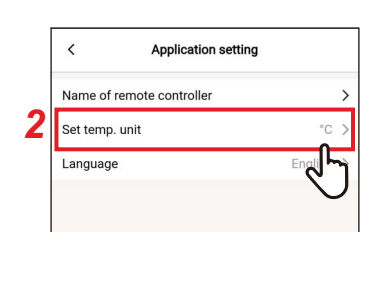

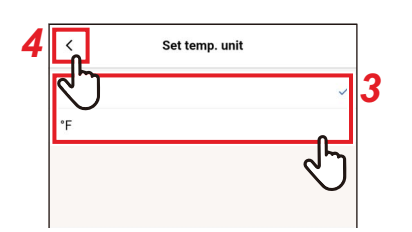

- *1* **Touchez [Configuration application (Application setting)] sur l'écran [Réglage (Setting)]**
- *2* **Touchez [Unité température (Set temp. unit)]**
- *3* **Touchez et sélectionnez l'unité de température que vous souhaitez régler**
- 4 Touchez  $\lceil \cdot \rceil$ L'écran [Configuration application (Application setting)] apparaît à nouveau.

## **■Langue**

Vous pouvez changer la langue utilisée pour afficher l'application.

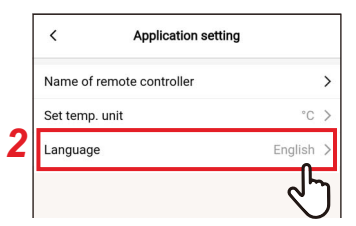

- *1* **Touchez [Configuration application (Application setting)] sur l'écran [Réglage (Setting)]**
- *2* **Touchez [Langue (Language)]**

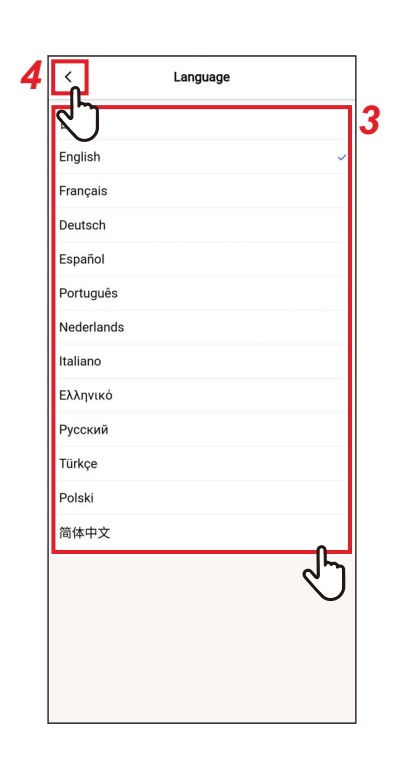

## *3* **Touchez et sélectionnez la langue que vous voulez régler**

## 4 **Touchez** [  $\langle$  ]

L'écran [Configuration application (Application setting)] apparaît à nouveau.

## **Licence OSS**

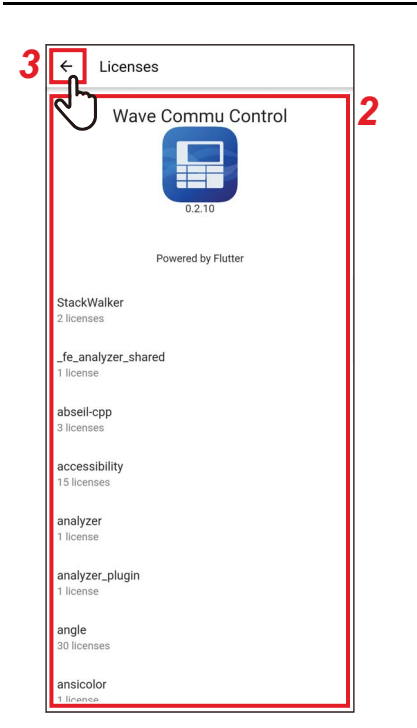

- *1* **Touchez [Licence OSS (OSS Licenses)] sur l'écran [Réglage (Setting)]**
- *2* **Vérifier [Licence OSS (OSS Licenses)]**
- $3$  Touchez  $[6]$ L'écran [Réglage (Setting)] apparaît à nouveau.

## **Demande**

Il s'agit de l'adresse de contact pour les demandes de renseignements adressées à Toshiba Carrier Corporation. Veuillez vérifier cette information avant d'utiliser l'application.

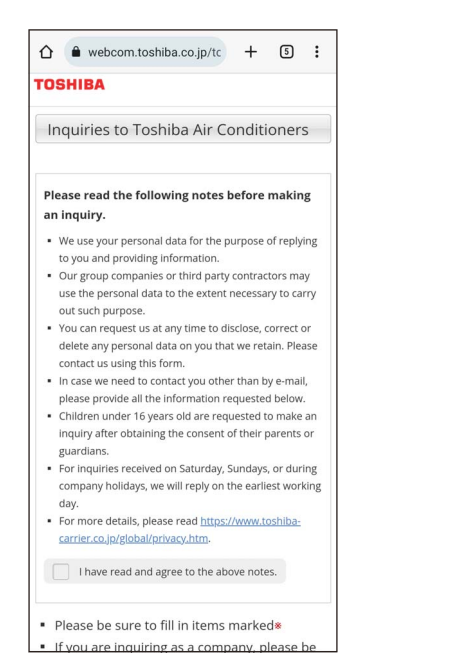

## *1* **Touchez [Demande (Inquiry)] sur l'écran [Réglage (Setting)]**

Les méthodes de contact Demande, les questions et les contrôles de sécurité de Toshiba Carrier Corporation s'affichent.

## **Version**

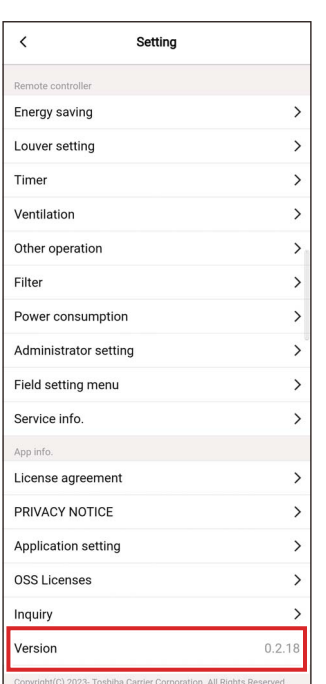

## *1* **Vérifiez [Version (Version)] sur l'écran [Réglage (Setting)]**

## *5* **Annexe**

## **Résolution des problèmes**

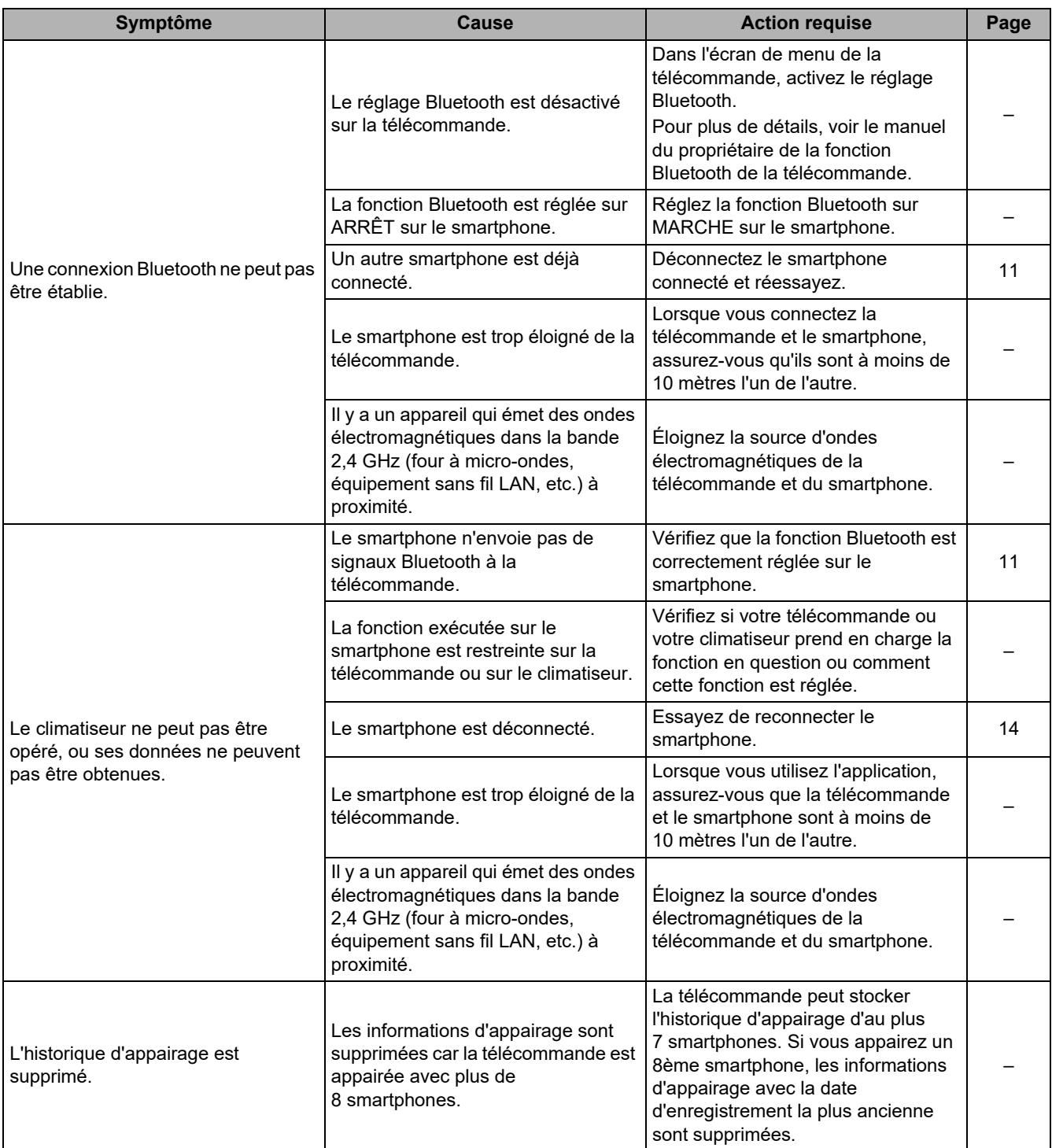

## **Toshiba Carrier Corporation**

**DEC1319302**